# USING THE UNIT SAFELY

### INSTRUCTIONS FOR THE PREVENTION OF FIRE, ELECTRIC SHOCK, OR INJURY TO PERSONS

### About  $\triangle$  WARNING and  $\triangle$  CAUTION Notices

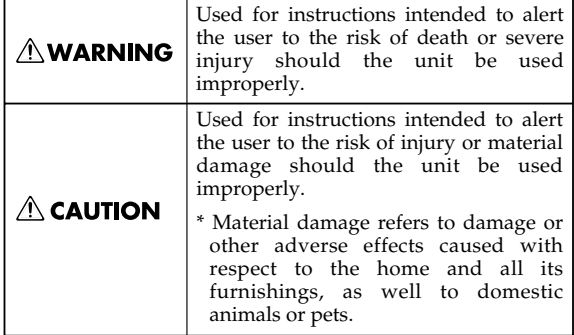

About the Symbols

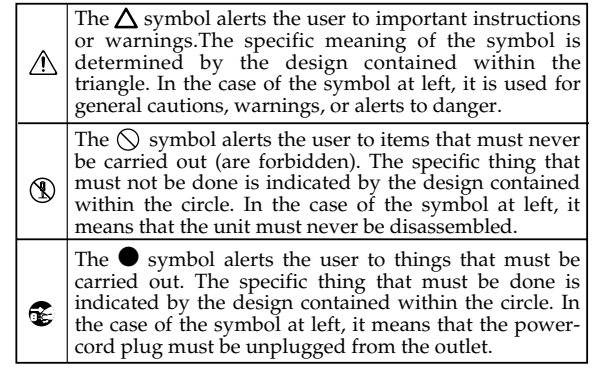

**EXAMPLE 20 ALWAYS OBSERVE THE FOLLOWING** 

### **AWARNING**

- Before using this unit, make sure to read the instructions below, and the Owner's Manual.
- 002a • Do not open or perform any internal modifications on the unit.
- ................................................................................................
- Do not attempt to repair the unit, or replace parts within it (except when this manual provides specific instructions directing you to do so). Refer all servicing to your retailer, the nearest Roland Service Center, or an authorized Roland distributor, as listed on the "Information" page.
- ................................................................................................ Never use or store the unit in places that are:
	- Subject to temperature extremes (e.g., direct sunlight in an enclosed vehicle, near a heating duct, on top of heat-generating equipment); or are

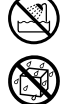

- Damp (e.g., baths, washrooms, on wet floors); or are
- Humid; or are
- Exposed to rain; or are
- Dusty; or are
- Subject to high levels of vibration.
- ................................................................................................
- Make sure you always have the unit placed so it is level and sure to remain stable. Never place it on stands that could wobble, or on inclined surfaces.

................................................................................................

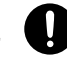

### **AWARNING**

- This unit, either alone or in combination with an amplifier and headphones or speakers, may be capable of producing sound levels that could cause permanent hearing loss. Do not operate for a long period of time at a high volume level, or at a level that is uncomfortable. If you experience any hearing loss or ringing in the ears, you should immediately stop using the unit, and consult an audiologist.
- Do not allow any objects (e.g., flammable material, coins, pins); or liquids of any kind (water, soft drinks, etc.) to penetrate the unit.

................................................................................................

................................................................................................

- 012d Immediately turn the power off, and request servicing by your retailer, the nearest Roland Service Center, or an authorized Roland distributor, as listed on the "Information" page when:
	- If smoke or unusual odor occurs
	- Objects have fallen into, or liquid has been spilled onto the unit; or
	- The unit has been exposed to rain (or otherwise has become wet); or
	- The unit does not appear to operate normally or exhibits a marked change in performance.

................................................................................................

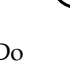

### **AWARNING**

................................................................................................

................................................................................................

................................................................................................

<span id="page-2-0"></span>• In households with small children, an adult should provide supervision until the child is capable of following all the rules essential for the safe operation of the unit.

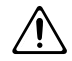

### Protect the unit from strong impact. (Do not drop it!)

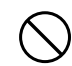

• DO NOT play a CD-ROM disc on a conventional audio CD player. The resulting sound may be of a level that could cause permanent hearing loss. Damage to speakers or other system components may result.

### $\triangle$  CAUTION

- Try to prevent cords and cables from becoming entangled. Also, all cords and cables should be placed so they are out of the reach of children. ................................................................................................
- Never climb on top of, nor place heavy objects on the unit. ................................................................................................
- 108c • Disconnect all cords coming from external devices before moving the unit. ................................................................................................

Download from Www.Somanuals.com. All Manuals Search And Download.

# <span id="page-3-0"></span>**IMPORTANT NOTES**

**In addition to the items listed under "USING THE UNIT SAFELY" on page 2 -3, please read and observe the following:**

# **Power Supply**

Before connecting this unit to other devices, turn off the power to all units. This will help prevent malfunctions and/or damage to speakers or other devices.

# **Placement**

- This device may interfere with radio and television reception. Do not use this device in the vicinity of such receivers.
- Noise may be produced if wireless communications devices, such as cell phones, are operated in the vicinity of this unit. Such noise could occur when receiving or initiating a call, or while conversing. Should you experience such problems, you should relocate such wireless devices so they are at a greater distance from this unit, or switch them off.
- Do not expose the unit to direct sunlight, place it near devices that radiate heat, leave it inside an enclosed vehicle, or otherwise subject it to temperature extremes. Excessive heat can deform or discolor the unit.
- When moved from one location to another where the temperature and/or humidity is very different, water droplets (condensation) may form inside the unit. Damage or malfunction may result if you attempt to use the unit in this condition. Therefore, before using the unit, you must allow it to stand for several hours, until the condensation has completely evaporated.
- Do not allow objects to remain on top of the keyboard. This can be the cause of malfunction, such as keys ceasing to produce sound.

# **Maintenance**

- For everyday cleaning wipe the unit with a soft, dry cloth or one that has been slightly dampened with water. To remove stubborn dirt, use a cloth impregnated with a mild, non-abrasive detergent. Afterwards, be sure to wipe the unit thoroughly with a soft, dry cloth.
- Never use benzine, thinners, alcohol or solvents of any kind, to avoid the possibility of discoloration and/or deformation.

# **Repairs and Data**

• Please be aware that all data contained in the unit's memory may be lost when the unit is sent for repairs. Important data should always be backed up in another MIDI device (e.g., a sequencer), or written down on paper (when possible). During repairs, due care is taken to avoid the loss of data. However, in certain cases (such as when circuitry related to memory itself is out of order), we regret that it may not be possible to restore the data, and Roland assumes no liability concerning such loss of data.

# **Additional Precautions**

- Please be aware that the contents of memory can be irretrievably lost as a result of a malfunction, or the improper operation of the unit. To protect yourself against the risk of loosing important data, we recommend that you periodically save a backup copy of important data you have stored in the unit's memory in another MIDI device (e.g., a sequencer).
- Unfortunately, it may be impossible to restore the contents of data that was stored in the unit's memory once it has been lost. Roland Corporation assumes no liability concerning such loss of data.
- Use a reasonable amount of care when using the unit's buttons, sliders, or other controls; and when using its jacks and connectors. Rough handling can lead to malfunctions.
- When connecting / disconnecting all cables, grasp the connector itself—never pull on the cable. This way you will avoid causing shorts, or damage to the cable's internal elements.
- To avoid disturbing your neighbors, try to keep the unit's volume at reasonable levels. You may prefer to use headphones, so you do not need to be concerned about those around you (especially when it is late at night).
- When you need to transport the unit, package it in the box (including padding) that it came in, if possible. Otherwise, you will need to use equivalent packaging materials.
- Use a cable from Roland to make the connection. If using some other make of connection cable, please note the following precautions.
	- Some connection cables contain resistors. Do not use cables that incorporate resistors for connecting to this unit. The use of such cables can cause the sound level to be extremely low, or impossible to hear. For information on cable specifications, contact the manufacturer of the cable.

# **Handling CD-ROMs**

• Avoid touching or scratching the shiny underside (encoded surface) of the disc. Damaged or dirty CD-ROM discs may not be read properly. Keep your discs clean using a commercially available CD cleaner.

# **Copyright**

- 851 Unauthorized recording, distribution, sale, lending, public performance, broadcasting, or the like, in whole or in part, of a work (musical composition, video, broadcast, public performance, or the like) whose copyright is held by a third party is prohibited by law.
- When exchanging audio signals through a digital connection with an external instrument, this unit can perform recording without being subjected to some of the restrictions of the Serial Copy Management System (SCMS). This is because the unit is intended solely for musical production, and is designed not to be subject to restrictions as long as it is used to record works (such as your own compositions) that do not infringe on the copyrights of others. (SCMS is a feature that prohibits second-generation and later copying through a digital connection. It is built into MD recorders and other consumer digital-audio equipment as a copyright-protection feature.)
- Do not use this unit for purposes that could infringe on a copyright held by a third party. We assume no responsibility whatsoever with regard to any infringements of third-party copyrights arising through your use of this unit.
- Windows® is known officially as: "Microsoft® Windows® operating system."\*Microsoft and Windows are registered trademarks of Microsoft Corporation.
- The screen shots in this document are used in compliance with the guidelines of the Microsoft Corporation.
- Apple and Macintosh are registered trademark of Apple Computer, Inc.
- 209 \* MacOS is a trademark of Apple Computer, Inc.
- 231 \* OMS is a registered trademark of Opcode Systems, Inc.
- \* FreeMIDI is a trademark of Mark of the Unicorn, Inc.

<span id="page-5-0"></span>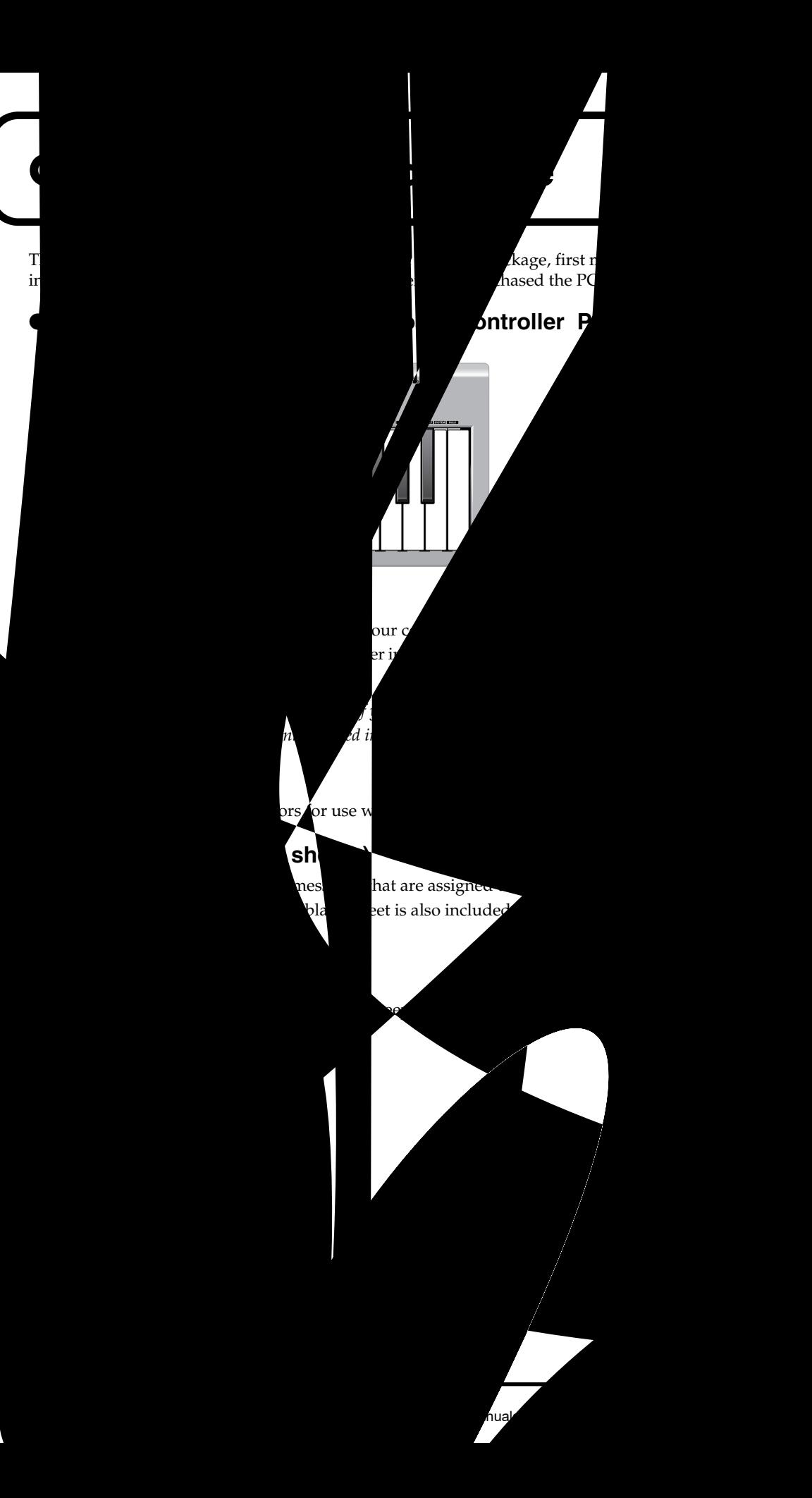

# <span id="page-6-0"></span>**Quick page reference table**

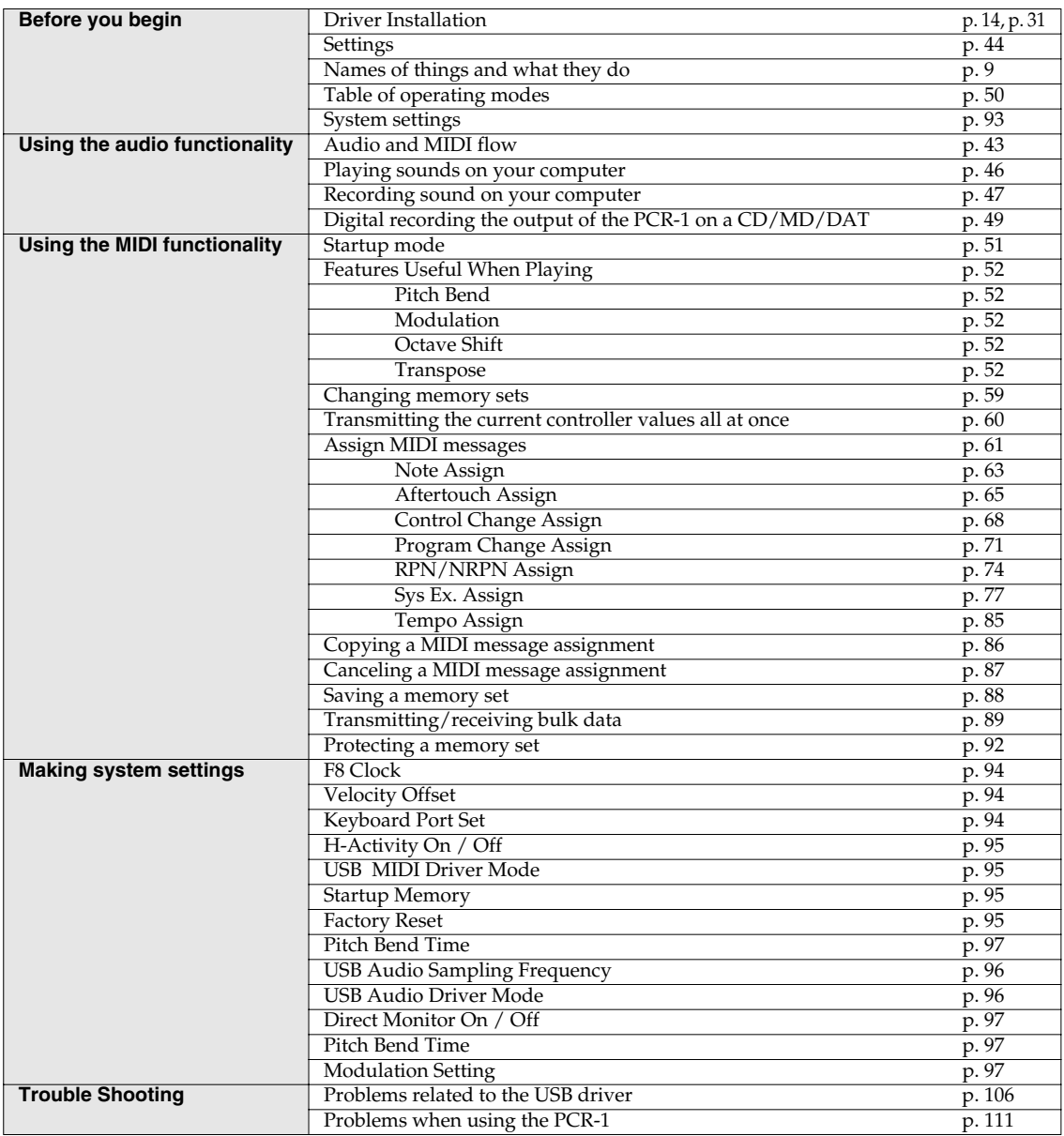

# **Contents**

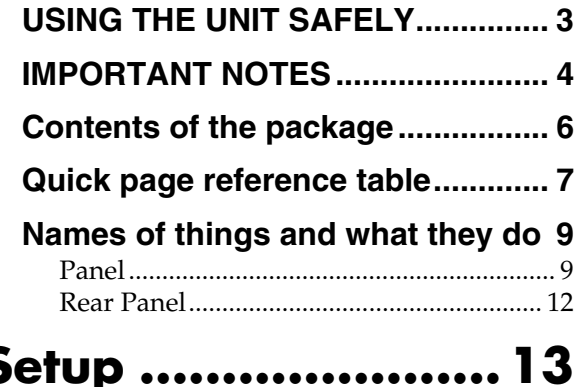

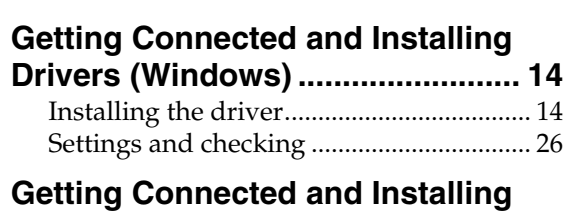

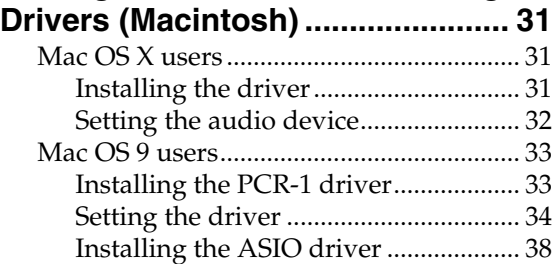

# **[Operation ............... 41](#page-40-0)**

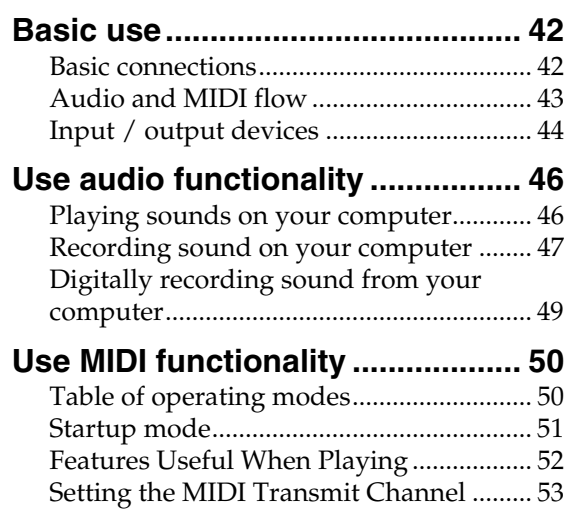

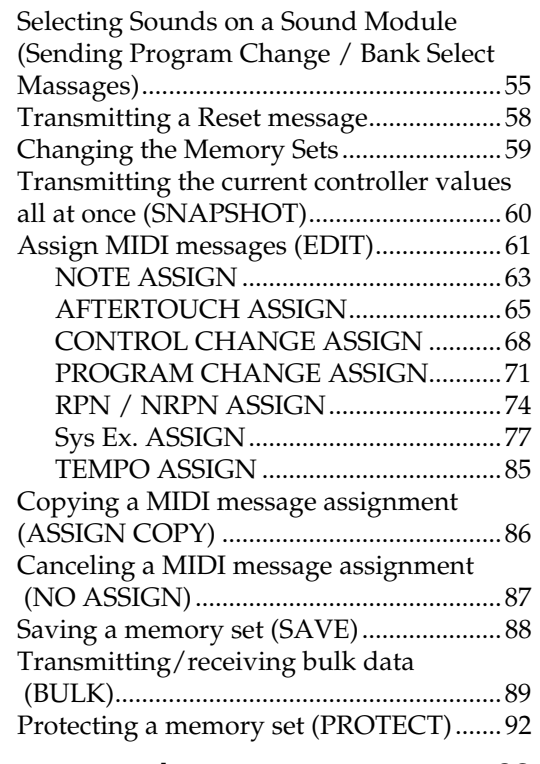

# **[System settings ............................. 93](#page-92-1)**

# **[Appendices ............. 99](#page-98-0)**

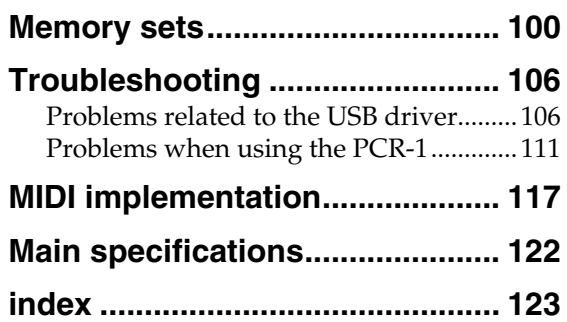

# <span id="page-8-1"></span><span id="page-8-0"></span>**Names of things and what they do**

# <span id="page-8-2"></span>**Panel**

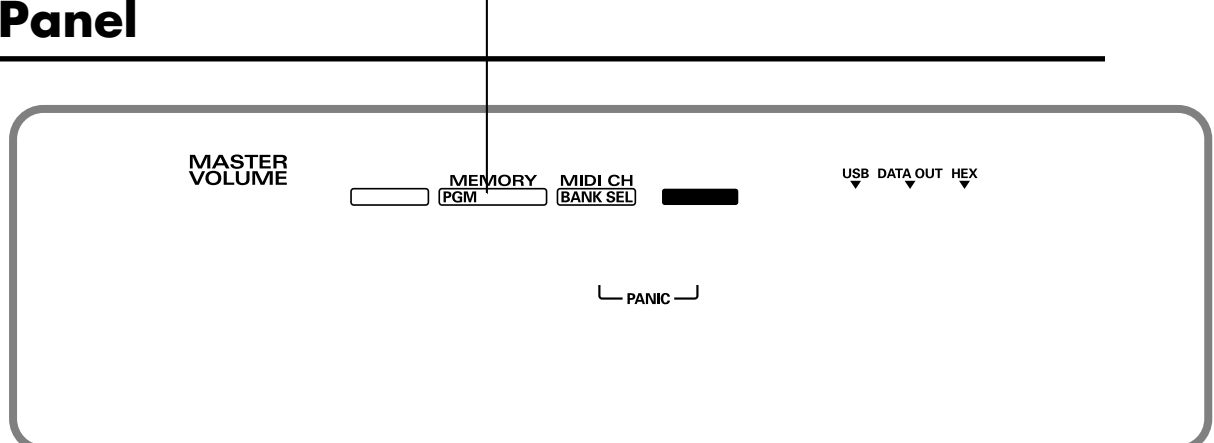

### **1 Master volume knob**

This adjusts the volume that is output from the headphone jack, the master output jacks.

*\* This does not effect the volume that is output from the digital output jacks.*

### **2 SHIFT Button**

Use this in conjunction with other buttons.

### **3 MEMORY / PGM CHANGE Button**

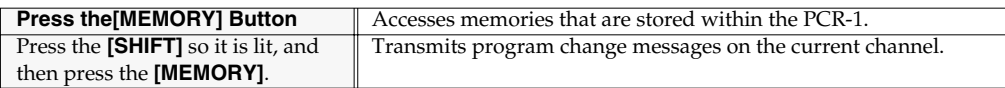

### **4 MIDI CH / BANK SEL Button**

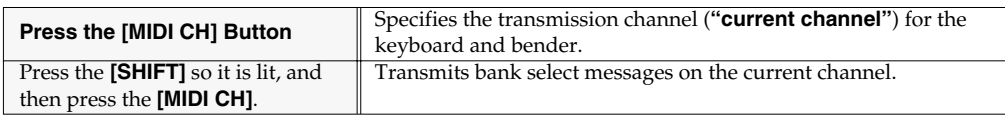

### **5 EDIT Button**

Used to assign MIDI messages to the controllers.

### **6 Display**

Indicates the current status and various other information.

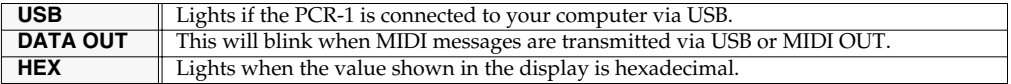

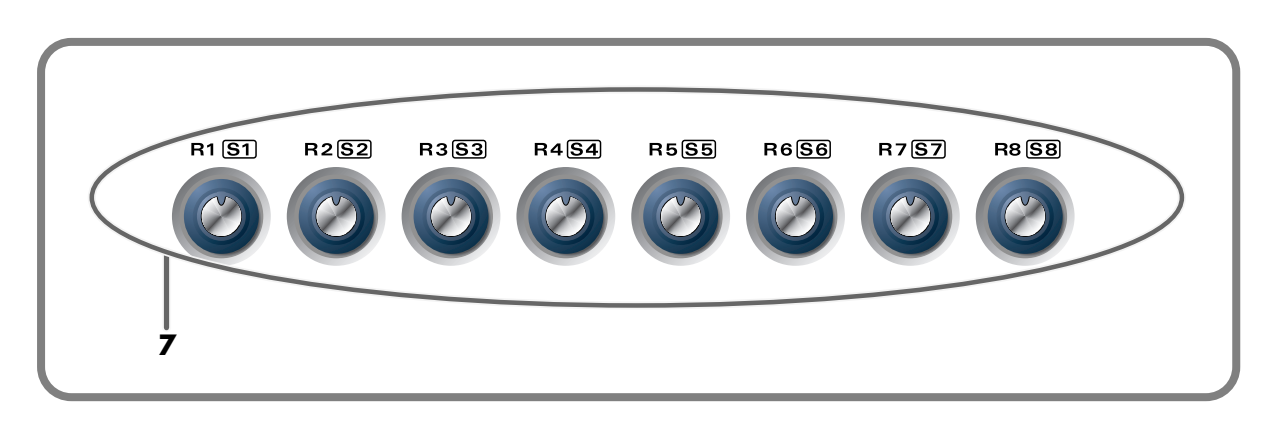

### **7 Controllers [R1] – [R8] , [S1] ( [SHIFT] + [R1] ) – [S8] ( [SHIFT] + [R8] )**

You can assign MIDI messages to these controllers.

### (➝**[Assign MIDI messages \(EDIT\)](#page-60-0)** (p. 61))

When the **[SHIFT]** button is unlit (SHIFT OFF), these controllers correspond to [R1]--[R8]. When the button is lit (SHIFT ON), they correspond to [S1]--[S8].

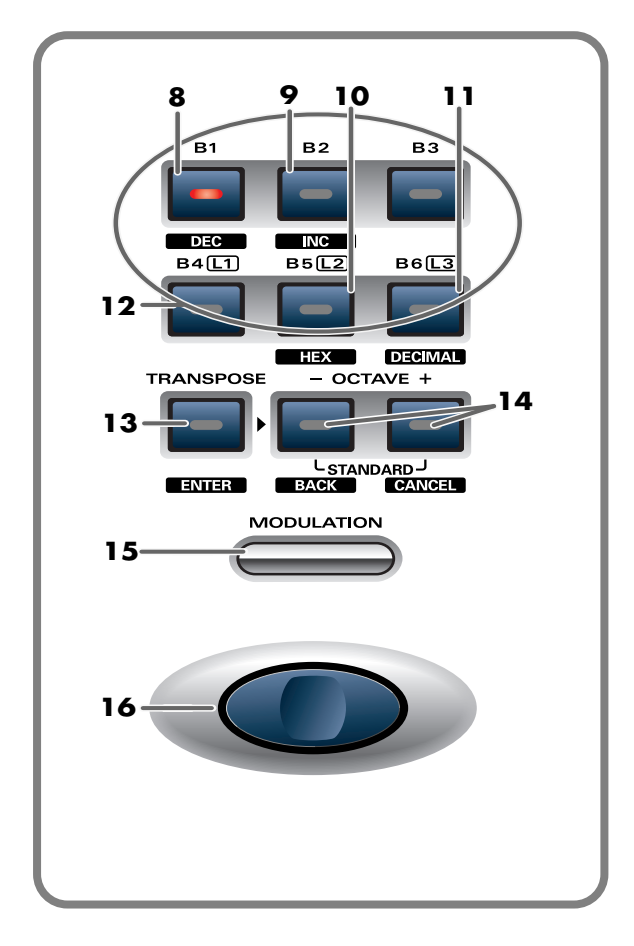

### **8 DEC Button**

Decreases the value of a setting by one (except in **PLAY mode** [\(p. 51](#page-50-2))).

### **9 INC Button**

Increases the value of a setting by one (except in **PLAY mode** [\(p. 51](#page-50-2))).

### **10 HEX Button**

When not in **PLAY mode** ([p. 51](#page-50-2)), sets the input mode to Hexadecimal (Hexadecimal input mode).

### **11 DECIMAL Button**

When not in **PLAY mode** ([p. 51](#page-50-2)), sets the input mode to Decimal (Decimal input mode).

### **12 Controllers [B1] – [B6], [L1] – [L3]**  You can assign MIDI messages to these controllers.(➝**[Assign MIDI messages \(EDIT\)](#page-60-0)** [\(p. 61\)](#page-60-0))

### **13 TRANSPOSE / ENTER Button**

Use **[TRANSPOSE]** + **[OCTAVE -/+]** to transpose the pitch of the keyboard in semitone steps. Also, in any mode except PLAY mode, it functions as the **[ENTER]** button, which you need to press to confirm the settings you've made.

### **14 OCTAVE - / +**

Press **[OCTAVE - / +]** to shift the pitch of the keyboard up or down in steps of an octave. When not in PLAY mode, use these buttons to return to the previous setting item (the **[BACK]** button) or to cancel the setting and return to PLAY mode (the **[CANCEL]** button).

### **15 MODULATION Button**

This button can be used to apply vibrato.

### **16 BENDER Switch**

This switch can be used to modify the pitch.

# <span id="page-11-0"></span>**Rear Panel**

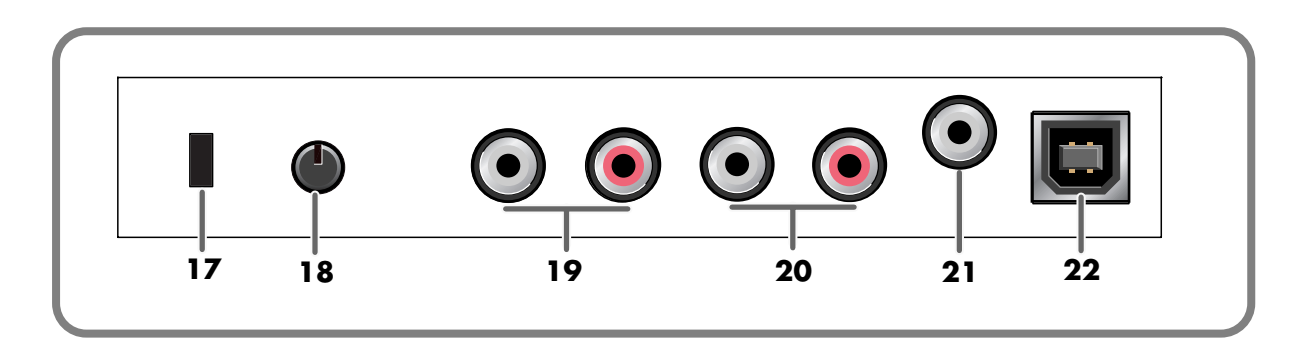

### 17 Security Slot ( $\overrightarrow{R}$ )

http://www.kensington.com/

### **18 Input volume**

This dual concentric knob adjusts the input level to **input jacks L and R**.

### **19 Input jacks (PCA Pin Type)**

These are input jacks for analog audio signals. You can connect dynamic mics, guitars, or audio devices. You must set the **Input select switch** to the position appropriate for the device you have connected.

If you connect a guitar or mic only to the L jack or R jack, the signal will be monaural.

### **20 Master output jacks (PCA Pin Type)**

These are analog audio output jacks. You can connect them to your external monitor speaker system.

### **21 Digital output jack / Headphone jack**

*\* The same jack serves as both the headphone jack and digital output jack.*

### **HINT**

**Optical**

These are digital jacks for connecting optical cables. Digital jacks for connecting coaxial cables are labeled Coaxial.

- Use these jacks to output digital audio to a digital audio device such as a MD/DAT. On the PCR-1, the input from the input jacks cannot be output directly to the Digital output connector.
- You can connect a set of headphones to this jack. The headphone jack will output the same signal as the master output jacks and digital output jacks. Sound will be output from the master output jacks even if headphones are connected.

### **22 USB connector**

Use this when connecting the PCR-1 to your computer via a USB cable.

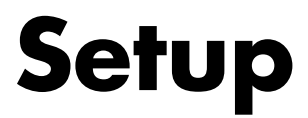

<span id="page-12-0"></span>This section explains how to install the drivers needed for connecting the PCR-1 to a computer, and make the necessary settings.

Getting Connected and Installing Drivers (Windows)........... [\(p. 14](#page-13-1)) Getting Connected and Installing Drivers (Macintosh).......... [\(p. 31](#page-30-0))

### **What is a driver?**

A **"driver**" is software that transfers data between the PCR-1 and application software running on your computer, when your computer and the PCR-1 are connected by a USB cable. The driver sends data from your application to the PCR-1, and from the PCR-1 to your application.

# <span id="page-13-1"></span><span id="page-13-0"></span>**Getting Connected and Installing Drivers (Windows)**

# <span id="page-13-2"></span>**Installing the driver**

The installation procedure will differ depending on your system. Please proceed to one of the following sections, depending on the system you use.

- Windows XP users ........................................................... [\(p. 14](#page-13-3))
- Windows 2000 users......................................................... [\(p. 20](#page-19-0))
- Windows Me/98 users .................................................... [\(p. 25](#page-24-0))

### <span id="page-13-3"></span>**Windows XP users**

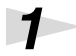

*1* Disconnect all USB cables except for a USB keyboard and USB mouse (if used).

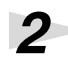

**2** Open the **System Properties** dialog box.

- **1.** Click the Windows **start** menu, and from the menu, select Control Panel.
- **2.** In **"Pick a category"**, click **"Performance and Maintenance"**.
- **3.** In **"or pick a Control Panel icon"**, click the **System** icon.

*3* Click the **Hardware** tab, and then click **[Driver Signing]**.

Open the **Driver Signing Options** dialog box.

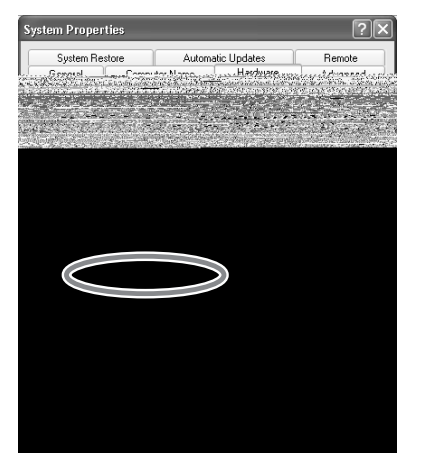

<span id="page-13-4"></span>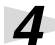

*4* Make sure that **"What action do you want Windows to take?"** is set to **"Ignore"**.

If it is set to **"Ignore"**, simply click **[OK]**. If it is not set to **"Ignore"**, make a note of the current setting ("Warn" or "Block"). Then change the setting to **"Ignore"** and click **[OK].**

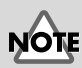

If you are using Windows XP Professional, you must log on using a user name with an administrative account type (e.g., Administrator). For details on user accounts, please consult the system administrator of your computer.

# **MEMO**

Depending on how your system is set up, the **System** icon may be displayed directly in the **Control Panel** (the Classic view). In this case, doubleclick the **System** icon.

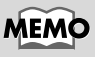

If you changed **"What action do you want Windows to take?"**, you must restore the previous setting after you have installed the driver. (**[If you](#page-17-0)  [changed "What action do](#page-17-0)  you want Windows to [take?"](#page-17-0)** (p. 18))

# *5* Click **[OK]** to close the **System Properties** dialog box.

Exit all currently running software (applications).

Also close any open windows. If you are using virus checking or similar software, be sure to exit it as well.

*7* Prepare the CD-ROM.

Insert the CD-ROM into the CD-ROM drive of your computer.

*8* Click the Windows **start** button. From the menu that appears, select **"Run..."**

The **"Run..."** dialog box will appear.

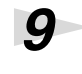

*9* Specify the name of the file you want to execute.

Enter the following into the **"Open"** field, and click **[OK]**.

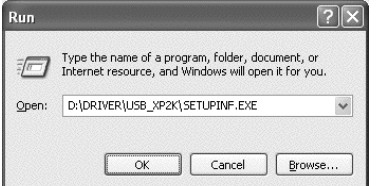

### **(drive name) : \Driver\USB\_XP2K\SETUPINF.EXE**

The **SetupInf** dialog box will appear. You are now ready to install the driver.

*\* In the explanatory example shown here, the drive name is given as "D:". The drive name "D:" may be different for your system. Specify the drive name of your CD-ROM drive.*

*10*Use the **USB cable** to connect the **PCR-1** to your **computer**.

Near the task bar, your computer will indicate **"Found New Hardware"**. Please wait.

*11*The **Found New Hardware Wizard** will appear.

Select **"Install from a list or specific location (Advanced)"**, and click **[Next]**.

### MEMC

If the screen indicates **"Windows can perform the same action each time you insert a disk or connect a device with this kind of file"**, click **[Cancel]**.

MEMO **To check the drive name**

Click the **Start** button, and choose My Computer from the menu that appears. In the window that appears, check the drive name of the CD-ROM drive into which you inserted the CD-ROM in step 7. The drive name is the (D:) or (E:) displayed by the CD-ROM drive  $\odot$ .

### MEMO

This unit is equipped with a protection circuit. A brief interval (a few seconds) after connecting the USB cable is required before the unit will operate normally.

*12*The screen will indicate **"Please choose your search and installation options"**.

> Select **"Don't search. I will choose the driver to install"**, and click **[Next]**.

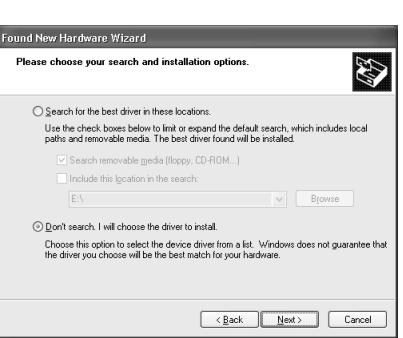

*13*Make sure that the **"Model"** field indicates **"EDIROL PCR-1 WAVE"** or **"EDIROL PCR-1 MIDI"**, and click **[Next]**. Driver installation will begin.

If the **"What action do you want Windows to take?" (Step 4) setting was not set to "Ignore"**, a **"Hardware Installation"** dialog box will appear.

### **If "What action do you want Windows to take?" is set to "Warn"**

A dialog box with a **"!"** symbol will appear.

- **1.** Click **[Continue Anyway]**.
- **2.** Continue the installation.
- **If "What action do you want Windows to take?" is set to "Block"**

A dialog box with a **"x"** symbol will appear.

- **1.** Click [OK].
- **2.** When the **"Found New Hardware Wizard"** appears, click **[Finish]**.
- **3.** Return to **step 1** [\(p. 14](#page-13-1)) and re-install the driver from the beginning of the procedure.

*14*The **Insert Disk** dialog box will appear.

Click **[OK]**.

*15*The **Files Needed** dialog box will appear.

Input the following into the **"Copy files from"** field, and click **[OK]**. **(drive name):\DRIVER\USB\_XP2K**

If the **"What action do you want Windows to take?"** (Step 4) setting was not set to **"Ignore"**, a **"Hardware Installation"** dialog box will appear.

### **If "What action do you want Windows to take?" is set to "Warn"**

A dialog box with a **"!"** symbol will appear.

- **1.** Click **[Continue Anyway]**.
- **2.** Continue the installation.

### **MEMO**

The **Insert Disk** dialog may not appear. In that case, proceed to the next step.

### MEMO

Specify the drive name of your CD-ROM drive..

*16*The screen will indicate **"Completing the Found New Hardware Wizard"**.

Click **[Finish]**.

*17*The **Found New Hardware Wizard** will appear again.

select **"Install from a list or specific location (Advanced)"**, and click **[Next]**.

*18*The screen will indicate **"Please choose your search and installation options"**.

> Select **"Don't search. I will choose the driver to install"**, and click **[Next]**.

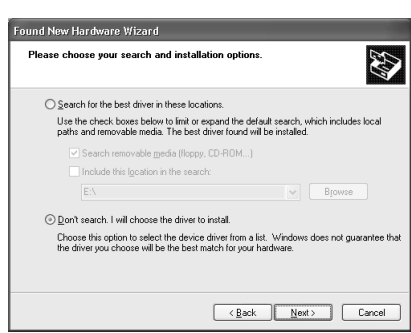

*19*Make sure that the **"Model"** field indicates **"EDIROL PCR-1 WAVE"** or **"EDIROL PCR-1 MIDI"**, and click **[Next]**. Driver installation will begin.

If the **"What action do you want Windows to take?"** (Step 4) setting was not set to **"Ignore"**, a **"Hardware Installation"** dialog box will appear.

### **If "What action do you want Windows to take?" is set to "Warn"**

A dialog box with a **"!"** symbol will appear.

- **1.** Click **[Continue Anyway]**.
- **2.** Continue the installation.

*20*The **Insert Disk** dialog box will appear. Click **[OK]**.

*21*The **Files Needed** dialog box will appear.

Input the following into the **"Copy files from"** field, and click **[OK]**. **(drive name):\DRIVER\USB\_XP2K**

### **MEMO**

The **Insert Disk** dialog may not appear. In that case, proceed to the next step.

# **MEMO**

Specify the drive name of your CD-ROM drive.

If the **"What action do you want Windows to take?"** (Step 4) setting was not set to **"Ignore"**, a **"Hardware Installation"** dialog box will appear.

### **If "What action do you want Windows to take?" is set to "Warn"**

A dialog box with a **"!"** symbol will appear.

- **1.** Click **[Continue Anyway]**.
- **2.** Continue the installation.

*22*The screen will indicate **"Completing the Found New Hardware Wizard"**.

### Click **[Finish]**.

Wait until **"Found New Hardware"** appears near the taskbar.

*23*When driver installation has been completed, the **System Settings Change** dialog box will appear.

Click **[Yes]**. Windows will restart automatically.

### <span id="page-17-0"></span>**If you changed "What action do you want Windows to take?"**

If you changed the **What action do you want Windows to take?** [\(p. 14](#page-13-4)) setting, restore the original setting after Windows restarts.

- **1.** Log on to Windows using the user name of an administrative account (e.g., Administrator).
- **2.** Click the Windows **start** button, and from the menu that appears, select **Control Panel**.
- **3.** In **"Pick a category,"** click **"Performance and Maintenance"**.
- **4.** In **"or pick a Control Panel icon"**, click the **System** icon. The **System Properties** dialog box will appear.
- **5.** Click the **Hardware** tab, and then click **[Driver Signing]**. The **Driver Signing Options** dialog box will appear.
- **6.** Return the **What action do you want Windows to take?** setting to the original setting (either "Warn" or "Block"), and click **[OK]**.
- **7.** Click **[OK]**. The **System properties** dialog box will close.

## **MEMO**

If the **System Settings Change** dialog box does not appear, restart Windows from the Start menu.

### MEMO

Depending on how your system is set up, the **System** icon may be displayed directly in the Control Panel (classic view). In this case, doubleclick the **System** icon.

This completes installation of the driver.

Next, we recommend that you **enable background processing** on your computer, so MIDI and audio processing will be as smooth as possible.(➔ **[Enabling background processing](#page-18-0)** (p. 19))

### Getting Connected and Installing Drivers (Windows)

### <span id="page-18-0"></span>■ **Enabling background processing**

In Windows XP, make settings to enable background processing. If you fail to make this setting, you may experience interruptions in the sound. To ensure that MIDI and audio processing occurs smoothly, use the following procedure to make settings.

*1* Open the **System Properties** dialog box.

- **1.** Click the Windows start menu, and from the menu, select Control Panel.
- **2.** In **"Pick a category"**, click **"Performance and Maintenance"**.
- **3.** In **"or pick a Control Panel icon"**, click the **System** icon.

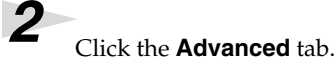

*3* At the right of the **Performance** field, click **[Settings]**. The **Performance Options** dialog box will appear.

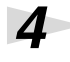

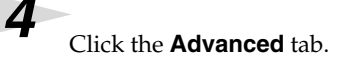

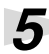

**5** In the Processor Scheduling field, select **"Background services"**, and click **[OK]**.

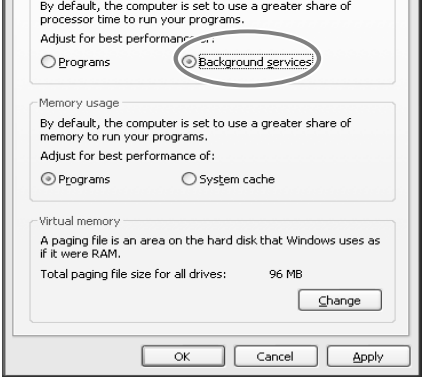

Performance Options Visual Effects Advanced Processor scheduling

*6* In the **System Properties** dialog box, click **[OK]**.

The **System Properties** dialog box will close.

Next, make MIDI device and audio device settings. (➝**[Specifying the audio and MIDI input/output destination](#page-25-1)** (p. 26))

### **MEMO**

Depending on how your system is set up, the **System** icon may be displayed directly in the **Control Panel** (the Classic view). In this case, doubleclick the **System** icon.

### <span id="page-19-1"></span><span id="page-19-0"></span>**Windows 2000 users**

*1* Disconnect all USB cables except for a USB keyboard and USB mouse (if used).

**2** Open the **System Properties** dialog box.

Click the Windows **Start** button, and from the menu that appears, select **Settings | Control Panel**. In **Control Panel**, double-click the **System** icon.

*3* Click the **Hardware** tab, and then click **[Driver Signing]**.

> The **Driver Signing Options** dialog box will appear.

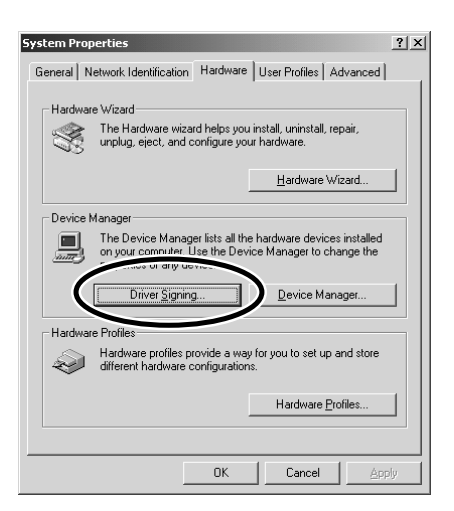

# <span id="page-19-2"></span>*4* Make sure that **"File signature verification"** is set to **"Ignore"**.

If it is set to **"Ignore"**, simply click **[OK]**.

If it is not set to "Ignore", make a note of the current setting ("Warn" or "Block"). Then change the setting to **"Ignore"** and click **[OK]**.

*5* Click **[OK]** to close the **System Properties** dialog box.

Exit all currently running software (applications).

Also close any open windows. If you are using virus checking or similar software, be sure to exit it as well.

*Prepare the CD-ROM.* 

Insert the CD-ROM into the CD-ROM drive of your computer.

*8* Click the Windows **Start** button. From the menu that appears, select **"Run..."**

The **"Run..."** dialog box will appear.

## MEMO

Log on to Windows as a user with administrative privileges (such as Administrator)

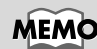

If you changed **"File signature verification"**, you must restore the previous setting after you have installed the driver. (➝**[If you changed "File](#page-22-0)  [signature verification"](#page-22-0)** (p. [23\)\)](#page-22-0)

Getting Connected and Installing Drivers (Windows)

 $|?|x|$ 

 $\overline{\phantom{a}}$ 

Browse...

Type the name of a program, folder, document, or<br>Internet resource, and Windows will open it for you.

Cancel

D:\Driver\USB\_XP2K\SETUPINF.EXE

 $\alpha$ 

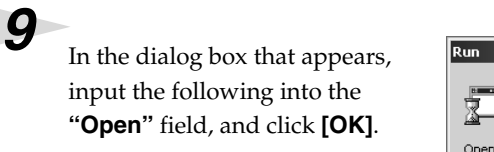

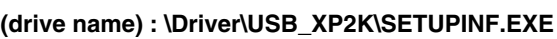

The **SetupInf** dialog box will appear. You are now ready to install the driver.

*\* In the explanatory example shown here, the drive name is given as "D:". The drive name "D:" may be different for your system. Specify the drive name of your CD-ROM drive.*

# *10*Use the **USB cable** to connect the **PCR-1** to your **computer**.

If the **"File signature verification"** (Step 4) setting was not set to **"Ignore"**, a **"Digital Signature Not Found"** dialog box will appear.

**If "File signature verification" is set to "Warn"**

- **1.** Click **[Yes]**.
- **2.** Continue the installation.

**If "File signature verification" is set to "Block"**

- **1.** Click **[OK]**.
- **2.** When the **"Found New Hardware Wizard"** appears, click **[Finish]**.
- **3.** Return to **step 1** [\(p. 20](#page-19-1)) and re-install the driver from the beginning of the procedure.

*11*The **Insert Disk** dialog box will appear.

Click **[OK]**.

*12*The **Files Needed** dialog box will appear.

Input the following into the **"Copy files from"** field, and click **[OK]**. **(drive name) : \DRIVER\USB\_XP2K**

# **MEMO**

**To check the drive name** In the Windows desktop, double-click the **My Computer** icon. In the window that appears, check the drive name of the CD-ROM drive into which you inserted the CD-ROM in step7. The drive name is the (D:) or (E:) displayed by the CD-ROM drive

## MEMO

This unit is equipped with a protection circuit. A brief interval (a few seconds) after connecting the USB cable is required before the unit will operate normally.

### **MEMO**

If the **Insert Disk** dialog box does not appear, proceed to the next step.

# **MEMO**

Specify the drive name of your CD-ROM drive.

If the **"File signature verification"** (Step 4) setting was not set to **"Ignore,"** a **"Digital Signature Not Found"** dialog box will appear.

### **If "File signature verification" is set to "Warn"**

- **1.** Click **[Yes]**.
- **2.** Continue the installation.

# *13*The screen will indicate **"Completing the Found New Hardware Wizard"**.

Click **[Finish]**.

# *14*The **System Settings Change** dialog box will appear.

Click **[Yes]**. Windows will restart automatically. Log on to Windows as a user with administrative privileges (e.g., Administrator).

*15*After you have logged on to Windows, the **Insert Disk** dialog box will appear again.Click **[OK]**.

*16*The **Files Needed** dialog box will appear.

Input the following into the **"Copy files from"** field, and click **[OK]**. **(drive name) : \DRIVER\USB\_XP2K**

# **MEMO**

If the **Insert Disk** dialog box does not appear, proceed to the next step.

**MEMO** Specify the drive name of your CD-ROM drive.

If the **"File signature verification"** (Step 4) setting was not set to **"Ignore,"** a **"Digital Signature Not Found"** dialog box will appear.

**If "File signature verification" is set to "Warn"**

- **1.** Click **[Yes]**.
- **2.** Continue the installation.

*17*The screen will indicate **"Completing the Found New Hardware Wizard"**. Click **[Finish]**.

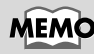

If the **Found New Hardware Wizard** dialog box does not appear, proceed to the next step.

# *18*The **System Settings Change** dialog box may appear.

Click **[Yes]**. Windows will restart automatically. If the **System Settings Change** dialog box does not appear, restart Windows from the Start menu.

### <span id="page-22-0"></span>**If you changed "File signature verification"**

If you changed the **"File signature verification"** [\(p. 20](#page-19-2)) setting, restore the original setting after Windows restarts.

- **1.** After Windows restarts, log in to Windows as a user with **administrative privileges**, (such as **Administrator**).
- **2.** In the Windows desktop, right-click the **My Computer** icon, and from the menu that appears, select **Properties**. The **System Properties** dialog box will appear.
- **3.** Click the **Hardware** tab, and then click **[Driver Signing]**. The **Driver Signing Options** dialog box will appear.
- **4.** Return the **"File signature verification"** setting to the original setting (either "Warn" or "Block"), and click **[OK]**.
- **5.** Click **[OK]**. The **System Properties** dialog box will close.

This completes installation of the driver.

Next, we recommend that you enable background processing on your computer, so MIDI and audio processing will be as smooth as possible. (➔ **[Enabling background processing](#page-23-0)** (p. 24))

### MEMC

### If the **System Settings**

**Change** dialog box does not appear, restart Windows from the Start menu.

### <span id="page-23-0"></span>■ **Enabling background processing**

In Windows 2000, make settings to enable background processing. If you fail to make this setting, you may experience interruptions in the sound. To ensure that MIDI and audio processing occurs smoothly, use the following procedure to make settings.

*1* Click the Windows **Start** button, and from the menu that appears, select **Settings | Control Panel**. In **Control Panel**, double-click the **System** icon.

*2* Click the **Advanced** tab.

*3* At the right of the **Performance** field, click **[Performance Options]**.

The **Performance Options** dialog box will appear.

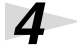

*4* In the **Application response** field, choose **"Background services"** and click **[OK]**.

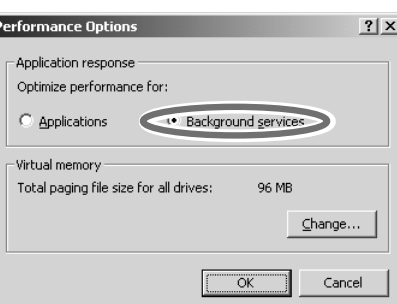

*5* Click **[OK]** to close the **System Properties** dialog box.

Next, make MIDI device and audio device settings. (➝**[Specifying the audio and MIDI input/output destination](#page-25-1)** (p. 26))

### <span id="page-24-0"></span>**Windows Me/98 users**

**1** With the PCR-1 disconnected, start up Windows.

Disconnect all USB cables except for a USB keyboard and USB mouse (if used).

If you are using virus checking or similar software, be sure to exit it as well.

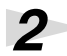

**2** Exit all currently running software (applications).

Also close any open windows. If you are using virus checking or similar software, be sure to exit it as well.

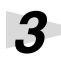

*3* Prepare the CD-ROM.

Insert the CD-ROM into the CD-ROM drive of your computer.

*4* Click the Windows **Start** button. From the menu that appears, select **Run...**. The **"Run..."** dialog box will appear.

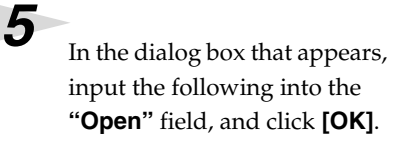

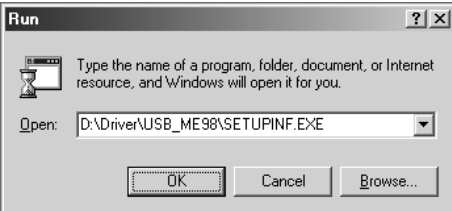

**(drive name) : \Driver\USB\_ME98\SETUPINF.EXE**

The **SetupInf** dialog box will appear. You are now ready to install the driver.

*\* In the explanatory example shown here, the drive name is given as "D:". The drive name "D:" may be different for your system. Specify the drive name of your CD-ROM drive.*

*6* Use the **USB cable** to connect the **PCR-1** to your **computer**. The driver will be installed automatically.

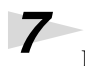

*7* In the SetupInf dialog box, click **[OK]**.

Next, make MIDI device and audio device settings. (➝**[Specifying the audio and MIDI input/output destination](#page-25-1)** (p. 26))

# **MEMO**

**To check the drive name** In the Windows desktop, double-click the **My Computer** icon. In the window that appears, check the drive name of the CD-ROM drive into which you inserted the CD-ROM in step3. The drive name is the (D:) or (E:) displayed by the CD-ROM drive

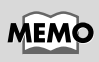

This unit is equipped with a protection circuit. A brief interval (a few seconds) after connecting the USB cable is required before the unit will operate normally.

### **MEMO**

If a message recommends that you restart Windows, restart Windows as directed.

# <span id="page-25-0"></span>**Settings and checking**

### <span id="page-25-1"></span>■ Specifying the audio and MIDI input/output destination

### **Windows XP users**

*1* Open **Control Panel**.

Click the Windows **start** button, and from the menu that appears, select **Control Panel**.

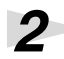

**2** Open the **Sounds and Audio Devices Properties** dialog box. In **"Pick a category"** click **"Sound, Speech, and Audio Devices"**. Next, in

**"or pick a Control Panel icon"**, click the **sounds and Audio Devices** icon.

*3* Click the **Audio** tab.

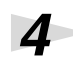

*4* For **MIDI music playback**, click the located at the right of **[Default device]** , and select the following from the list that appears.

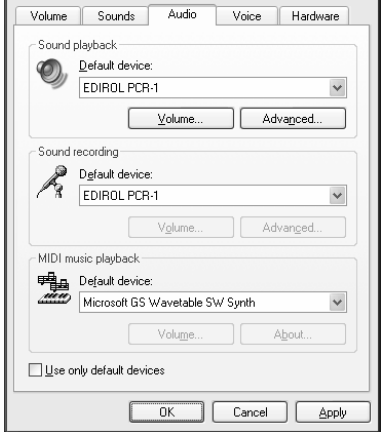

Sounds and Audio Devices Properties

*5* Close the **Sounds and Audio Devices Properties** dialog box.

Click **[OK]** to complete the settings.

**Sound playback** EDIROL PCR-1 **Sound recording EDIROL PCR-1** 

This completes settings for using the PCR-1 with an application that uses the standard Windows device settings, such as Media Player.

For details on how to make these settings, refer to the owner's manual for your software. For details on the PCR-1's input/output devices, refer to **[Input / output devices](#page-43-0)** (p. 44).

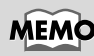

Depending on how your system is set up, the **Sounds and Audio Devices** icon may be displayed directly in the **Control Panel** (the Classic view). In this case, doubleclick the **Sounds and Audio Devices** icon.

# **MEMO**

For details on the PCR-1's input/output devices, refer to **[Input / output](#page-43-0)  [devices](#page-43-0)** (p. 44)

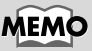

For details on adjusting the audio latency and using ASIO Direct Monitor, refer to **[Taking full advantage](#page-28-0)** [\(p. 29\)](#page-28-0).

### **Windows 2000 / Me users**

### *1* Open **Control Panel**.

Click the Windows **Start** button, and from the menu that appears, select **Settings | Control Panel**.

# *2* Open the **Sounds and Multimedia Properties**.

In **Control Panel**, double-click the **Sounds and Multimedia** icon to open the **"Sounds and Multimedia Properties"** dialog box.

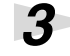

*3* Click the **Audio** tab.

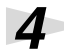

*4* For **MIDI music playback**, click the located at the right of **[Preferred device]**, and select the following from the list that appears.

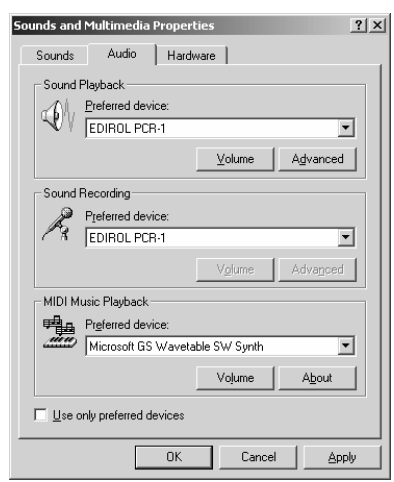

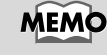

If the **Sound and Multimedia** icon is not displayed, click **"Show all control panel options"** in the frame at the left.

# **MEMO**

For details on the PCR-1's input/output devices, refer to **[Input / output](#page-43-0)  [devices](#page-43-0)** (p. 44).

### **MEMO**

For details on adjusting the audio latency and using ASIO Direct Monitor, refer to **[Taking full advantage](#page-28-0)** [\(p. 29\)](#page-28-0).

*5* Close the **Sounds and Audio Devices Properties** dialog box.

Click **[OK]** to complete the settings.

**Sound playback** EDIROL PCR-1<br>**Sound recording** EDIROL PCR-1

**Sound recording** 

This completes settings for using the PCR-1 with an application that uses the standard Windows device settings, such as Media Player.

For details on how to make these settings, refer to the owner's manual for your software. For details on the PCR-1's input/output devices, refer to **[Input / output devices](#page-43-0)** (p. 44).

### **Windows 98 users**

### *1* Open **Control Panel**.

Click the Windows **Start** button, and from the menu that appears, select **Settings | Control Panel**.

**2** Open the **Multimedia Properties** dialog box.

In **Control Panel**, double-click the **Multimedia** icon to open the **"Multimedia Properties"** dialog box.

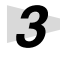

*3* Click the **Audio** tab.

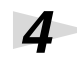

# *4* Specify the **"Preferred device"**.

Click the **Playback** field and **Recording** field, make the following selections from the list that appears, and click **[Apply]**.

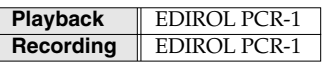

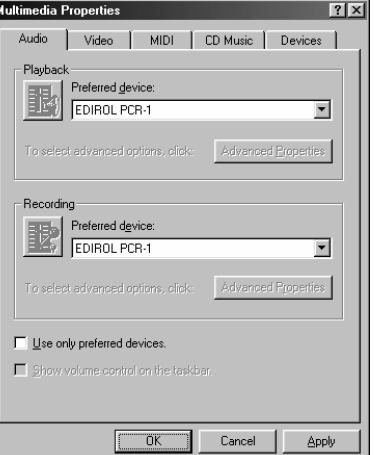

# **MEMO**

For details on the PCR-1's input/output devices, refer to **[Input / output](#page-43-0)  [devices](#page-43-0)** (p. 44)

### **MEMO**

For details on adjusting the audio latency and using ASIO Direct Monitor, refer to **[Taking full advantage](#page-28-0)** [\(p. 29\)](#page-28-0).

*5* Close the **Multimedia Properties** dialog box.

Click **[OK]** to complete the settings.

This completes settings for using the PCR-1 with an application that uses the standard Windows device settings, such as Media Player.

For details on how to make these settings, refer to the owner's manual for your software. For details on the PCR-1's input/output devices, refer to **[Input / output devices](#page-43-0)** (p. 44).

### <span id="page-28-0"></span>■ **Taking full advantage**

### **Adjusting the audio latency**

You can change the driver settings to adjust the **latency** of the audio. To adjust the latency, change the **Buffer Size** in the **driver settings** dialog box.

**1** Open the "Driver Settings" dialog box.

- **1.** Open **"Control Panel"** .
- **2.** Double-click **"EDIROL PCR-1"** icon. The **Driver Settings** dialog box will appear.

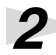

**2** Adjust the driver buffer size.

The following setting will produce the shortest latency. Set **"Audio Buffer Size"** to the far **left (Min)**.

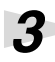

*3* Click **[OK]** to close the **driver settings** dialog box.

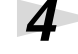

Restart the application that is using the PCR-1.

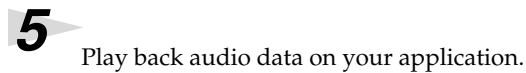

If interruptions occur in the sound, repeat step 1 to step 5, and gradually increase the buffer size specified in step 2 until interruptions no longer occur.

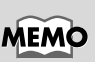

**Latency** is the time delay from when an application plays back audio data until the sound is actually heard from an audio device such as the PCR-1.

# **MEMO**

In **Windows XP**, click **"Switch to Classic View"** to select Classic View on your computer. If you're not in Classic View, the EDIROL PCR-1 icon won't be shown. In **Windws Me**, click **"Show all Control Panel Options."**

# **MEMO**

If you are using an application that has a function for testing audio devices, get it to perform its tests.

# **MEMO**

Depending on the application you are using, there may be a **buffer size** or **latency** adjustment function among the audio settings of the application as well. For details, refer to the operation manual for your application.

### **Using ASIO Direct Monitor**

If the PCR-1's **DIRECT MONITOR ON / OFF** setting [\(p. 97](#page-96-1)) is **AUTO**, you can control the PCR-1's Direct Monitor settings from your ASIO 2.0 compatible software.

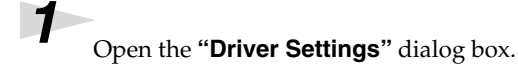

- **1.** Open the **"Control Panel"**
- **2.** Double-click **"EDIROL PCR-1"** icon. The **Driver Settings** dialog box will appear.

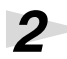

2 Make the following settings.

Check the **"Use ASIO Direct Monitor"** check box.

*3* Click **[OK]** to close the **driver settings** dialog box.

## **MEMO**

In **Windows XP**, click **"Switch to classic view"** to switch the display to the classic view. **EDIROL PCR-1** icon will not be displayed unless the classic view is selected.

In **Windows Me**, click **"View all Control Panel options."**

# NOTE

When using **ASIO Direct Monitor**, monitoring may switch on/off at unexpected times, depending on the application settings and on the recording procedure. If this occurs, uncheck the check box in step 2 to disable **ASIO Direct Monitor**.

### **MEMO**

Depending on your application, there may also be an **ASIO Direct Monitor** setting among the audio settings of your application. For details, refer to the operation manual for your application.

# <span id="page-30-1"></span><span id="page-30-0"></span>**Getting Connected and Installing Drivers (Macintosh)**

The installation procedure will differ depending on your system. Please proceed to one of the following sections, depending on the system you use.

- Mac OS X users ................................................................. [\(p. 31](#page-30-2))
- Mac OS 9 users.................................................................. [\(p. 33](#page-32-0))

# <span id="page-30-2"></span>**Mac OS X users**

# <span id="page-30-3"></span>■ **Installing the driver**

**1** Disconnect all USB cables other than those for your keyboard and mouse, and restart your Macintosh.

**2** Prepare the CD-ROM.

Insert the CD-ROM into the CD-ROM drive of your computer.

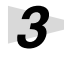

*3* In the **Driver (Mac OS X)** folder of the CD-ROM, double-click **PCR1USBDriver.pkg.**

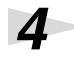

*4* The display will indicate **"Welcome to the EDIROL PCR-1 USB Driver Installer"**. Click **[Continue]**.

# *5* The display will indicate **"Select a Destination"**.

Click the drive in which the operating system is installed to select it, and then click **[Continue]**.

*6* The display will indicate **"Easy Install"**. Click **Install** or **Upgrade**.

*7* The display will indicate **"Installing this software requires you to restart your computer when the installation is done"**.

Click **[Continue Installation]**.

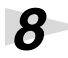

*8* The display will indicate **"The software was successfully installed"**. Click **[Restart]** to restart your computer. This completes installation of the PCR-1 driver.

Next, make MIDI device and audio device settings.

# MEMO

### If the **"Authenticate"** dialog box appears during the installation, input the password and click **"OK."**

# **MEMO**

Select your startup disk as the drive.

# **MEMO**

If the **"Authenticate"** dialog box appears during the installation, input the password and click **"OK."**

### <span id="page-31-0"></span>■ **Setting the audio device**

*1* Use the **USB cable** to connect the **PCR-1** to your **computer**.

*2* Open **"System Preferences"** and click **"Sound"**.

*3* In the **Sound Effects** tab, set **"Play alerts and sound effects through"** to **"EDIROL PCR-1 44.1 kHz"**.

*4* In the **Output** tab, set **"Choose a device for sound output"** to **"EDIROL PCR-1 44.1 kHz"**.

**5** In the lnput tab, set "Choose a device for sound input" to "EDIROL PCR-**1 44.1 kHz"**.

When you have finished making settings, close the dialog box.

*\* You'll need to make MIDI device settings within the sequencer you're using. For details, refer to the owner's manual for your sequencer software.*

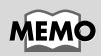

This unit is equipped with a protection circuit. A brief interval (a few seconds) after connecting USB cable is required before the unit will operate normally.

### **MEMO**

Although **"44.1 kHz"** is used for the purpose of explanation within this document, this changes depending on the actual setting of the **sampling frequency select** on your PCR-1 [\(p. 96](#page-95-1)).

# NOT

Once set this way, all sounds from your Macintosh (including audio alerts) will be output only through the PCR-1, not from the speakers of your Macintosh.

### **When using the PCR-1 with your software**

Before using the PCR-1 with your software, please note the following points.

- Use the USB cable to connect the PCR-1 to your computer before you start up your software.
- Do not disconnect the USB cable from the PCR-1 while your software is running.
- Quit your software before you disconnect the USB cable from the PCR-1.
- Turn off the Sleep function of your Macintosh.
- The PCR-1 will not operate in the Mac OS X Classic environment. Use the PCR-1 when the Classic environment is not running.

For details on how to make these settings, refer to the owner's manual for your software. For details on the PCR-1's input/output devices, refer to **[Input / output devices](#page-43-0)** (p. 44).

# <span id="page-32-0"></span>**Mac OS 9 users**

<span id="page-32-1"></span>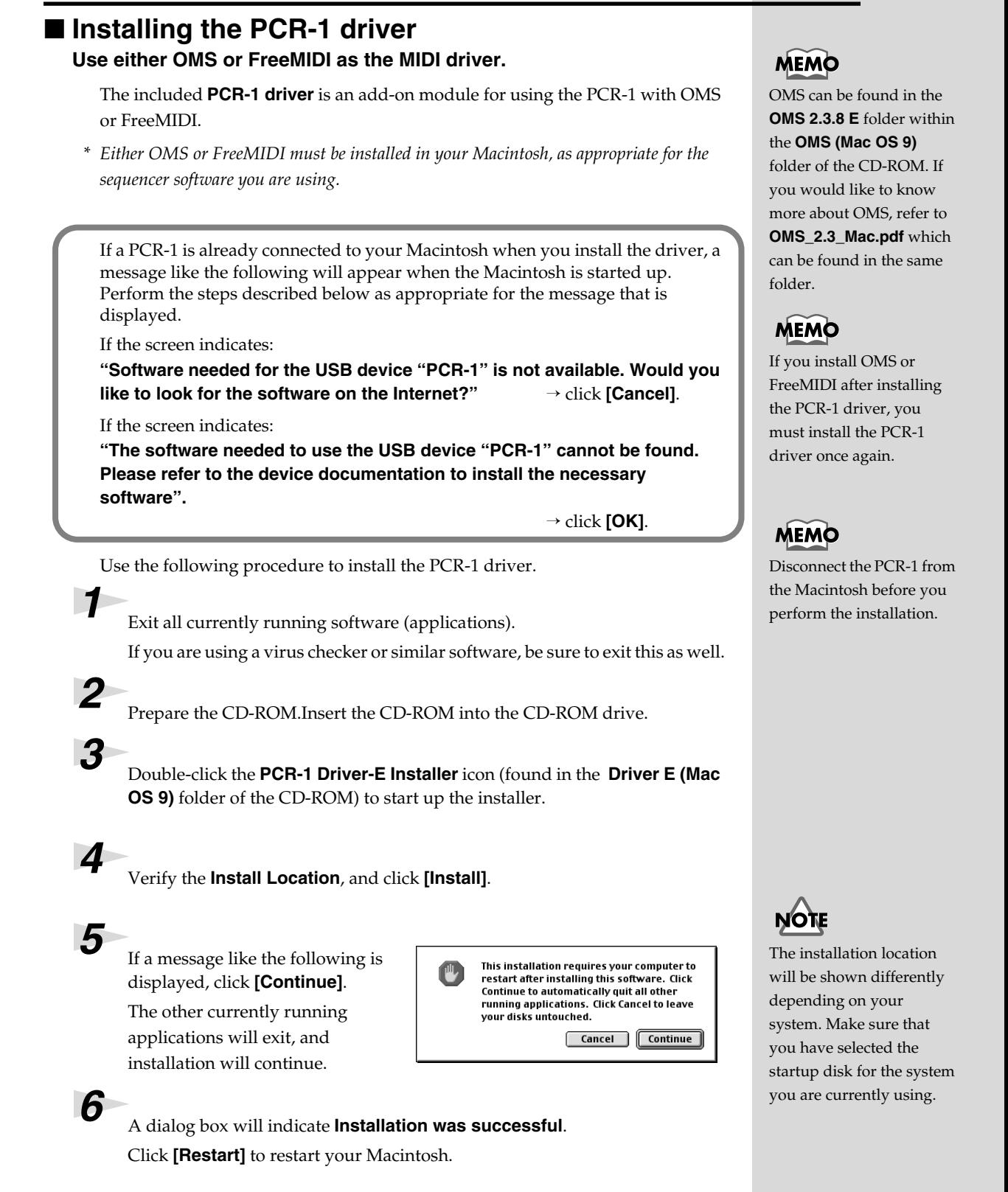

### <span id="page-33-0"></span>■ **Setting the driver**

If you are using FreeMIDI, proceed to **[FreeMIDI settings](#page-35-0)** (p. 36).

### **OMS settings**

*1* Use the **USB cable** to connect the **PCR-1** to your **computer**.

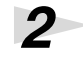

*2* From the CD-ROM, drag the **Driver E (Mac OS 9) - OMS Setting** folder into the **Opcode - OMS Applications** folder on the hard disk of your Macintosh to copy it there.

*3* In the **Opcode - OMS Applications** folder where you installed OMS, double-click **OMS Setup** to start it up.

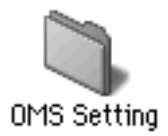

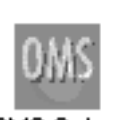

OMS Setup

**4** If a dialog box like the one shown here appears, click **[Turn It Off]**. A **confirmation** dialog box will then appear, so click **[OK]**.

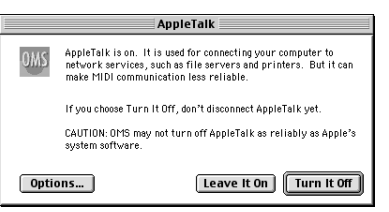

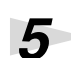

# *5* The **Create a New Studio Setup**

dialog box will appear. Click **[Cancel]**.

If you accidentally clicked **[OK]**, click **[Cancel]** in the next screen.

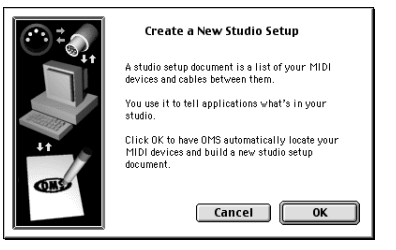

### **MEMO**

This unit is equipped with a protection circuit. A brief interval (a few seconds) after connecting the USB cable is required before the unit will operate normally.

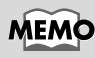

If you are using the PCR-1 in conjunction with other MIDI devices, make settings as described in **Readme\_E.htm** located in the **Driver E (Mac OS 9)** folder of the CD-ROM.

### **MEMO**

We recommend that you turn off **AppleTalk**, by selecting Chooser from the Apple menu.

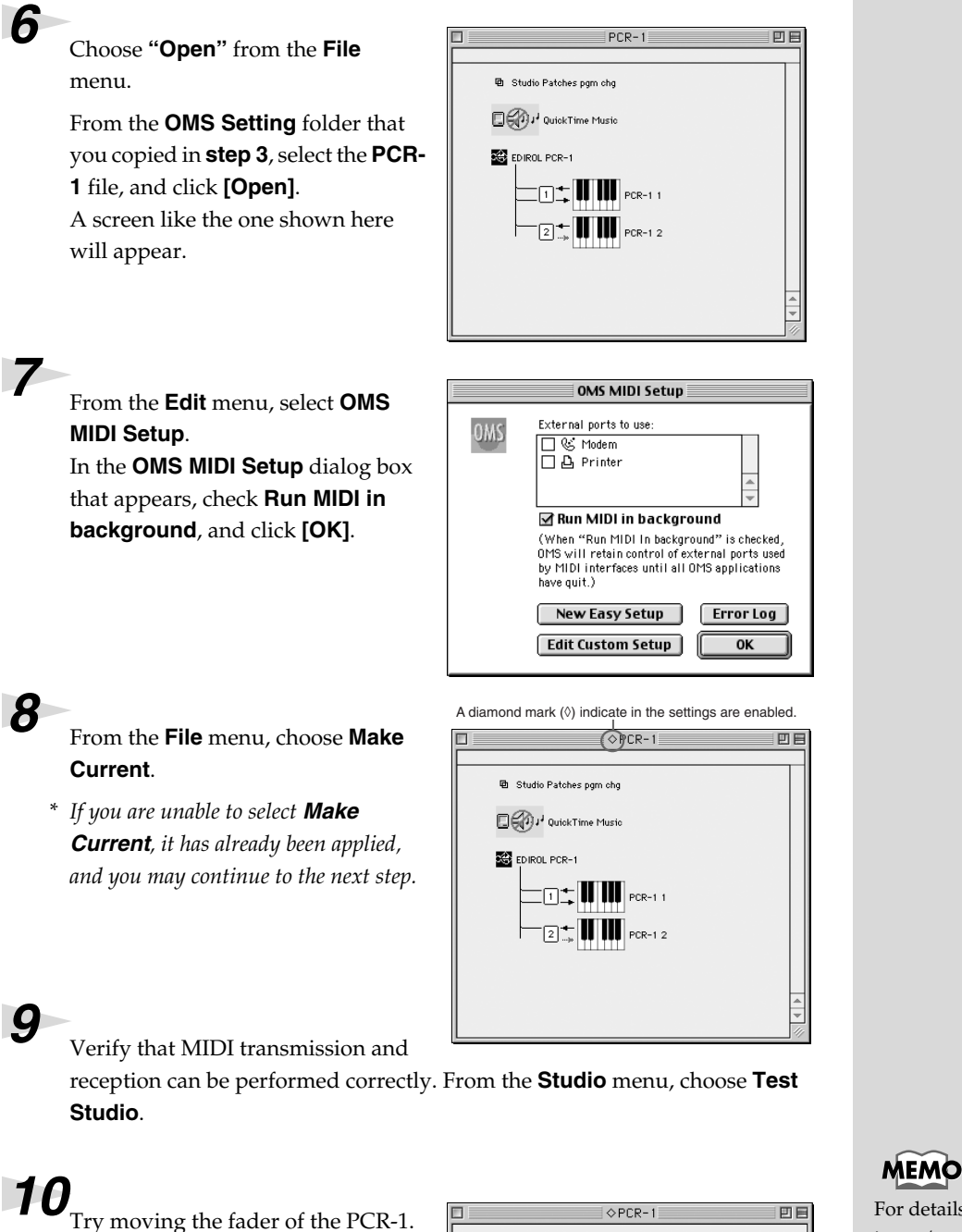

For details on the PCR-1's input/output devices, refer to **[Input / output](#page-43-0)  [devices](#page-43-0)** (p. 44).

If the arrow beside number **1** or **2** in the diagram at right blinks, the settings have been made correctly.

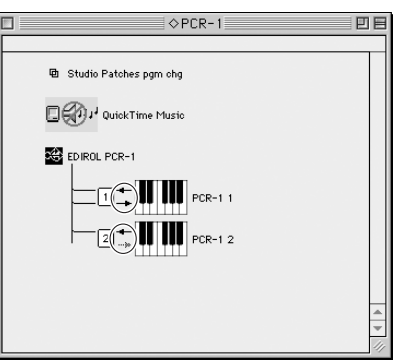

# *11*Exit **OMS Setup**.

From the **File** menu, choose **[Exit]**. If the **AppleTalk confirmation** dialog box appears, click **[OK]** to close the dialog box.

This completes installation of the driver.

Next, make MIDI device settings in your sequencer or other software.

For details on how to make these settings, refer to the owner's manual for your software. For details on the PCR-1's input / output devices, refer to **[Input / output devices](#page-43-0)** (p. 44).

### <span id="page-35-0"></span>**FreeMIDI settings**

*1* Use the **USB cable** to connect the **PCR-1** to your **computer**.

*2* From the CD-ROM, drag the **Driver E (Mac OS 9) - FreeMIDI Setting** folder into the **FreeMIDI Applications** folder on the hard disk of your Macintosh to copy it there.

*3* Open the **FreeMIDI Applications** folder from the location into which you installed **FreeMIDI**, and double-click the **FreeMIDI Setup** icon to start it up.

# **4** The first time you start up, use the following procedure.

- **1.** A dialog box saying **"Welcome to FreeMIDI!"** will appear. Click **[Continue]**.
- **2.** The **FreeMIDI Preferences** dialog box will appear. Click **[Cancel]**.
- **3.** The **About Quick Setup** dialog box will appear. Click **[Cancel]**.

### **MEMO**

This unit is equipped with a protection circuit. A brief interval (a few seconds) after connecting the USB cable is required before the unit will operate normally.

# MEMO

If you are using the PCR-1 in conjunction with other MIDI devices, make settings as described in **Readme\_E.htm** located in the **Driver E (Mac OS 9)** folder of the CD-ROM.

# MEMO

When **"OMS is installed on this computer..."** appears, click **[FreeMIDI]**.
#### **MEMO** *5* From the **File** menu, choose **Open**. If you are unable to select **Open**, make settings as follows. *6* Select **PCR-1** from the **FreeMIDI Setting** folder you copied in **step 3**, and **1.**From the **File** menu, choose **FreeMIDI**  click **[Open]**. **Preference**. **2.**Uncheck **"Use OMS 7** Verify that MIDI transmission and reception occur correctly. **when available." 3.** Close FreeMIDI. From the **MIDI** menu, choose **Check Connections**. **4.** Return to step 4 and continue the procedure. **8** Try moving the fader of the PCR-1.  $PCR-$ MEMC If the number **1** or **2** in the diagram For details on the PCR-1's at right blinks, the settings have input/output devices, been made correctly. refer to **[Input / output](#page-43-0)  [devices](#page-43-0)** (p. 44). *9* Once again choose the **MIDI** menu command **Check Connections** to end the test.

*10*From the **File** menu, choose **Quit** to exit **FreeMIDI Setup**.

This completes installation of the driver.

Next, make MIDI device settings in your sequencer or other software.

For details on how to make these settings, refer to the owner's manual for your software.

For details on the PCR-1's input/output devices, refer to **[Input / output devices](#page-43-0)** (p. 44).

# ■ **Installing the ASIO driver**

You must install the PCR-1 driver even if you will be using only audio on the PCR-1. Be sure to install the PCR-1 driver before you install the ASIO driver. (➔**[Installing the PCR-1 driver](#page-32-0)** (p. 33))

This section explains how to install the ASIO driver that allows the PCR-1 to be used by your sequencer software or audio editing software.

For details on installation and settings of the ASIO driver, be sure to also read the **Driver E (Mac OS 9) - Readme\_E.htm** document on the CD-ROM.

The PCR-1 cannot play back audio data from the Macintosh's sound manager (such as audio CDs and alert sounds).

The ASIO driver of the PCR-1 supports the following audio input/output channels.

- Audio input ........ 24/16 bit 1 stereo ch. (2 monaural chs.)
- Audio output ...... 24/16 bit 1 stereo ch. (2 monaural chs.)

Here we will explain how to install the ASIO 1.0 16 bit-compatible driver.

If your ASIO-compatible software supports ASIO 2.0 or recording/ playback of 24 bit audio data, using the following drivers will provide a higher quality environment.

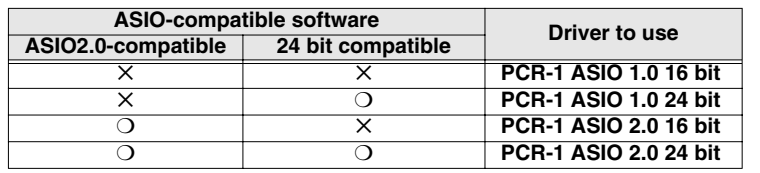

*1* From the **Driver E (Mac OS 9) - ASIO** folder of the CD-ROM, copy **[PCR-1 ASIO1.0 16bit]** to the **ASIO Drivers** folder of the ASIO-compatible software you are using (e.g., Cubase VST, Logic Audio, Digital Performer, Metro, or SPARK LE).

2 Start up your ASIO-compatible software.

*3* Open the **Audio setting** dialog box of your ASIO-compatible software, and select **[PCR-1 ASIO1.0 16bit]** as the **ASIO Device**.

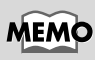

**ASIO** (Steinberg Audio Stream In/Out Interface) This is an audio interface standard promoted by the Steinberg Corporation. When the PCR-1 is used with ASIO-compatible software, the synchronization precision will be improved, allowing a more sophisticated music production environment.

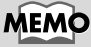

The Audio setting dialog box will be named differently depending on your software. For details refer to the manual of your software.

# MEMO

For details on adjusting the audio latency and using ASIO Direct Monitor, refer to **[Taking full advantage](#page-38-0)** [\(p. 39\)](#page-38-0).

# <span id="page-38-0"></span>■ **Taking full advantage**

### **Adjusting the audio latency**

You can change the driver settings to adjust the **latency** of the audio. To adjust the latency, change the **Buffer Size** in the **driver settings** dialog box.

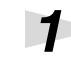

*1* Open the **"Driver Settings"** dialog box.

Open the **ASIO Control Panel** from the **Audio Settings** dialog box of your ASIO-compatible application.

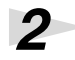

*2* Adjust the driver buffer size.

The following setting will produce the shortest latency. Set **"Buffer Size"** to the far left (Min).

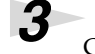

*3* Click **[OK]** to close the **driver settings** dialog box.

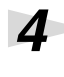

Restart the application that is using the PCR-1.

Play back audio data on your application.

If interruptions occur in the sound, repeat step 1 to step 5, and gradually increase the buffer size specified in step 2 until interruptions no longer occur.

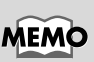

**Latency** is the time delay from when an application plays back audio data until the sound is actually heard from an audio device such as the PCR-1.

# **MEMO**

The name of the Audio Settings dialog box and the procedure for opening the ASIO Control Panel will differ depending on your application. For details, refer to the operation manual for your application.

# **MEMO**

If you are using an application that has a function for testing audio devices, get it to perform its tests.

# MEMO

Depending on the application you are using, there may be a buffer size or latency adjustment function among the audio settings of the application as well. For details, refer to the operation manual for your application.

# **Operation**

The PCR-1 is a controller that transmits MIDI messages. You cannot perform using only the PCR-1 by itself. You will need to connect it to a sound module or computer. The various controllers ( **[R1–R8]** , **[S1–S8]** , **[B1–B6]** , **[L1–L3]** ) can be assigned almost any message you want to get the control you need for your particular setup. For details on the messages that can be assigned, refer to **[Assign MIDI messages \(EDIT\)](#page-60-0)** (p. 61).

# **Basic use**

# **Basic connections**

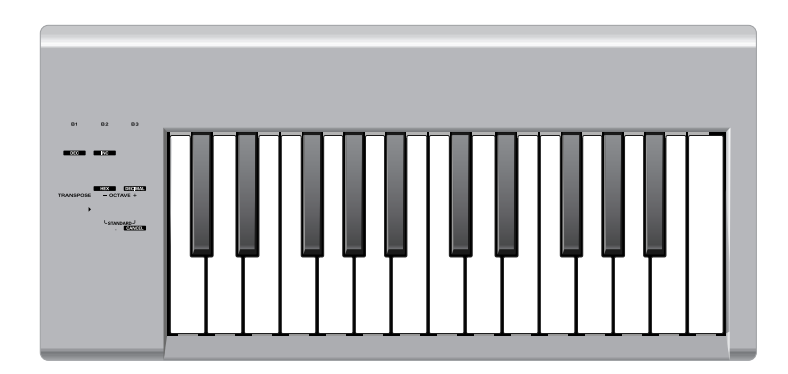

*\* To prevent malfunction and/or damage to speakers or other devices, always turn down the volume, and turn off the power on all devices before making any connections.*

If you connect as shown in the diagram, you will be able to monitor the playback from your software or the sound from instruments or audio devices connected to the PCR-1.

# **Audio and MIDI flow**

# ■ Audio flow (Block diagram)

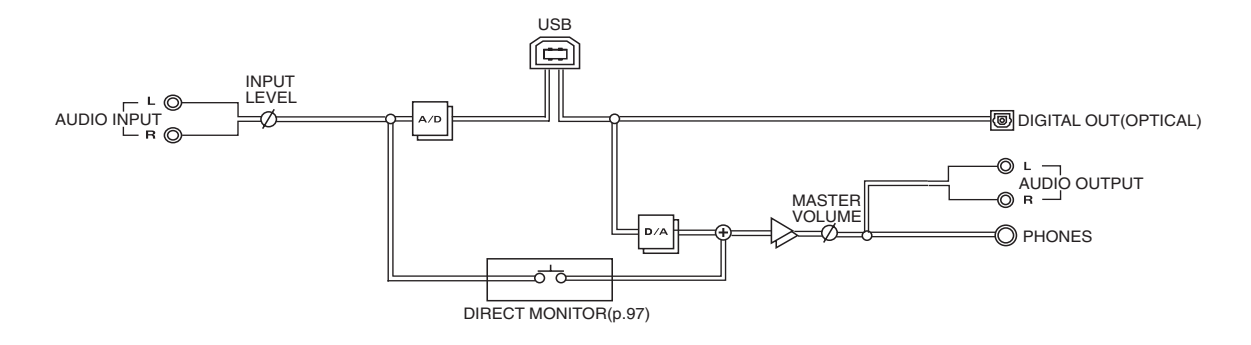

# ■ **MIDI** flow

## **When using a USB connection**

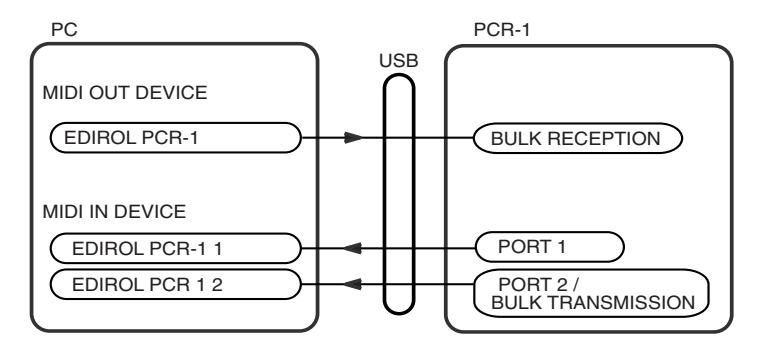

- *\* For an explanation of the items in the diagram, refer to [Input / output devices](#page-43-1) (p. 44).*
- *\* For details on the actual operation, refer to [Use MIDI functionality](#page-49-0) (p. 50).*

# <span id="page-43-1"></span><span id="page-43-0"></span>**Input / output devices**

In order to obtain the best performance from your software, you must make the appropriate input/output device settings.

For details on these settings, refer to the owner's manual for your software.

*\* If you are unable to select the PCR-1 in the device settings for your software, it is possible that the PCR-1 driver was not installed correctly. Please reinstall the driver.*

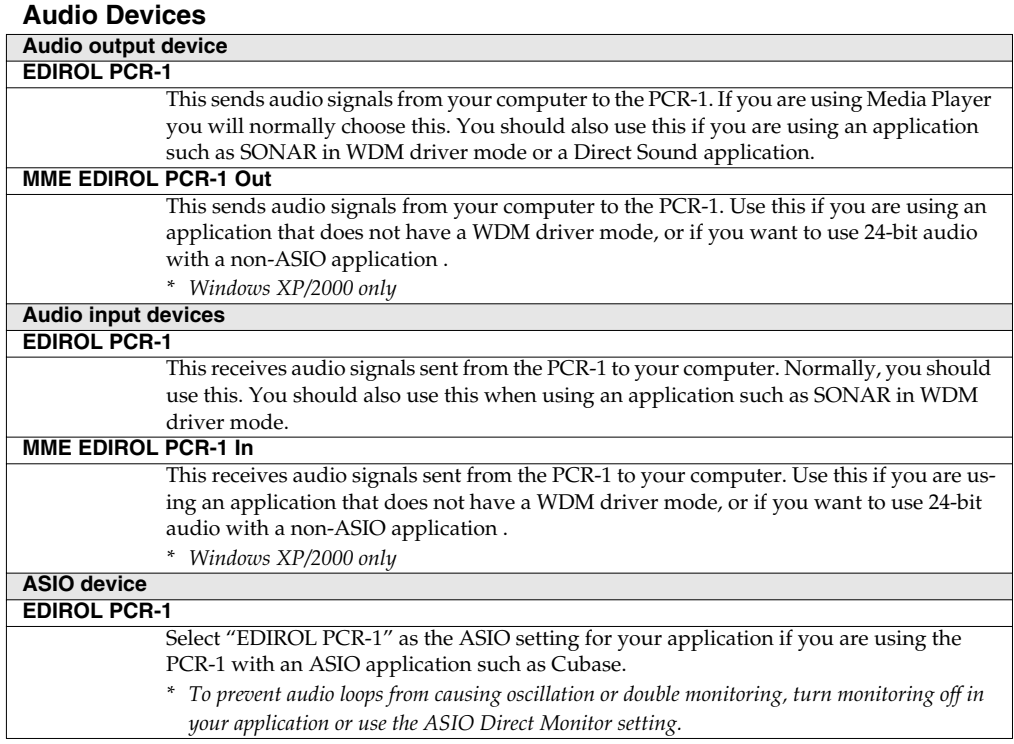

#### **MIDI Devices**

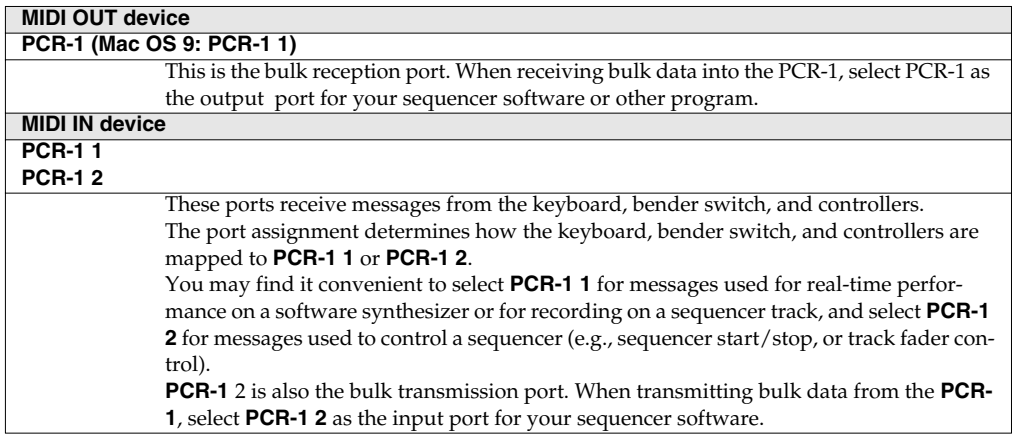

## **Two MIDI ports**

Some sequencer software that supports MIDI controllers lets you independently specify the MIDI input port used for recording MIDI tracks (the "MIDI IN port") and the MIDI input port used to control the software (the "CTRL IN port").

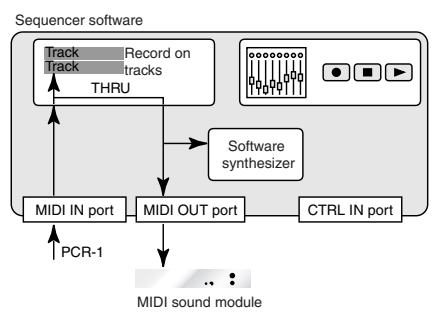

Normally, you will connect your MIDI keyboard to the MIDI IN port, and use it for recording your performance on tracks or using the MIDI Thru function of your software to play sound modules or soft synthesizers. The MIDI messages sent here have the meaning that is assigned to them by the MIDI specification. In other words, when you play the keyboard, note messages will be transmitted and recorded on the track, and the sound module that receives these messages will produce sound.

In contrast, the data received from the CTRL IN port is used to operate your software in the same way as data from your computer's mouse or keyboard; it will not be recorded on the tracks or "thru-ed" to your sound module or soft synthesizer. The MIDI messages sent here are interpreted in a completely different way than defined in the MIDI specification.

For this reason, messages that are input from the CTRL IN port are not normally "thru-ed" to your sound module or soft synthesizer.

For example, even if you play your keyboard to send a note-on message, the software that receives this message will not produce a note; instead, it might interpret this message as meaning that the PLAY/ STOP button had been pressed.

The actual operation that will occur will depend on the software you are using.

Since the same MIDI message can be interpreted in completely different ways, as described above, the software lets you specify the MIDI IN port and CTRL IN port separately so that the two types can be distinguished.

When the PCR-1 is connected via USB, you can select either of the two MIDI ports (PCR-1 1, PCR-1 2) as the output destination for MIDI messages produced by the faders, knobs, and buttons of the PCR-1.

In other words, by assigning "PCR-1 1" as your software's MIDI IN port and "PCR-1 2" as its CTRL IN port, you can do things like using the button operations to control mixer operations in your software while using the knobs to edit your software synthesizer.

The output destination of the MIDI messages transmitted when you operate the PCR-1's knobs, and buttons can be specified separately for each controller. (**[Assign MIDI messages \(EDIT\)](#page-60-0)** (p. 61))

# **Use audio functionality**

In order to play sounds on your computer from the PCR-1, you will need to first install the driver and make device settings. (➝**Windows** ([p. 14](#page-13-0)) , **Macintosh** [\(p. 31](#page-30-0)) You must also turn on the PCR-1's USB Audio functionality. (→**USB AUDIO ON/OFF** ([p. 96\)](#page-95-1))

# **Playing sounds on your computer**

Here's how you can listen to audio playback from your computer from the PCR-1 or headphones connected to the PCR-1. Play back audio data (e.g., .WAV data).

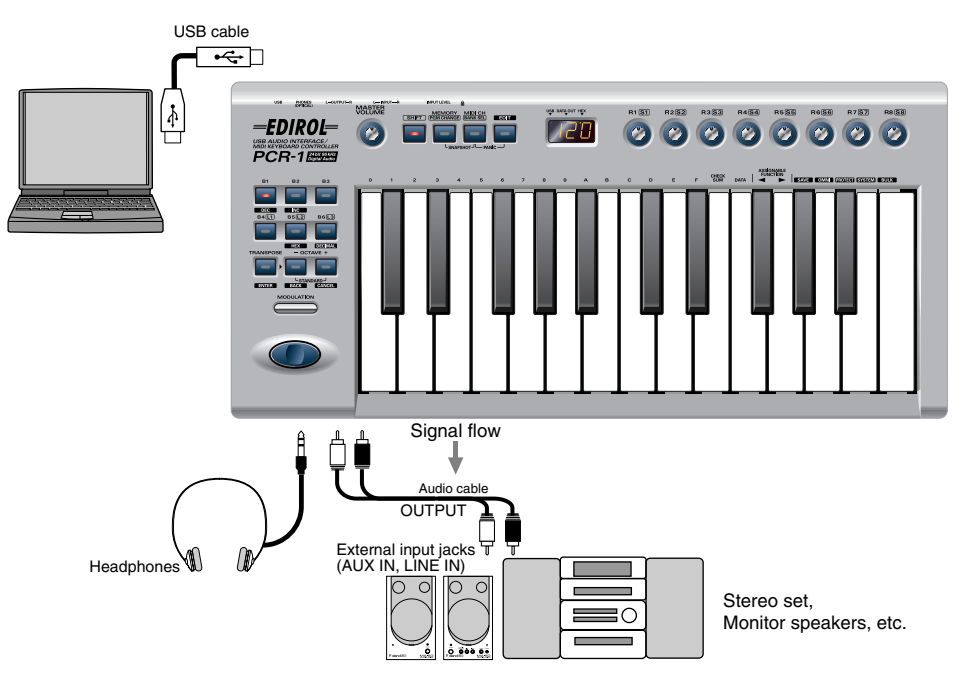

- *\* You will no longer hear sound from the internal speaker of your computer.*
- *\* The PCR-1 is not equipped with its own MIDI sound generator. This means that MIDI data from your computer cannot be played by the PCR-1.*
- *\* If the sampling frequency is set to 96 kHz REC, you will not hear the playback sound from your application*  $\phi$   $\rightarrow$  USB AUDIO MODE SETTING  $(p. 96)$  $(p. 96)$
- *\* Some connection cables contain a resistor. Do not use a cable with a built-in resistor to connect with the PCR-1. Doing so may make the sound extremely weak, or inaudible. Use the cable without a built-in resistor (eg.,Roland PCS series).*

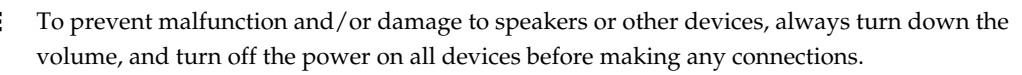

# **Recording sound on your computer (using your application to record sound from external audio device)**

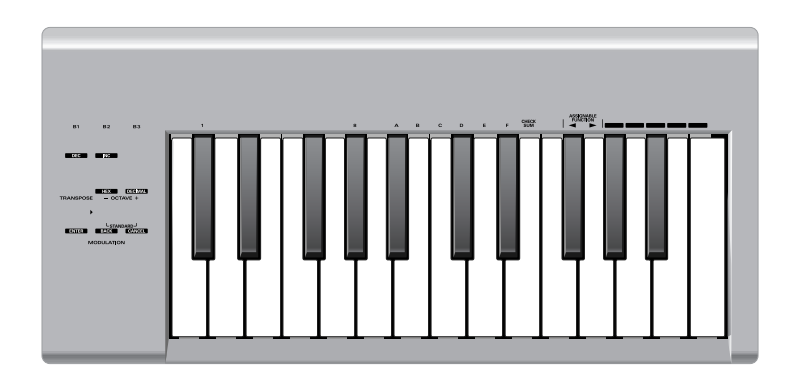

#### **Setting**

- Use the **[Input volume](#page-11-0)** (p. 12) to adjust the input level.Check the input level on the application that you using.
- You must set the PCR-1's sample rate to match the sampling frequency used by your application.(➝ **USB AUDIO MODE SETTING** [\(p. 96](#page-95-0))) In order for the sampling frequency setting to take effect, you exit applications and disconnect the USB cable from the PCR-1, then connect it again.
- If **Direct Monitor** [\(p. 97](#page-96-1)) is ON, the signal input through the audio input jacks will be output from the headphone jack and the master output jacks. is ON, use the **[Master volume knob](#page-8-0)** (p. [9\)](#page-8-0) to adjust the monitor level.
- *\* Adjusting the monitor level will not change the recording level.*

Don't connect anything to input jacks you are not using.

Howling could be produced depending on the location of microphones relative to speakers. This can be remedied by:

1.Changing the orientation of the microphone (s)/ 2.Relocating microphone (s) at a greater distance from speakers/ 3.Lowering volume levels.

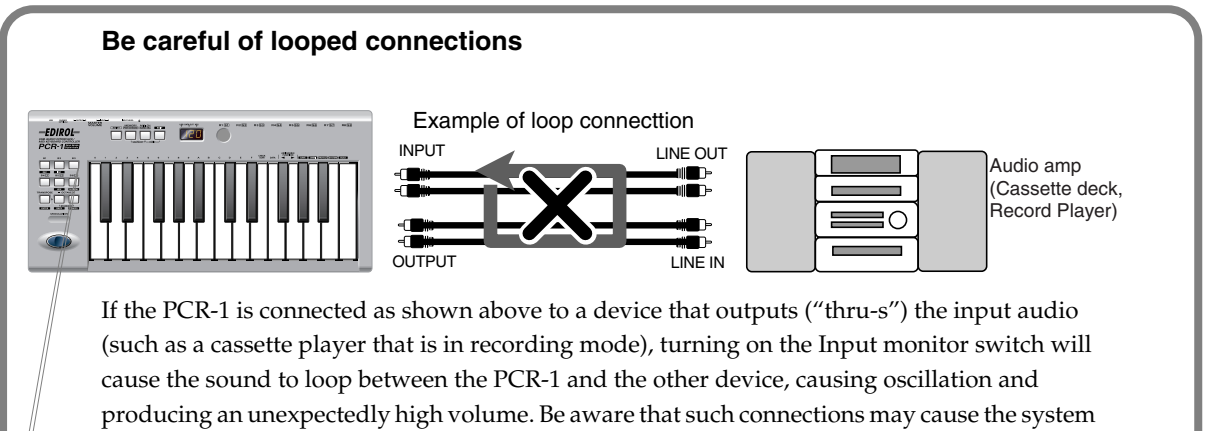

to malfunction, or your speakers to be damaged.

Download from Www.Somanuals.com. All Manuals Search And Download.

# <span id="page-49-0"></span>**Use MIDI functionality**

# **Table of operating modes**

You can switch modes at any time, as shown below.

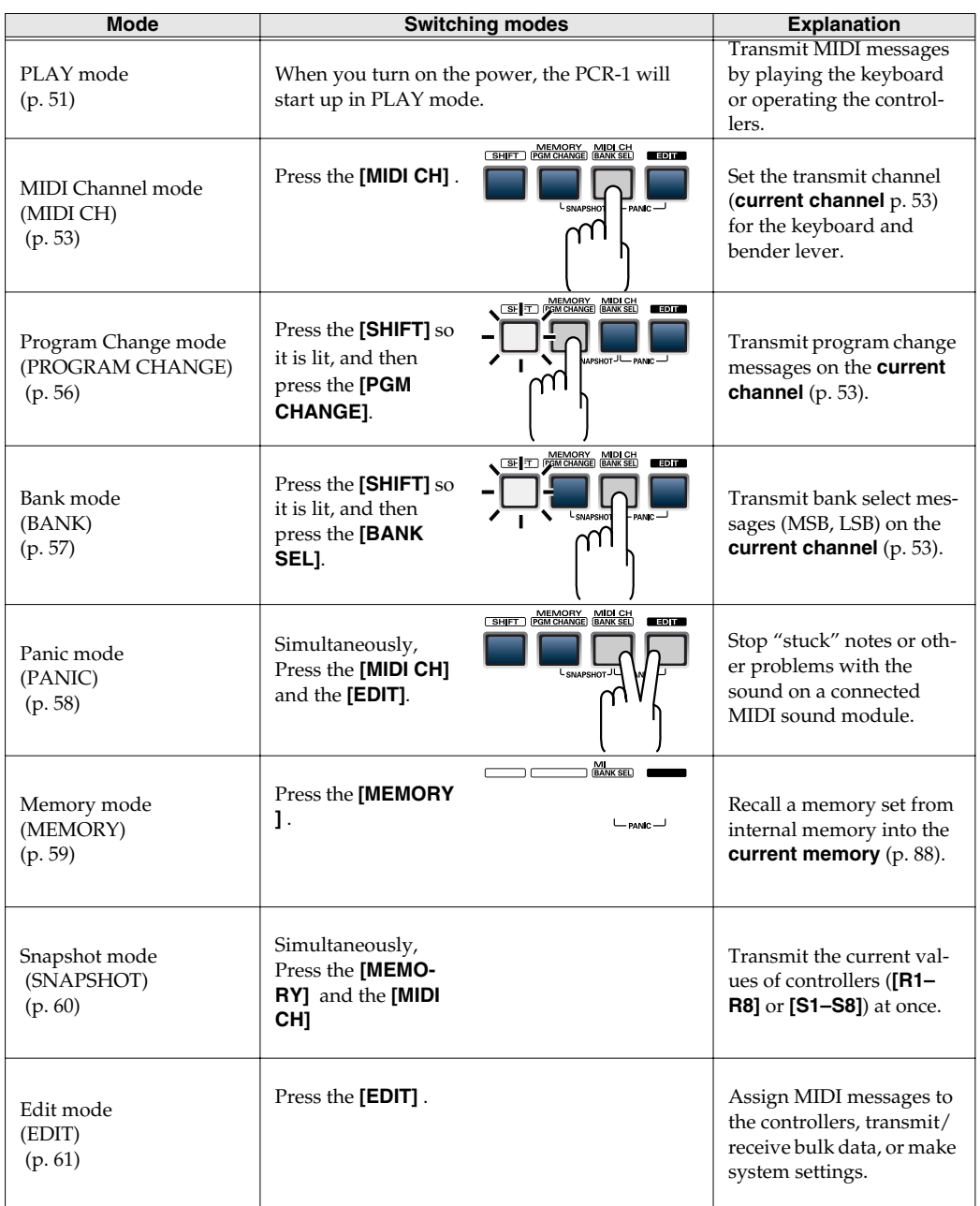

You are returned to Play mode once a setting or a process has been completed within the other modes. If you want to return to Play mode without completing a setting or operation, press the button for the current mode (i.e., the button that is lit). Alternatively, press the **[CANCEL]** button. The setting you were in the process of making will be discarded.

# **Startup mode**

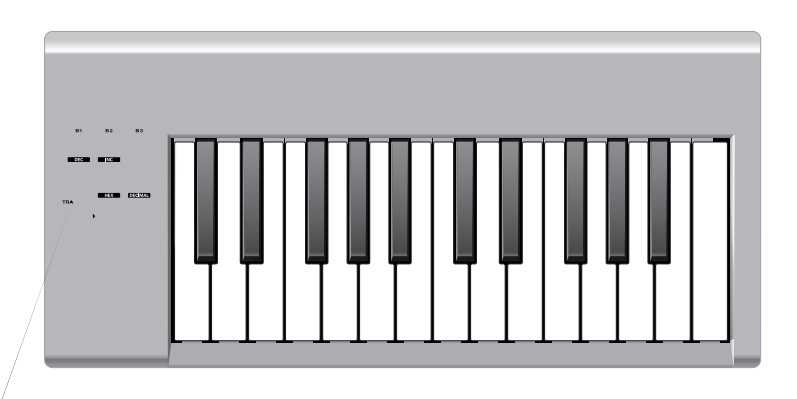

## <span id="page-50-0"></span>**PLAY mode**

When you power  $\mu$ p the PCR-1, it will start up in PLAY mode.

In PLAY mode, playing the keyboard will transmit note messages to play the connected MIDI device.

The display will show the **current channel** [\(p. 53\)](#page-52-0).

 In PLAY mode, you can play the keyboard to produce sound on a connected sound module, and also use various other functions, such as operating the bender switch to change the pitch of the currently sounding note (Pitch Bend), using the modulation button to add vibrato (Modulation), or switching the octave (Octave Shift).

In order to send MIDI messages from the PCR-1 to your application, perform the following steps.

*1* Set the MIDI channel the PCR-1 will use to transmit to the same channel on the application is using to receive on.

Use MIDI Channel mode to set the **MIDI transmit channel**.

(➝**[MIDI Channel mode \(MIDI CH\)](#page-52-0)** (p. 53)).

2<sup>*Select a* sound on your MIDI sound module.</sup>

(➝**"Selecting Sounds on a Sound Module"** [\(p. 55](#page-54-0))).

**3** Once you have finished making settings, try playing the keyboard.

When you play the keyboard in **PLAY mode**, MIDI messages are sent to the application.

*\* Since the PCR-1 does not contain a sound generator, you cannot play MIDI data using the PCR-1 alone.*

# **Features Useful When Playing**

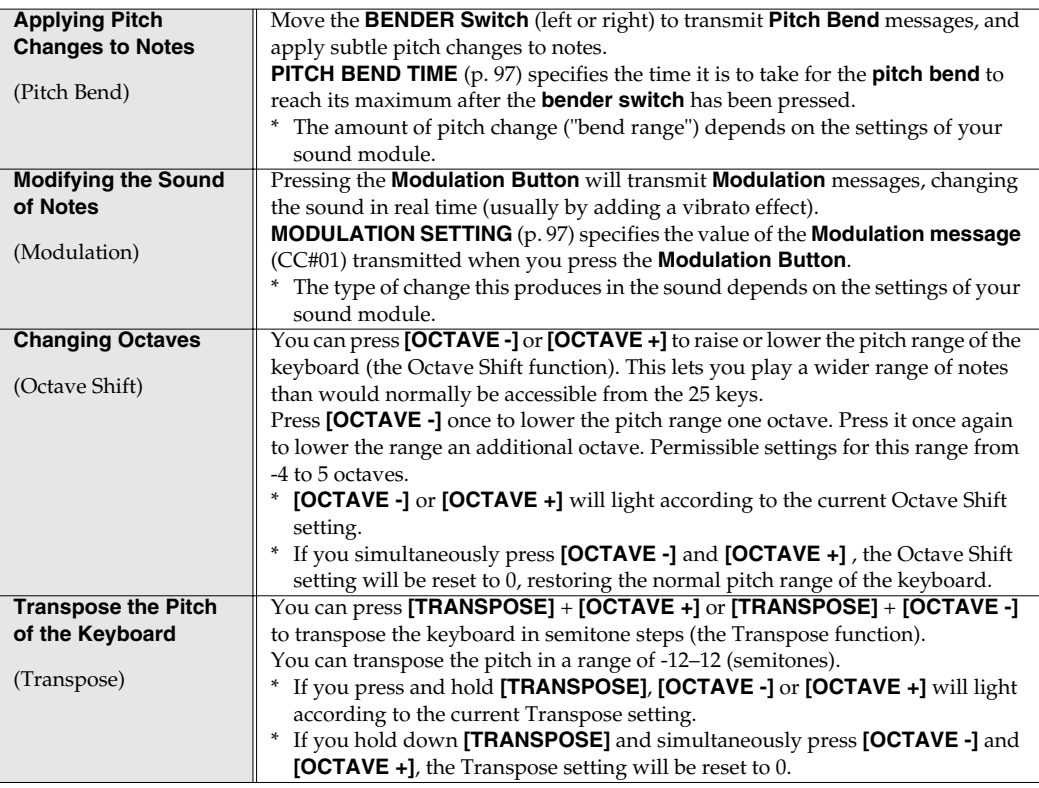

MEMO

While playing the keyboard, move the Bender Switch to the left to lower the pitch of the currently selected patch, or to the right to raise its pitch. This is known as **pitch bend**. You can also apply vibrato by gently pressing the Modulation button. This is known as **modulation**.

If you press the Modulation Button and the same time move Bender Switch to the right or left, you can apply both effects at once.

**Octave Shift** and **Transpose** can be set independently.

## **To switch the PCR-1 to PLAY mode...**

The PCR-1 will automatically start up in PLAY mode when you connect the PCR-1 to your computer by USB cable.

To return to PLAY mode from another mode (→**[Setting the MIDI Transmit Channel](#page-52-1)** (p. 53)), press the button of the current mode (i.e., the button that is lit).

Alternatively, you can press the **[CANCEL]** button. In this case, the setting you had been making will be cancelled.

# <span id="page-52-1"></span>**Setting the MIDI Transmit Channel**

To control your sound module, set the PCR-1's **current channel** to the MIDI receive channel that's selected on your sound module. Use MIDI Channel mode to set the **current channel**.

<span id="page-52-0"></span>**MIDI Channel mode (MIDI CH)**

**1** Press the **[MIDI CH]** button. The **[MIDI CH]** button will light. The display will show the current channel setting.

*\* The setting will be cancelled if you press another button instead of the [ENTER] button.*

#### **OMNI**

If you turn the Omni setting ON, all messages will be transmitted on the **current channel** regardless of the channel that is specified for each controller.

Also, all messages will be transmitted to the **KEYBOARD PORT SET** [\(p. 94](#page-93-0)) regardless of the port that is specified for each controller.

- **1.** Press the **[EDIT]** button. The display will indicate "EDT".
- **2.** Press the **[OMNI]** key. The display will blink "OMN".

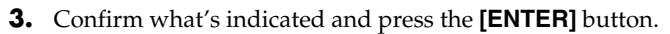

**4.** The display will show the current setting.

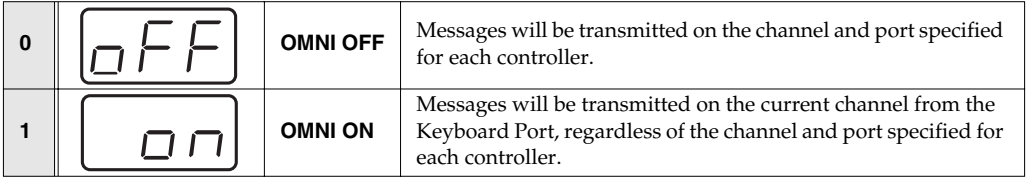

- **5.** Use the **[DEC] [INC]** buttons or the **[0]** or **[1]** keys to select the mode.
- **6.** Press the **[ENTER]** button.

## <span id="page-53-0"></span>**Setting the input mode**

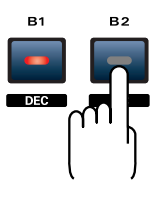

If you are not in Play mode, you can use one of two ways to input a numerical value into the PCR-1; **Decimal input mode** or **Hexadecimal input mode**. If you want to input decimal numbers, press the **[DECIMAL]** button. If you want to input hexadecimal numbers, press the **[HEX]** button. When you connect the PCR-1 to your computer by USB cable, the PCR-1 will start up in Decimal mode.

Decimal and hexadecimal numbers correspond as follows. **Decimal:0–127 Hexadecimal:00–7F**

However, for MIDI CH and PROGRAM CHANGE, the values are as follows.

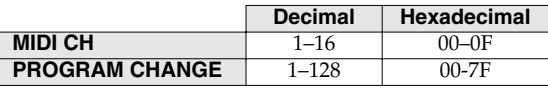

*\* Normally, the display will show three digits when using Decimal input mode. For this reason, there will be no indication of the parameter you are now inputting, and you may lose track of what you are doing. If this occurs, you can temporarily switch back to Hexadecimal mode to check the parameter you are inputting. Then switch back to Decimal mode and continue.*

# <span id="page-54-0"></span>**Selecting Sounds on a Sound Module (Sending Program Change / Bank Select Massages)**

To select a sound on your MIDI sound module, transmit a Program Change in **Program Change mode**.

To select a sound from a different bank, first use **Bank mode** to transmit a Bank Select message that switches the bank. Then transmit a program change.

*\* You must send the Bank Select message before sending the Program Change message.*

### **What is a bank?**

MIDI sound modules organize their numerous sounds in various groups according to the category of sound.

These groups are called "banks."

Program Change messages can only select sounds within the same bank, but by using these in conjunction with Bank Select messages, you can select different variations of sound.

- *\* The way in which sounds are organized will differ for each sound module. For details, refer to the owner's manual of the sound module you are using.*
	- **[Program Change Mode \(PROGRAM CHANGE\)](#page-55-0)** (p. 56)
	- **[Bank mode \(BANK\)](#page-56-0)** (p. 57)

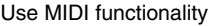

## <span id="page-55-0"></span>**Program Change Mode (PROGRAM CHANGE)**

This mode lets you transmit a program change message on the **current channel** [\(p. 53](#page-52-0)).

**1** Press the **[SHIFT]** button so it is lit.

# *2* Press the **[PGM CHANGE]** button.

The **[PGM CHANGE]** button will light. The display will indicate the program change that was transmitted most recently.

*\* The [HEX] or [DECIMAL] button will also light according to the input mode [\(p. 54](#page-53-0)).*

1Use the **[DEC] [INC]** buttons or the **[0]** – **[F]** keys of the keyboard to specify the program change you want to transmit.

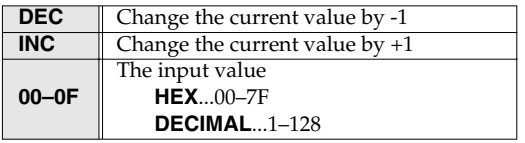

*3* Press the **[ENTER]** button.

The **program change** has now been transmitted.

The setting will be cancelled if you press another button instead of the **[ENTER]** button.

### <span id="page-56-0"></span>**Bank mode (BANK)**

This mode lets you transmit a bank select (MSB, LSB) message on the **current channel**. The program change message you most recently transmitted (specified) in **Program Change mode** [\(p. 56](#page-55-0)) will also be transmitted following the bank select message.

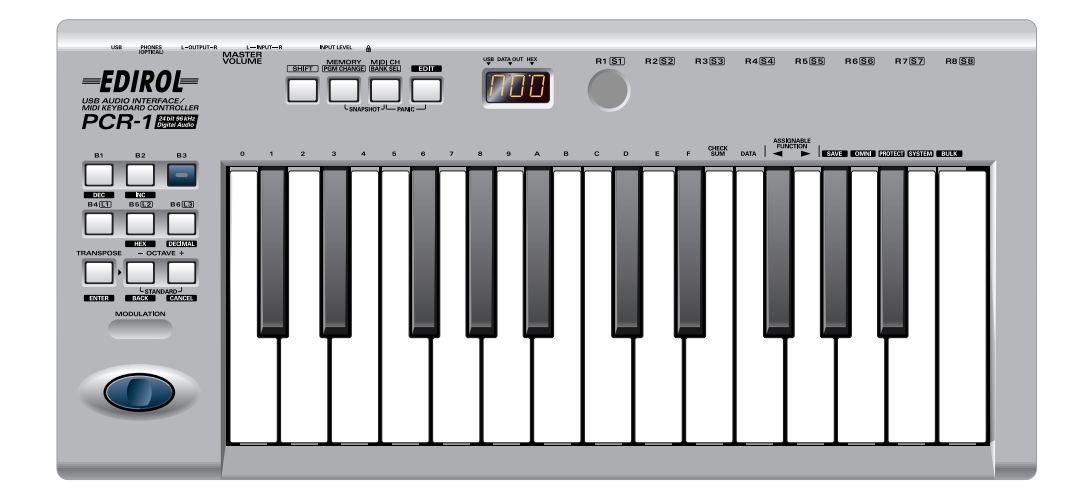

*1* Press the **[SHIFT]** button so it is lit.

**2** Press the **[BANK SEL]** button. The **[BANK SEL]** will light. The display will indicate the most recently transmitted bank select (MSB) value.

*\* The [HEX] or [DECIMAL] button will also light according to the input mode [\(p. 54](#page-53-0)).*

*3* First, specify the **bank select MSB** (CC#00).

Use the **[DEC] [INC]** buttons or the **[0]** – **[F]** keys of the keyboard to specify the bank select MSB that you want to transmit.

*4* Press the **[ENTER]** button.

The setting will be cancelled if you press another button instead of the **[ENTER]** button.

**5** Next, specify the bank select LSB (CC#32).

The display will indicate the most recently transmitted bank select (LSB) value. Use the **[DEC] [INC]** buttons or the **[0]** – **[F]** keys of the keyboard to specify the bank select LSB that you want to transmit.

*6* Press the **[ENTER]** button.

The bank select has now been transmitted.

The setting will be cancelled if you press another button instead of the **[ENTER]** button.

# **Transmitting a Reset message**

(What to do if there are "stuck" MIDI notes)

If notes on a connected MIDI sound module become "stuck", or if there is something wrong with the sound, you can execute the Panic function to solve the problem.

When you execute the Panic function, **All sound off**, **All notes off**, and **Reset all controllers** messages will be transmitted on all channels.

# <span id="page-57-0"></span>**Panic Mode (PANIC)**

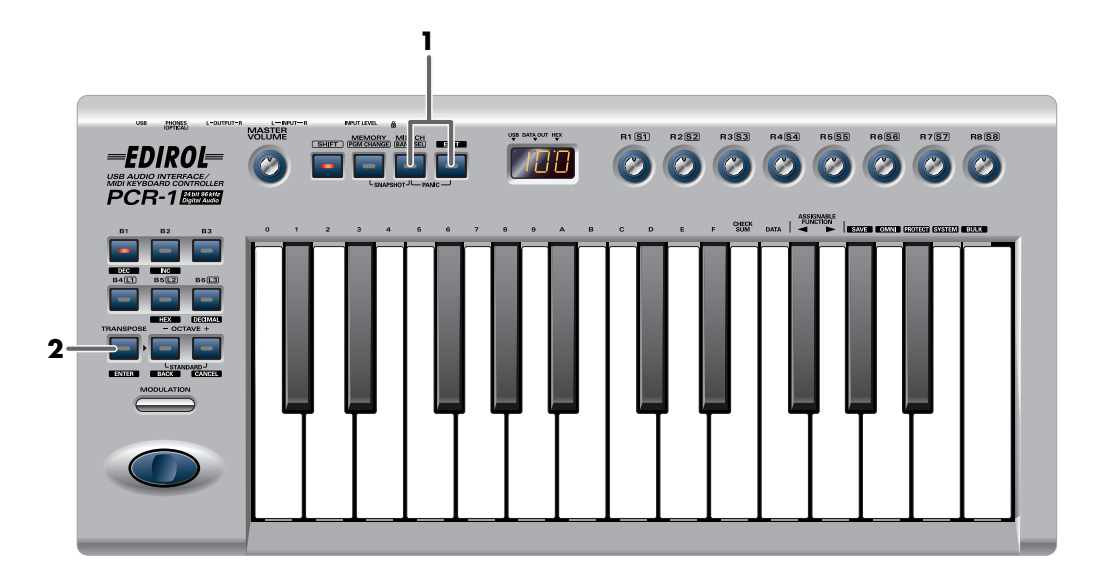

*1* Simultaneously press the **[MIDI CH]** button and **[EDIT]** button. The **[MIDI CH]** button and **[EDIT]** button will light.

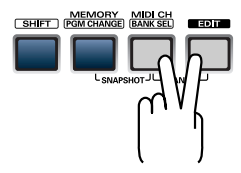

*2* Press the **[ENTER]** button.

The **[MIDI CH]** button and **[EDIT]** button will blink several times.

The Panic function has now been executed.

# **Changing the Memory Sets**

When the PCR-1 is shipped, its internal memory contains sixteen different settings. For details on the contents of each memory number, refer to **[Memory sets](#page-99-0)** (p. 100). You will use Memory mode to change the Memory sets.

# <span id="page-58-0"></span>**Memory mode (MEMORY)**

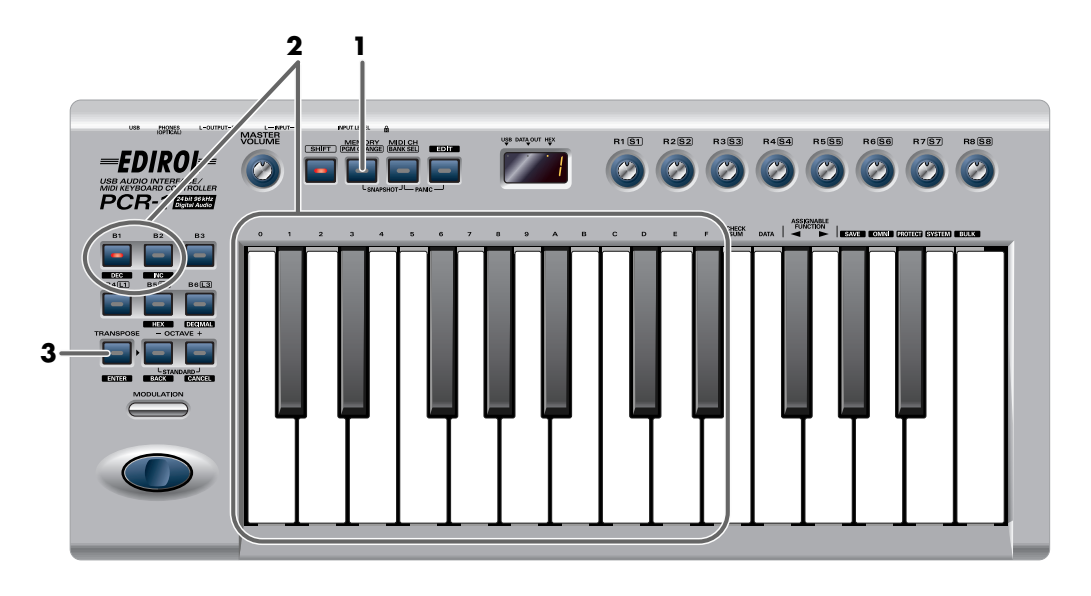

*1* Press the **[MEMORY]** button.

The **[MEMORY]** button will light. The display will indicate the memory number that you selected most recently.

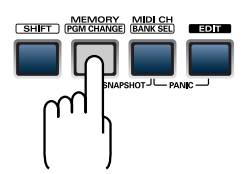

**2** Use the **[DEC] [INC]** buttons or the **[0]** – **[F]** keys of the keyboard to specify the memory number that you want to recall.

*3* Press the **[ENTER]** button.

The memory has now been recalled.

**NOTE** The setting will be cancelled if you press another button instead of the **[ENTER]** button.

For details on customizing (editing) the controller settings, refer to **[Assign MIDI messages](#page-60-0)  (EDIT)** [\(p. 61\).](#page-60-0)

If you edit the controller settings of a memory you recall, and want to keep your changes, you must save the memory before powering down the PCR-1. For the procedure, refer to **[Saving a](#page-87-1)  [memory set \(SAVE\)](#page-87-1)** (p. 88).

# **Transmitting the current controller values all at once (SNAPSHOT)**

Once you have set the various controllers to the desired settings, you can transmit a detailed description of this state in the form of a "snapshot". When you execute this function, the current values of the controllers **[R1–R8]** or **[S1–S8]** will be transmitted.

*\* When the [SHIFT] button is off, [R1–R8]**will be transmitted. When the [SHIFT] button is on, [S1– S8]**will be transmitted.*

This is convenient when you want to record the state of these controllers together at the **MEMO** beginning of a song in your sequencer, as the initial values.

# <span id="page-59-0"></span>**Snapshot mode (SNAPSHOT)**

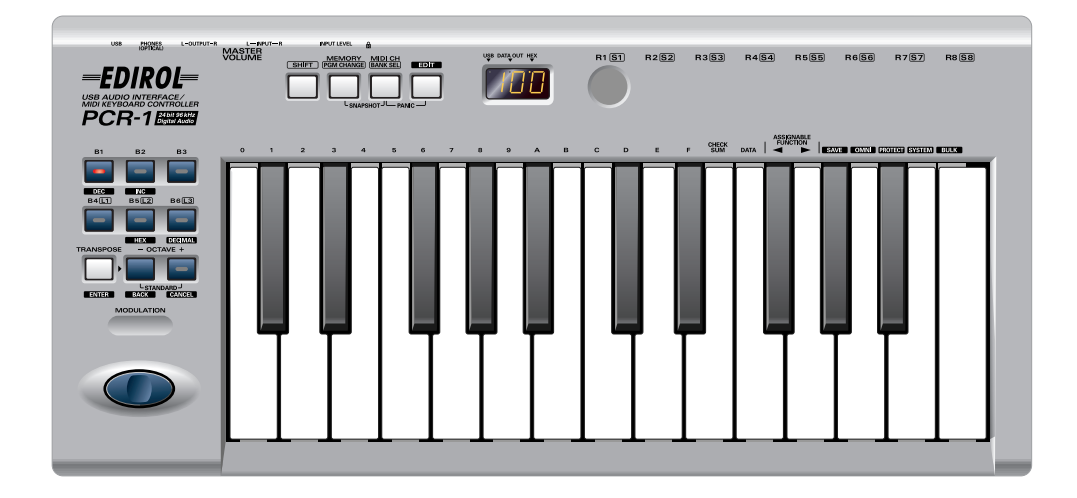

*1* Simultaneously press the **[MEMORY]** button and the **[MIDI CH]** button. The **[MEMORY]** and **[MIDI CH]** buttons will light.

*2* Press the **[ENTER]** button.

The **[MEMORY]** button and **[MIDI CH]** button will blink several times.

The snapshot will be transmitted.

# <span id="page-60-0"></span>**Assign MIDI messages (EDIT)**

You can assign the following functions to a controller. You will use Edit mode to assign MIDI messages.

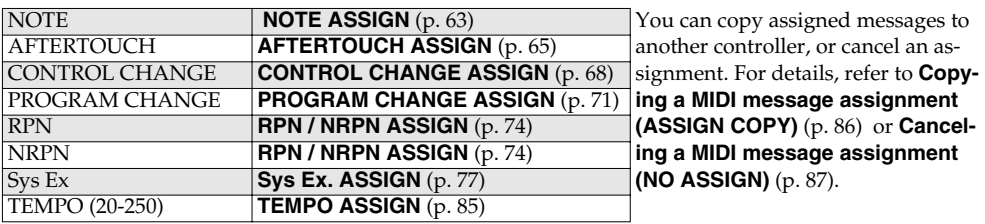

*\* If you want to assign a single-byte system message (system realtime message, tune request) or a freely specified message of up to 24 bytes, refer to [Sys Ex. ASSIGN](#page-76-0) (p. 77).*

# <span id="page-60-1"></span>**Edit mode ( EDIT )**

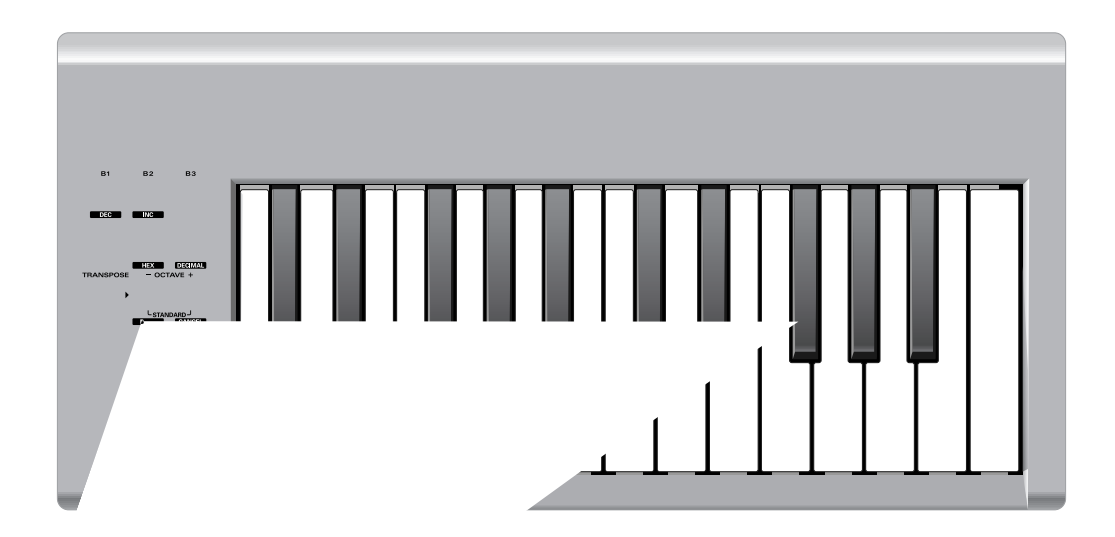

# <span id="page-62-0"></span>■ **NOTE ASSIGN**

Here's how to assign a Note message to a controller. In addition to being used to play sounds, note messages can also be used to control a sequencer.

**Mode Keyboard Velocity Port**

#### **Basic mode**

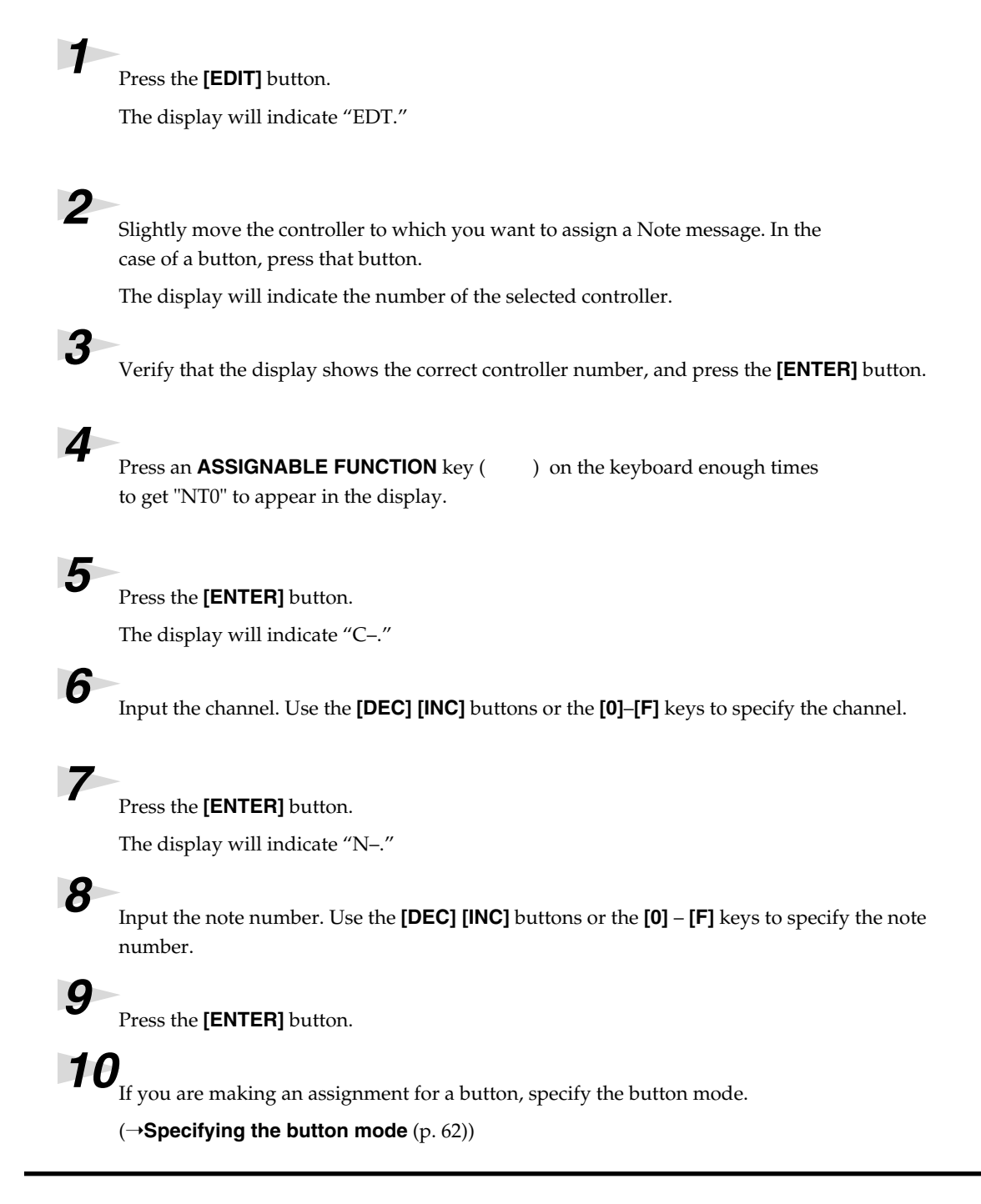

\*1 The -- area displays the currently set value. If it has not been set, the default setting will be displayed. Even if you change the type or mode of the MIDI message that is assigned, the default setting will be displayed. This will be lit if the value is the same as the currently set value,<br>or will blink if the value <del>BOMILGEN</del> from Www.Somanuals.com. All Manuals S

### **Advanced mode 1**

Advanced mode 1 of NOTE ASSIGN lets you specify the velocity value in addition to the items of Basic mode.

- **1.** Press the **[EDIT]** button.
- **2.** Slightly move the controller to which you want to assign a Note message. In the case of a button, press that button. The display will indicate the number of the selected controller.
- **3.** Verify that the display indicates the correct controller, and press the **[ENTER]** button.
- **4.** Using the **ASSIGNABLE FUNCTION** keys ( $\blacktriangleleft\blacktriangleright$ ) on the keyboard, get "NT0" to appear in the display, then press the **[1]** key of the keyboard.
- **5.** Press the **[ENTER]** button.
- **6.** Input the channel.
- **7.** Press the **[ENTER]** button.
- **8.** Input the note number.
- **9.** Press the **[ENTER]** button. The display will indicate "V–."
- **10.** Input the velocity.

**64**

- **11.** Press the **[ENTER]** button. The display will indicate "P–."
- **12.** Specify the output port. (→**[Specifying the port](#page-61-1)** (p. 62))

**13.** If you are making an assignment for a button, specify the button mode. (➝**[Specifying the button mode](#page-61-0)** (p. 62))

- If you set **[S1]** – **[S8]** , **[R1]** – **[R8]** to NOTE ASSIGN, setting the controller to the maximum position will transmit the specified velocity value.
- If you assign this to **[B1]** – **[B6]** , the specified velocity value will be transmitted when you turn the controller on. When you turn the controller off, a note message with a velocity value of 0 will be transmitted.

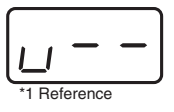

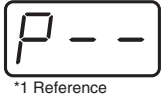

# \*1 The -- area displays the currently set value. If it has not been set, the default setting will be displayed. Even if you change the type or mode of the MIDI message that is assigned, the default setting will be displayed. This will be lit if the value is the same as the currently set value,<br>or will blink if the value is diffe**leny** noad from Www.Somanuals.com. All

# <span id="page-64-0"></span>■ **AFTERTOUCH ASSIGN**

Here's how to assign an Aftertouch message to a controller.

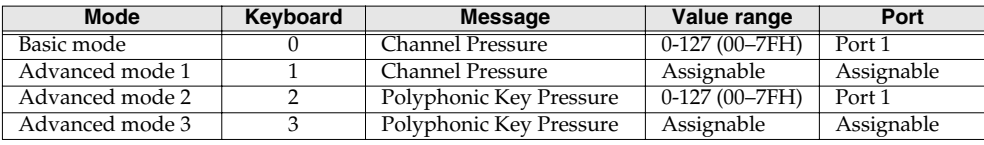

# **Basic mode**

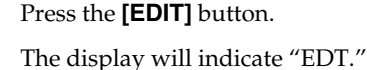

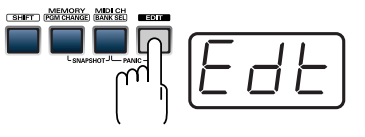

2 Slightly move the controller to which you want to assign an Aftertouch message. In the case of a button, press that button.

The display will indicate the number of the selected controller.

# *3* Verify that the display shows the correct controller number, and press the **[ENTER]** button.

**4** Press an **ASSIGNABLE FUNCTION** key ( $\blacktriangleleft$   $\blacktriangleright$ ) on the keyboard enough times to get "AT0" to appear in the display.

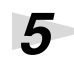

*5* Verify that the display is correct, and press the **[ENTER]** button. The display will indicate "C–".

*6* Input the channel. Use the **[DEC] [INC]** buttons or the **[0]** – **[F]** keys to specify the channel.

*7* Press the **[ENTER]** button.

If you are making an assignment for a button, specify the button mode.

(➝**[Specifying the button mode](#page-61-0)** (p. 62))

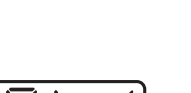

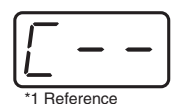

#### **Advanced mode 1–3**

Advanced mode 1 of AFTERTOUCH ASSIGN lets you specify the upper and lower limits of the aftertouch value in addition to the items of Basic mode. Advanced modes 2 and 3 let you specify an aftertouch message for an individual note (Polyphonic Key Pressure) instead of specifying the channel.

- **1.** Press the **[EDIT]** button.
- **2.** Slightly move the controller to which you want to assign an Aftertouch message. In the case of a button, press that button. The display will indicate the number of the selected controller.
- **3.** Verify that the display indicates the correct controller, and press the **[ENTER]** button.
- **4.** Using the **ASSIGNABLE FUNCTION** keys ( $\blacktriangleleft\blacktriangleright$ ) on the keyboard, get "AT0" to appear in the display, then press the **[1]** - **[3]** key of the keyboard. The display will indicate the selected mode.
- **5.** Press the **[ENTER]** button.
- **6.** Input the channel.
- **7.** Press the **[ENTER]** button.
- **8.** If you are using Advanced modes 2 or 3, input the note number.
- **9.** If you are using Advanced modes 2 or 3, press the **[ENTER]** button.
- **10.** If you are using Advanced modes 1 or 3, specify the upper limit and lower limit of the value as described in **[Specifying the range of values \(upper and lower limits\)](#page-66-0)** (p. 67) , and specify the output port.
- **11.** If you are using Advanced modes 1 or 3, specify the output port. (→**[Specifying the port](#page-61-1)** [\(p. 62\)](#page-61-1))
- **12.** If you are making an assignment for a button, specify the button mode. (➝**[Specifying the button mode](#page-61-0)** (p. 62))

### <span id="page-66-0"></span>**Specifying the range of values (upper and lower limits)**

If in Edit mode you selected an Assign type [\(p. 61](#page-60-0)) that lets you specify the range of values, you will need to specify the upper limit and lower limit of the value.

- *\* Normally, when using Decimal input mode, the value you are specifying appears in the display as a three digit number. This means that there is no indication of which parameter you are currently entering, so you may lose track of what you are doing. If this occurs, you can temporarily switch to Hex input mode to check the parameter that you are now inputting. Then switch back to Decimal input mode and continue. (*➝*[Setting the input mode](#page-53-0) (p. 54))*
	- **1.** The following display will appear.
	- **2.** Use the **[DEC] [INC]** buttons or the **[0] [F]** keys to specify the upper limit.
	- **3.** Press the **[ENTER]** button. The following display will appear.
	- **4.** Use the **[DEC] [INC]** buttons or the **[0] [F]** keys to specify the lower limit.
	- **5.** Press the **[ENTER]** button.

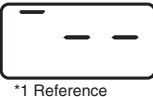

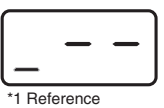

**67**

#### Use MIDI functionality

# <span id="page-67-0"></span>**CONTROL CHANGE ASSIGN**

*1* Press the **[EDIT]** button.

The display will indicate "EDT".

Here's how to assign a control change message to a controller.

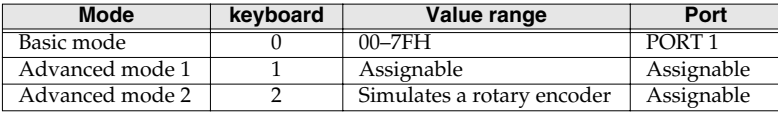

### **Basic mode**

2 Slightly move the controller to which you want to assign a Control Change message. In the case of a button, press that button.

The display will indicate the number of the selected controller.

*3* Confirm what's indicated, and press the **[ENTER]** button.

**4** Press an **ASSIGNABLE FUNCTION** key  $\left( \blacktriangleleft \blacktriangleright \right)$  on the keyboard enough times to get "CC0" to appear in the display.

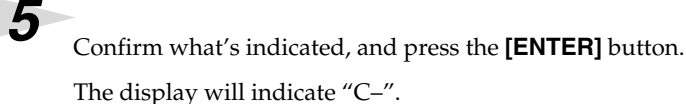

*6* Input the channel. Use the **[DEC] [INC]** buttons or the **[0]** – **[F]** keys to specify the channel.

# **7** Press the **[ENTER]** button.

The display will indicate "N–".

*8* Use the **[DEC] [INC]** buttons or the **[0]** – **[F]** keys to specify the control change number.

*9* Press the **[ENTER]** button.

**10**<br>If you are making an assignment for a button, specify the button mode.

(➝**[Specifying the button mode](#page-61-0)** (p. 62))

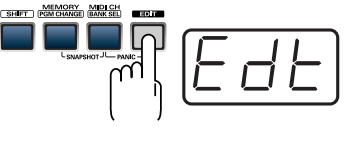

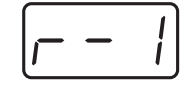

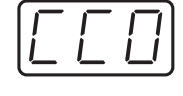

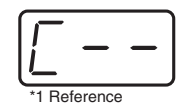

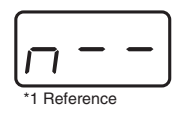

### **Advanced mode 1**

Advanced mode 1 of CONTROL CHANGE ASSIGN lets you specify the upper and lower limits of the control change value in addition to the items of Basic mode.

- **1.** Press the **[EDIT]** button.
- **2.** Slightly move the controller to which you want to assign a Control Change message. In the case of a button, press that button. The display will indicate the number of the selected controller.
- **3.** Confirm what's indicated, and press the **[ENTER]** button.
- **4.** Using the **ASSIGNABLE FUNCTION** keys ( $\blacktriangleleft\blacktriangleright$ ) on the keyboard, get "CC0" to appear in the display, then press the **[1]** key of the keyboard. The display will indicate "CC1".
- **5.** Press the **[ENTER]** button.
- **6.** Input the channel.
- **7.** Press the **[ENTER]** button.
- **8.** Input the control change number.
- **9.** Press the **[ENTER]** button.
- **10.** Specify the range of values. (→Specifying the range of values (upper and **[lower limits\)](#page-66-0)** (p. 67)) The display will indicate "P–".
- **11.** Specify the output port. (→**[Specifying the port](#page-61-1)** (p. 62))
- **12.** If you are making an assignment for a button, specify the button mode. (➝**[Specifying the button mode](#page-61-0)** (p. 62))

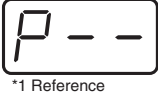

**69**

#### **Advanced mode 2**

Advanced mode 2 simulates the operation of a conventional rotary encoder. If this is assigned to a controller, moving that controller toward the right (upward) of center will have the same effect as turning the encoder clockwise, and moving the controller toward the left (downward) of center will have the same effect as turning the encoder counterclockwise. As the controller is moved further away from the center, the result will be the same as if the rotary encoder were moved more quickly.

You can assign advanced mode 2 to a button, but it will not function.

- **1.** Press the **[EDIT]** button.
- **2.** Slightly move the controller to which you want to assign a Control Change message. The display will indicate the number of the selected controller.
- **3.** Confirm what's indicated, and press the **[ENTER]** button.
- **4.** Using the **ASSIGNABLE FUNCTION** keys ( $\blacktriangleleft\blacktriangleright$ ) on the keyboard, get "CC0" to appear in the display, then press the **[2]** key of the keyboard. The display will indicate "CC2".
- **5.** Press the **[ENTER]** button.
- **6.** Input the channel.

**70**

- **7.** Press the **[ENTER]** button.
- **8.** Input the control change number. Use the **[DEC] [INC]** buttons or the **[0] [F]** keys to specify the control change number.
- **9.** Press the **[ENTER]** button. The display will indicate "P–".

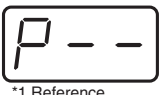

**10.** Specify the output port. ( $\rightarrow$ **[Specifying the port](#page-61-1)** (p. 62))

# <span id="page-70-0"></span>■ **PROGRAM CHANGE ASSIGN**

Here's how to assign a program change message to a controller.

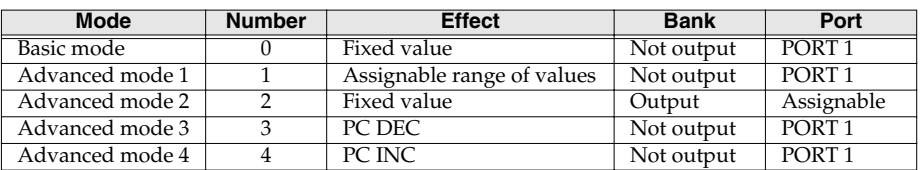

# **Basic mode**

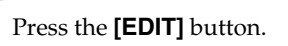

The display will indicate "EDT."

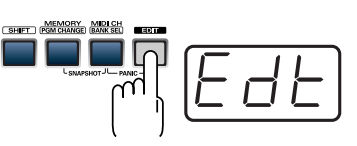

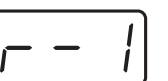

The display will indicate the number of the selected controller.

2 Slightly move the controller to which you want to assign a Program Change

*3* Confirm what's indicated, and press the **[ENTER]** button.

message. In the case of a button, press that button.

**Press an ASSIGNABLE FUNCTION** key ( $\blacktriangleleft \blacktriangleright$ ) on the keyboard enough times to get "PC0" to appear in the display.

*5* Confirm what's indicated, and press the **[ENTER]** button.

The display will indicate "C–".

*6* Input the channel. Use the **[DEC] [INC]** buttons or the **[0]** – **[F]** keys to specify the channel.

## *7* Press the **[ENTER]** button.

The display will indicate "N–".

*8* Use the **[DEC] [INC]** buttons or the **[0]** – **[F]** keys to specify the program change number.

*9* Press the **[ENTER]** button.

*\* If you assign Basic mode to [S1] – [S8] or [R1] – [R8] , moving the controller up to the maximum position will transmit the assigned program change messages.*

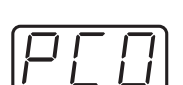

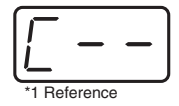

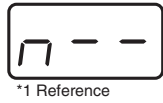

#### **Advance mode 1, 2**

Advanced mode 1 of PROGRAM CHANGE ASSIGN lets you specify the upper and lower limits of the program change value. Advanced mode 2 lets you transmit BANK LSB/MSB settings in addition to the program change.

- **1.** Press the **[EDIT]** button.
- **2.** Slightly move the controller to which you want to assign a Program Change message. In the case of a button, press that button. The display will indicate the number of the selected controller.
- **3.** Confirm what's indicated, and press the **[ENTER]** button.

#### **Advanced mode 1**

—Specifying the range of values

- **4.** Using the **ASSIGNABLE FUNCTION** keys ( $\blacktriangleleft\blacktriangleright$ ) on the keyboard, get "PC0" to appear in the display, then press the **[1]** key of the keyboard.
- **5.** Press the **[ENTER]** button.
- **6.** Input the channel.
- **7.** Press the **[ENTER]** button.
- **8.** Specify the range of values. (→**[Specifying the range of values \(upper and lower limits\)](#page-66-0)** [\(p. 67\)](#page-66-0))

#### **Advanced mode 2**

—Transmitting bank data

- **4.** Using the **ASSIGNABLE FUNCTION** keys ( $\blacktriangleleft\blacktriangleright$ ) on the keyboard, get "PC0" to appear in the display, then press the **[2]** key of the keyboard.
- **5.** Press the **[ENTER]** button.
- **6.** Input the channel.
- **7.** Press the **[ENTER]** button.
- **8.** Specify the bank select MSB (CC#00). Use the **[DEC] [INC]** buttons or the **[0]**  – **[F]** keys to specify the MSB.
- **9.** Press the **[ENTER]** button.
- **10.** Specify the bank select LSB (CC#32). Use the **[DEC] [INC]** buttons or the **[0]**  – **[F]** keys to specify the LSB.
- **11.** Press the **[ENTER]** button.
- **12.** Input the program change number.
- **13.** Press the **[ENTER]** button. The display will indicate "P–".
- **14.** Specify the output port. ( $\rightarrow$ **[Specifying the port](#page-61-1)** (p. 62))

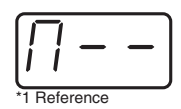

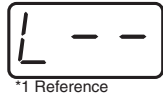

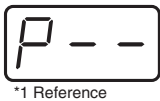

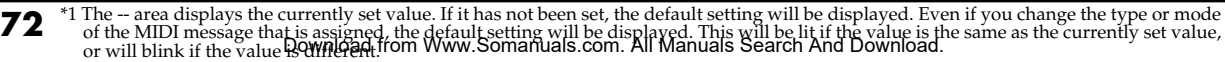
#### **Advanced modes 3 and 4**

Advanced mode 3 lets you assign the Program Change Decrement function (**PC DEC**) to a controller.

Advanced mode 4 lets you assign the Program Change Increment function (**PC INC**) to a controller.

- **1.** Press the **[EDIT]** button.
- **2.** Slightly move the controller to which you want to assign Program Change DEC/INC. In the case of a button, press that button. The display will indicate the number of the selected controller.
- **3.** Confirm what's indicated, and press the **[ENTER]** button.
- **4.** Using the **ASSIGNABLE FUNCTION** keys ( $\blacktriangleleft\blacktriangleright$ ) on the keyboard, get "PC0" to appear in the display, then press the **[3]** or **[4]** key of the keyboard.
- **5.** Press the **[ENTER]** button.

#### **Program Change Decrement function (PC DEC)**

This transmits a program change that is one less than the previously transmitted program change number.

#### **Program Change Increment function (PC INC)**

This transmits a program change that is one greater than the previously transmitted program change number.

The **PC DEC** or **PC INC** is transmitted on the current channel, just as in **[Program Change Mode](#page-55-0)  [\(PROGRAM CHANGE\)](#page-55-0)** (p. 56). The value that is actually transmitted will appear in the display.

- In the explanation here, the "previously transmitted program number" refers to the one that was last transmitted by Advanced Mode 3 or 4 or in **[Program Change Mode \(PROGRAM](#page-55-0)  [CHANGE\)](#page-55-0)** (p. 56).
- Program changes transmitted by basic mode or advanced modes 1 and 2 will not affect the **increment/decrement** functions.

### ■ **RPN / NRPN ASSIGN**

Here's how you can assign an RPN or NRPN message to a controller.

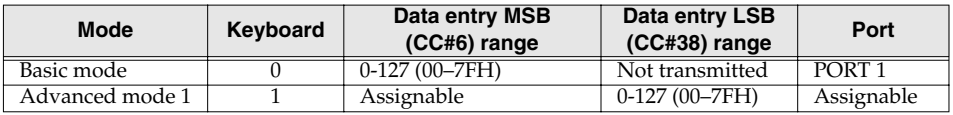

**1** Press the **[EDIT**] button.

The display will indicate "EDT".

2 Slightly move the controller to which you want to assign an RPN or NRPN message. In the case of a button, press that button.

The display will indicate the number of the selected controller.

*3* Confirm what's indicated, and press the **[ENTER]** button.

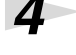

**4** Press an **ASSIGNABLE FUNCTION** key  $\left( \blacktriangleleft \blacktriangleright \right)$  on the keyboard enough times to get "RP0" to appear in the display.

*\* If you want to assign an NRPN message, press the [NRPN] key. The following procedure is the same as for RPN.*

*5* Confirm what's indicated, and press the **[ENTER]** button. The display will blink "C–".

*6* Input the channel. Use the **[DEC] [INC]** buttons or the **[0]** – **[F]** keys to specify the channel.

*7* Press the **[ENTER]** button.

**8** Use the **[DEC] [INC]** buttons or the **[0]** – **[F]** keys to specify the RPN MSB (CC#101) or NRPN MSB (CC#99).

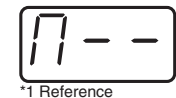

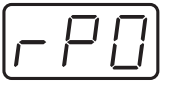

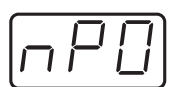

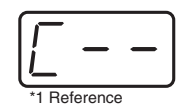

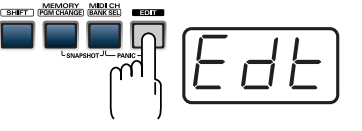

## **9** Press the **[ENTER]** button.

*10*Use the **[DEC] [INC]** buttons or the **[0]** – **[F]** keys to specify the RPN LSB (CC#100) or NRPN LSB (CC#98).

# *11*Press the **[ENTER]** button.

**12**<br>If you are making an assignment for a button, specify the button mode.

(➝**[Specifying the button mode](#page-61-0)** (p. 62))

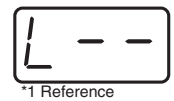

#### **Advanced mode**

In Advanced mode for RPN/NRPN, you can specify the upper and lower limit of the data entry MSB (CC#06) value when the RPN/NRPN message is transmitted, as well as the various settings available in Basic mode.

- **1.** Press the **[EDIT]** button.
- **2.** Slightly move the controller to which you want to assign the RPN or NRPN message. In the case of a button, press that button. The display will indicate the number of the selected controller.
- **3.** Confirm what's indicated, and press the **[ENTER]** button.
- **4.** Using the **ASSIGNABLE FUNCTION** keys ( $\blacktriangleleft\blacktriangleright$ ) on the keyboard, get "RP0" to appear in the display, then press the **[1]** key of the keyboard.
- *\* If you want to assign an NRPN message, press the [NRPN] key. The following procedure is the same as for RPN.*
- **5.** Press the **[ENTER]** button.
- **6.** Input the channel. Use the **[DEC] [INC]** buttons or the **[0] [F]** keys to specify the channel.
- **7.** Press the **[ENTER]** button.
- **8.** Use the **[DEC] [INC]** buttons or the **[0] [F]** keys to specify the RPN MSB (CC#101) or NRPN MSB (CC#99).
- **9.** Press the **[ENTER]** button.
- **10.** Use the **[DEC] [INC]** buttons or the **[0] [F]** keys to specify the RPN LSB (CC#100) or NRPN LSB (CC#98).
- **11.** Press the **[ENTER]** button.
- **12.** Specify the lower limit of the data entry MSB (CC#06) value. (→**Specifying [the range of values \(upper and lower limits\)](#page-66-0)** (p. 67)) The display will indicate "P–."

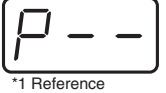

- **13.** Specify the output port. (→**[Specifying the port](#page-61-1)** (p. 62))
- **14.** If you are making an assignment for a button, specify the button mode. (➝**[Specifying the button mode](#page-61-0)** (p. 62))

### ■ **Sys Ex. ASSIGN**

Here's how you can assign a system exclusive message to a controller. Advanced mode 2 lets you assign a single-byte system message (System realtime message, tune request). Advanced modes 3 and 4 let you assign any desired message. (Input up to 24 bytes)

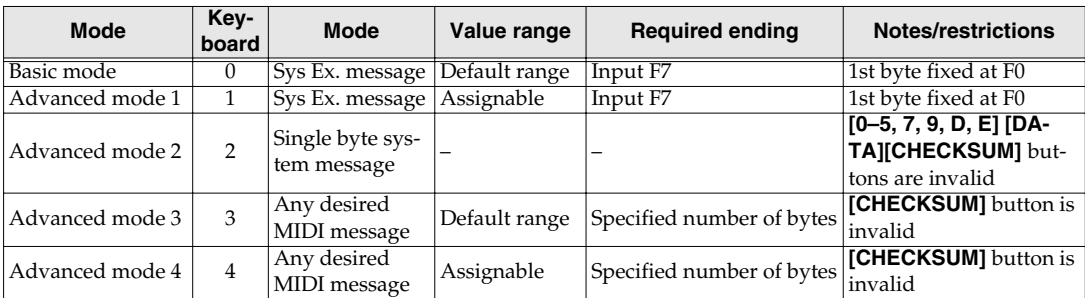

Sys Ex. ASSIGN can calculate the checksum automatically, and lets you specify a variable (data) range or embed a channel/block number within the message. (**[Sys Ex. ASSIGN items](#page-78-0)** (p. 79)) In Sys Ex. ASSIGN, the input mode will be HEX mode.

*1* Press the **[EDIT]** button.

The display will indicate "EDT".

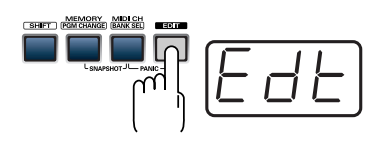

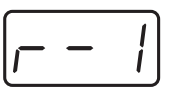

The display will indicate the number of the selected controller.

2 Slightly move the controller to which you want to assign the system exclusive

*3* Confirm what's indicated, and press the **[ENTER]** button.

message. In the case of a button, press that button.

**Press an ASSIGNABLE FUNCTION** key (<>>>>
(<>>
on the keyboard enough times to get "SE0" to appear in the display.

*5* If you want to select an Advanced mode, press a key from **[1]** to **[4]**.

The selected mode will blink in the display.

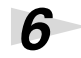

*6* Confirm what's indicated, and press the **[ENTER]** button.

Then continue with the procedure described in Basic mode or Advanced mode [\(p. 78](#page-77-0)). For some actual examples of settings, refer to **[Examples of assigning system exclusive](#page-81-0)  [messages](#page-81-0)** (p. 82).

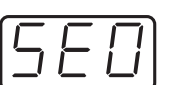

#### <span id="page-77-0"></span>**For Basic mode or Advanced mode 1**

The display will blink "F0", which is the first byte (starting status byte) of a system exclusive message. (This cannot be changed.)

- **7.** Confirm what's indicated, and press the **[ENTER]** button.
- **8.** Use the **[0] [F]** keys to input the second byte.
- **9.** Press the **[ENTER]** button.
- **10.** Input the third and subsequent bytes in the same way.
- **11.** When you have finished inputting the message, use the keyboard to enter **[F]** and **[7]**, specifying the ending status byte "F7".
- **12.** Press the **[ENTER]** button.
- **13.** If Advanced mode1, specify the range of values. (→**Specifying the range of values [\(upper and lower limits\)](#page-66-0)** (p. 67))
- **14.** Specify the output port.  $(\rightarrow$ **[Specifying the port](#page-61-1)**  $(p. 62)$ )
- **15.** If you are making an assignment for a button, specify the button mode. (➝**[Specifying the button mode](#page-61-0)** (p. 62))

#### **For Advanced mode 2**

The display will indicate "F-."

- **7.** Use the **[6]**, **[8]**, **[A] [C]**, **[F]** keys to specify the system message.
- **8.** Press the **[ENTER]** button.
- **9.** Specify the output port.  $(\rightarrow$ **[Specifying the port](#page-61-1)**  $(p. 62)$

#### **For Advanced modes 3 or 4**

The display will indicate "L–".

- **7.** Use the **[0] [F]** keys of the keyboard to specify the number (decimal) of bytes you want to input.
- **8.** Press the **[ENTER]** button.
- **9.** Use the **[0] [F]** keys to input the first byte.
- **10.** Press the **[ENTER]** button.
- **11.** Input the second and subsequent bytes in the same way.
- **12.** After you have input the number of bytes you specified in step 7, the PCR-1 will check whether the messages you've input are indeed valid MIDI messages. If there is a problem, the display will indicate "ERR".

In this case, you should press the **[ENTER]** button, which takes you back to step 7, where you can input the values over again.

- **13.** If Advanced mode4, specify the range of values. (→**Specifying the range of values [\(upper and lower limits\)](#page-66-0)** (p. 67))
- **14.** Specify the output port.  $(\rightarrow$ **[Specifying the port](#page-61-1)**  $(p. 62)$ )
- **15.** If you are making an assignment for a button, specify the button mode.
	- (➝**[Specifying the button mode](#page-61-0)** (p. 62))

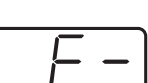

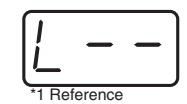

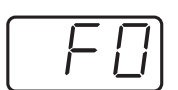

### <span id="page-78-0"></span>■ Sys Ex. ASSIGN items

- **[Specifying the checksum](#page-78-1)** (p. 79)
- **[Specifying the location of the data](#page-79-0)** (p. 80)
- **[Inputting channel/block data](#page-80-0)** (p. 81)

#### <span id="page-78-1"></span>**Specifying the checksum**

The PCR-1 can automatically calculate the checksum of a system exclusive message and embed it in the message. In order to use this function, you must use the following procedure to specify the starting location from which the checksum is calculated, and the location at which the checksum is inserted. You can also select the type of checksum.

For an actual example, please read the Sys Ex.ASSIGN section **[Bend Pitch Control](#page-83-0)** (p. 84).

**1.** Press the **[CHECKSUM]** key before you input the byte at which checksum calculation should begin.

The display will indicate "CSS" (Checksum Start).

If you press the **[CHECKSUM]** key once again, "CSS" (Checksum Start) will be cancelled.

- **2.** Press the **[ENTER]** button.
- **3.** Continue inputting data.
- **4.** Press the **[CHECKSUM]** key at the location where the checksum should be inserted.

The display will indicate "CS1" (Checksum type 1).

**5.** Press the **[ENTER]** button.

#### **Checksum types**

There are two types of checksum, as follows.

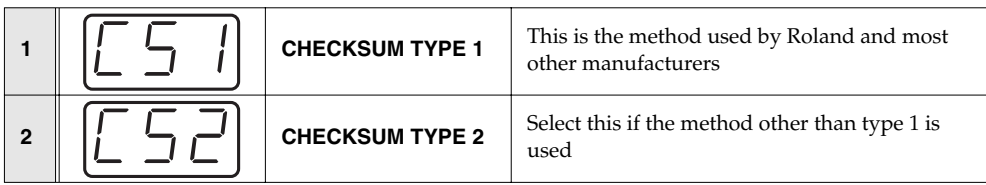

#### **Switching the type**

If you want to switch to **type 2**, press the **[2]** key after you press **[CHECKSUM]** in step 4. To switch back to **type 1**, press the **[1]** key.

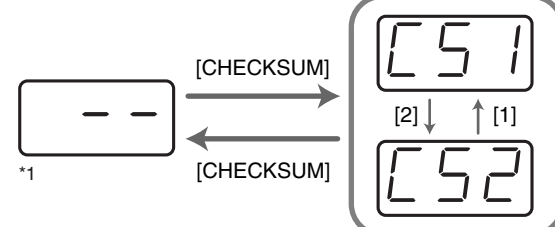

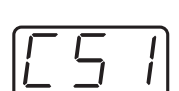

#### <span id="page-79-0"></span>**Specifying the location of the data**

Here's how to specify the location and data type of the variable portion (data) within a system exclusive message.

The range of data values will be the default range in the case of Basic mode or Advanced mode 3. In the case of Advanced modes 1 and 4, you can specify the range of data values.

For an actual example, please read the Sys Ex. ASSIGN section **[Master Volume](#page-82-0)** (p. 83).

- **1.** Press the **[DATA]** key at the location where you want to input the data. The display will indicate "DT0".
- **2.** Use the **[0] [4]** keys to select the type of data.

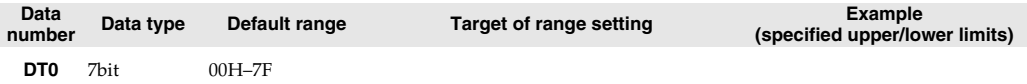

- *\* In the case of DT1–DT4 (data consisting of two or more bytes), a data area will automatically be allocated for the next byte, and "-DT" will be displayed. (This cannot be changed.)*
	- **3.** Press the **[ENTER]** button.
	- **4.** If you selected DT1 through DT4, the display will indicate "-DT". Press the **[ENTER]** button.

#### <span id="page-80-0"></span>**Inputting channel/block data**

If a system exclusive message includes a channel or GS block number, here's how to specify the type and the value of the upper bits. For the channel and block number, the setting of the **current channel** will be inserted as the lower bits. (The block number is not actually a channel, but corresponds to the **"part"** within a GS sound module. On the PCR-1, this corresponds to the channel for the sake of convenience.)

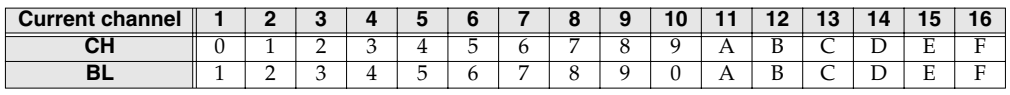

For an actual example, refer to **[Bend Pitch Control](#page-83-0)** (p. 84) in the section on the Edit Mode.

**1.** Press the **[DATA]** key several times at the location where you want to input the channel/ block number, to select "0CH" for the channel or "0BL" for the block.

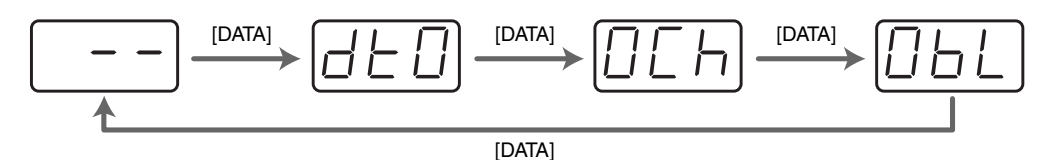

- **2.** Use the **[0] [7]** keys to input the value of the upper four bits. The "0" in the display will change to the numerical value that you input.
- **3.** Press the **[ENTER]** button.

#### <span id="page-81-0"></span>■ **Examples of assigning system exclusive messages**

- **[GM2 System On](#page-81-1)** (p. 82)
- **[Master Volume](#page-82-0)** (p. 83)
- **[Bend Pitch Control](#page-83-0)** (p. 84)

#### <span id="page-81-1"></span>**GM2 System On**

#### **F0 7E 7F 09 03 F7**

Here's how to assign a GM2 System On system exclusive message in **Basic mode**.

- **1.** Press the **[EDIT]** button. The display will indicate "EDT".
- **2.** Slightly move the controller to which you want to assign the system exclusive message. In the case of a button, press that button. The display will indicate the number of the selected controller.
- **3.** Confirm what's indicated, and press the **[ENTER]** button.
- **4.** Press an **ASSIGNABLE FUNCTION** key ( $\blacktriangleleft \blacktriangleright$ ) on the keyboard enough times to get "SE0" to appear in the display.
- **5.** Confirm what's indicated, and press the **[ENTER]** button. The display will indicate "F0", which is the first byte (beginning status) of a system exclusive message. This cannot be changed. (This cannot be changed.)
- **6.** Confirm what's indicated, and press the **[ENTER]** button.
- **7.** Use the **[7]** and **[E]** keys to input the second byte "7E".
- **8.** Confirm what's indicated, and press the **[ENTER]** button.
- **9.** Use the **[7]** and **[F]** keys to input the third byte "7F".
- **10.** Confirm what's indicated, and press the **[ENTER]** button. Input the fourth and fifth bytes in the same way.
- **11.** Finally, use the **[F]** and **[7]** keys to input the ending status byte "F7".
- **12.** Confirm what's indicated, and press the **[ENTER]** button.
- **13.** Specify the output port.  $(\rightarrow$ **[Specifying the port](#page-61-1)**  $(p. 62)$ )
- **14.** If you are making an assignment for a button, specify the button mode. (→**Specifying the [button mode](#page-61-0)** (p. 62))

The GM2 System On message has now been assigned.

#### <span id="page-82-0"></span>**Master Volume**

#### **F0 7F 7F 04 01 vL vM F7**

Since a Master Volume message has a data range of  $00\,\text{00}$ –7F 7F and we do not need to specify the range, we will use **Basic mode**. Since the two bytes of data are in the order of LSB and then M<sub>s</sub>, we will select "DT3" [\(p. 80](#page-79-0)) when we input the data.

*Press the* [EDIT] button.

The display will indicate "EDT".

**2.** Slightly move the controller to which you want to assign the system exclusive message. In the case of a button, press that button.

The display will indicate the number of the selected controller.

- **3.** Confirm what's indicated, and press the **[ENTER]** button.
- Press an **ASSIGNABLE FUNCTION** key (<>>>> > > > > on the keyboard enough times to get "SE0" to appear in the display.
- **5.** Confirm what's indicated, and press the **[ENTER]** button. The display will indicate "F0," which is the first byte (beginning status) of a system exclusive message. (This cannot be changed.)
- **6.** Confirm what's indicated, and press the **[ENTER]** button.
- **7.** Use the **[7]** and **[F]** keys to input the second byte "7F".
- **8.** Confirm what's indicated, and press the **[ENTER]** button. Input the third, fourth and fifth bytes in the same way.
- **9.** Since the sixth byte is the data area, press the **[DATA]** key, and **press** [3]. The display will indicate "DT3".
- **10.** Confirm what's indicated, and press the **[ENTER]** butter
- **11.** Since we selected "DT3" as the sixth byte, the seventh byte will automatically be allocated as the data area and cannot be modified.
- **12.** Confirm what's indicated, and press the **[ENTER]** button.
- **13.** Use the [F] and [7] keys to input the ending status byte "F7".
- **14.** Confirm what's indicated, and press the **[ENTER]** button.
- **15.** Specify the output port. (**port pecifying the port** (p. 62))
- **16.** If you are making an assignment for a button, specify the button mode. (→**Specifying the [button mode](#page-61-0)** (p.

Ime message has now been assigned.

#### <span id="page-83-0"></span>**Bend Pitch Control**

Since the GS Bend Pitch Control message has a data range of 40H–58H (0–24 semitones), we will select **Advanced mode 1**, which lets us specify the range. Since the data format is one byte, we will select "DT0" [\(p. 80](#page-79-0)) when inserting the data.

- **1.** Press the **[EDIT]** button. The display will indicate "EDT".
- **2.** Slightly move the controller to which you want to assign the system exclusive message. In the case of a button, press that button. The display will indicate the number of the selected controller.
- **3.** Confirm what's indicated and press **[ENTER]**.
- **4.** Using the **ASSIGNABLE FUNCTION** keys  $\left( \blacktriangleleft \blacktriangleright \right)$  on the keyboard, get "SE0" to appear in the display, then press the **[1]** key of the keyboard. The display will indicate "SE1".
- **5.** Confirm what's indicated and press **[ENTER]**. The display will blink "F0", which is the first byte (beginning status) of a system exclusive message. (This cannot be changed.)
- **6.** Confirm what's indicated and press **[ENTER]**.
- **7.** Use the **[4]** and **[1]** keys to input the second byte "41".
- **8.** Confirm what's indicated and press **[ENTER]**. Input the third, fourth and fifth bytes in the same way.
- **9.** Since the sixth byte is the beginning of the checksum calculation area, press the **[CHECKSUM]** key to specify this byte as the beginning of the area for which the checksum will be calculated.
- **10.**Confirm what's indicated and press **[ENTER]**.
- **11.**Input the sixth byte.

**12.**Since the seventh byte will have "2" in the upper bits and the block number in the lower bits, press **[DATA]**three times.

The display will indicate "0BL".

**13.**To specify "2" for the upper bits, press the **[2]** key. The display will indicate "2BL".

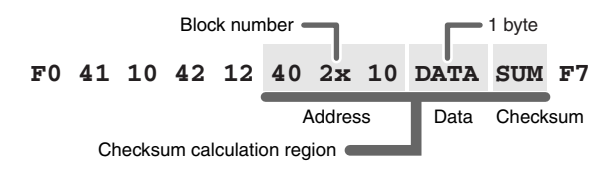

- **14.**Confirm what's indicated and press **[ENTER]**.
- **15.**In the same way, enter bytes 8.
- **16.**Since the ninth byte is the data area, press the **[DATA]**key. The display will indicate "DT0."
- **17.**Confirm what's indicated and press **[ENTER]**.
- **18.** Since the ten byte will contain the checksum, press the **[CHECKSUM]** key to specify the location at which the checksum will be input. The display will blink "CS1" (Checksum Type 1).
- **19.**Confirm what's indicated and press **[ENTER]**.
- **20.**Press the **[F]** and then **[7]** keys to input the ending status "F7."
- **21.**Confirm what's indicated and press **[ENTER]**.
- **22.**Next, specify an upper limit value of "58" for the data area.
- **23.**Press **[ENTER]**.
- **24.**Specify a lower limit value of "40" for the data area.
- **25.**Press **[ENTER]**.
- **26.**Specify the output port. (➝**[Specifying the port](#page-61-1)** (p. 62))
- **27.**If you are making an assignment for a button, specify the button mode.

(➝**[Specifying the button mode](#page-61-0)** (p. 62))

The GS Bend Pitch Control message has been assigned.

### ■ **TEMPO ASSIGN**

You can assign a controller to adjust the speed (20–250) of the F8 Clock message.

- *\* In order to transmit F8 Clock messages, the F8 CLOCK setting must be "ON".*
	- (➝**"F8 CLOCK ON/OFF"** [\(p. 94](#page-93-0)))

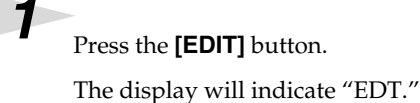

2 Slightly move the controller to which you want to assign TEMPO. In the case of a button, press that button.

The display will indicate the number of the selected controller.

*3* Confirm what's indicated and press the **[ENTER]** button.

**Press an ASSIGNABLE FUNCTION** key ( $\blacktriangleleft$   $\blacktriangleright$ ) on the keyboard enough times to get "TMP" to appear in the display.

If you are making the assignment for a button, specify the button mode.

In the case of a button, the value will be fixed at maximum (250) for ON, and minimum (20) for

**5** Confirm what's indicated and press the **[ENTER]** button.

(➝**[Specifying the button mode](#page-61-0)** (p. 62))

OFF.

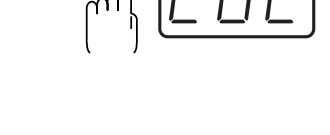

MEMORY MIDLOH

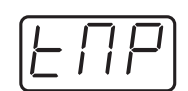

**85**

## **Copying a MIDI message assignment (ASSIGN COPY)**

2 Slightly move the controller to which you want to copy the assignment (the

**4** Slightly move the controller whose assignment you want to copy (the "copy"

"copy destination"). In the case of a button, press that button. The display will indicate the number of the selected controller.

*3* Confirm what's indicated and press the **[ENTER]** button.

source"). In the case of a button, press that button.

Here's how a message assigned to a controller can be copied to another controller.

### **1** Press the **[EDIT**] button.

The display will indicate "EDT".

# MEMORY MIDLCH

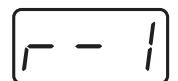

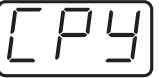

### **5** Press the **[ENTER]** button.

The display will indicate "CPY".

The display will blink the copy-source controller number.

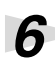

**6** Confirm what's indicated and press the **[ENTER]** button.

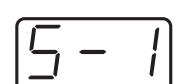

## **Canceling a MIDI message assignment (NO ASSIGN)**

Here's how you can cancel the message assigned to a controller. Once its assignment is cancelled, no message will be transmitted when you operate that particular controller.

**1** Press the **[EDIT**] button.

The display will indicate "EDT".

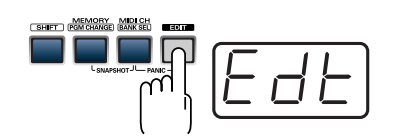

2 Slightly move the controller whose assignment you want to cancel. In the case of a button, press that button.

The display will indicate the number of the selected controller.

*3* Confirm what's indicated and press the **[ENTER]** button.

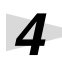

**Press an ASSIGNABLE FUNCTION** key ( $\blacktriangleleft \blacktriangleright$ ) on the keyboard enough times to get "NOA" to appear in the display.

**5** Press the **[ENTER]** button.

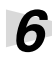

*6* The display will blink "YES," so press the **[ENTER]** button once again.

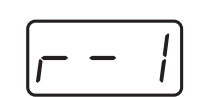

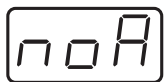

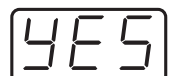

## <span id="page-87-0"></span>**Saving a memory set (SAVE)**

Here's how to save the settings of the **current memory** into internal memory. You can save settings into internal memory numbers 1–F. You cannot save to memory number 0 (GM2).

*\* After you edit the settings, perform the "SAVE" operation as needed. If you turn off the power without performing "SAVE", your changes will be lost.*

**1** Press the **[EDIT**] button.

*2* Press the **[SAVE]** key.

The display will indicate "EDT".

The display will blink "SAV."

If the display indicates "PTC", it means that the Save could not be carried out because the PROTECT setting [\(p. 92](#page-91-0)) is on. Turn PROTECT off, and then try the operation once again from step 1.

*4* Select a memory number 1–F. Use the **[DEC] [INC]** buttons or the **[1]** – **[F]** keys to specify the save-destination memory number.

The specified memory number will blink in the display.

**5** Confirm what's indicated and press the **[ENTER]** button.

*3* Confirm what's indicated and press the **[ENTER]** button.

<span id="page-87-1"></span>**About the memories of the PCR**

**88**

The PCR has the following sixteen memories.

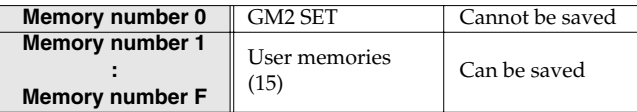

**"Current memory"** is a location into which you can recall one of these memories.

In order to use one of the saved memories, you must recall it into current memory as described in **[Memory mode \(MEMORY\)](#page-58-0)** (p. 59).

The contents of current memory will be lost when you turn off the power. If you have modified the settings in current memory, perform the "SAVE" operation if you want to keep your changes.

You can set the **STARTUP MEMORY** [\(p. 95](#page-94-0)) setting to specify the memory that will be loaded into current memory when you turn on the power.

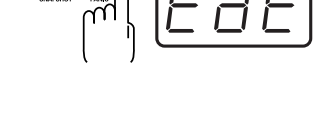

MEMORY MID

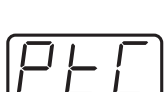

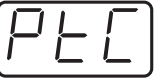

## <span id="page-88-0"></span>**Transmitting/receiving bulk data (BULK)**

Bulk dump allows a large amount of data to be transferred in a single operation. For example, this can be used to store all settings of a device into a computer or sequencer.

*\* When you transmit or receive Bulk data, the contents of the current memory will be lost. Save the current memory settings as needed before you perform this operation.*

#### **Receive mode**

*2* Press the **[BULK]** key.

*1* Press the **[EDIT]** button. The display will indicate "EDT".

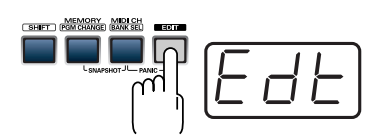

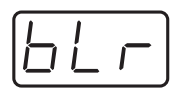

*3* Confirm what's indicated and press the **[ENTER]** button. isplay will indicate "RS", and the "S" will blink.

The display will blink "BLR" (Bulk Receive).

*4* Use the **[DEC] [INC]** buttons or the **[0] [1]** keys to select the mode.

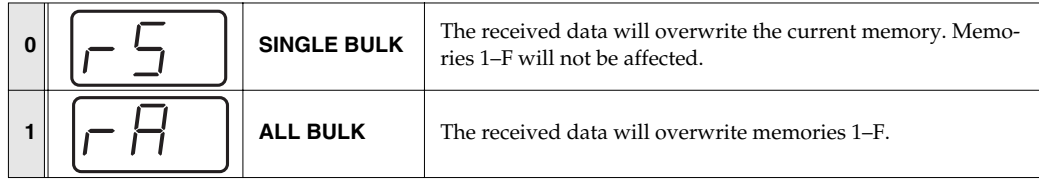

**5** Confirm what's indicated and press the **[ENTER]** button.

The third digit of the display will blink, and the PCR-1 will wait to receive bulk data.

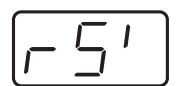

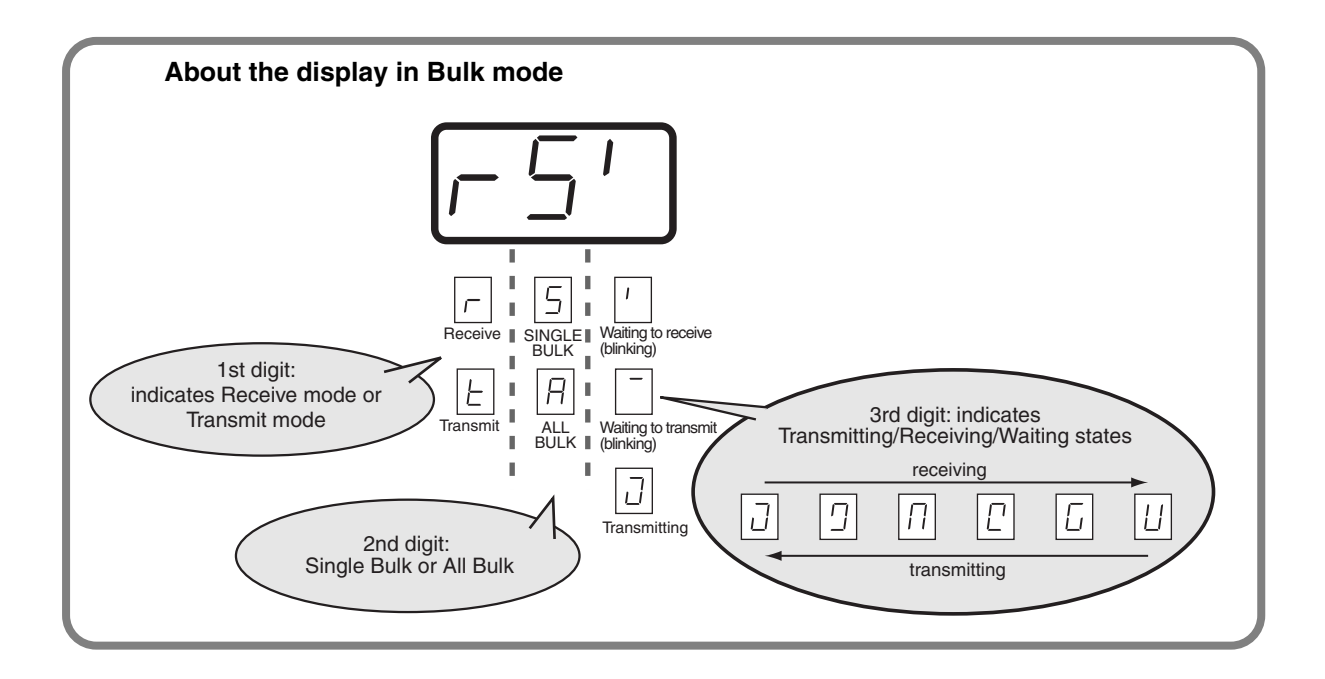

**6** Transmit bulk data from your sequencer or other device.

Specify "PCR" (Mac OS 9: PCR-1 1) as the MIDI output device for your sequencer software. For details on this setting, refer to the manual of your sequencer software.

For details on the port that will be used to transfer bulk data, refer to **[Input / output devices](#page-43-0)** [\(p. 44\)](#page-43-0).

**7** When the PCR finishes receiving the bulk data, the display will indicate "END".

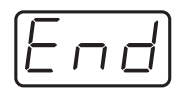

#### **Error display**

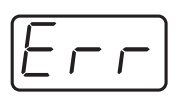

If the data could not be received correctly, the display will blink "ERR". If this occurs, press the **[CANCEL]** button to cancel the "ERR" display. Once "ERR" has been dismissed, perform the bulk reception procedure over again, from step 1.

**8** Confirm what's indicated and press the **[ENTER]** button.

#### **Transmit mode**

*1* Press the **[EDIT]** button. MEMORY MIDLOR<br>SHIFT POMCHANGE BANKSE The display will indicate "EDT". *2* Press the **[BULK]** key. *3* Press the **[1]** key. The display will blink "BLT" (Bulk Transmit). **4** Confirm what's indicated and press the **[ENTER]** button. The display will indicate "TS", and the "S" will blink. *5* Use the **[DEC] [INC]** buttons or the **[0] [1]** keys to select the mode.  $\begin{array}{c} \mathbf{0} \parallel \end{array}$   $\begin{array}{c} \begin{array}{c} \begin{array}{c} \end{array} \\ \end{array}$  SINGLE BULK The currently recalled memory (the current memory) will be transmitted as bulk data **1**  $\left| \begin{array}{c} \begin{array}{c} \begin{array}{c} \end{array} \\ \end{array} \right| \end{array} \right|$  **ALL BULK** All memories (memories 1–F) will be transmitted as bulk data. **6** Confirm what's indicated and press the **[ENTER]** button.

*7* The third digit of the display will blink, and the PCR-1 will wait to transmit bulk data.

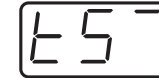

## **8** Press the **[ENTER]** button.

On your sequencer software, specify "PCR -1 2" as the MIDI input device. For details on this setting, refer to the manual of your sequencer software.

For details on the port that will be used to transfer bulk data, refer to **[Input / output devices](#page-43-0)** [\(p. 44\)](#page-43-0).

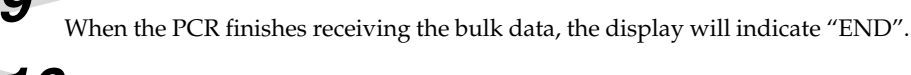

*10*Confirm what's indicated and press the **[ENTER]** button.

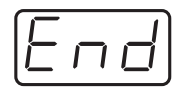

## <span id="page-91-0"></span>**Protecting a memory set (PROTECT)**

If you turn the Protect setting ON, **ALL BULK** ([p. 89\)](#page-88-0) reception and **SAVE** ([p. 88](#page-87-0)) operations will be disabled.

**1** Press the **[EDIT]** button.

The display will indicate "EDT".

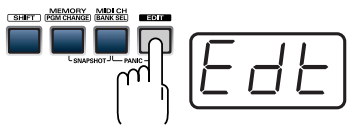

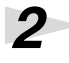

## **2** Press the **[PROTECT**] key.

The display will blink "PTC".

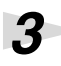

*3* Confirm what's indicated and press the **[ENTER]** button.

*4* The display will show the current setting.

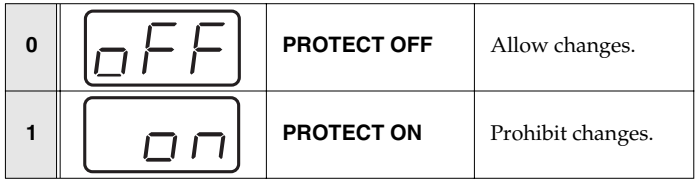

*5* Use the **[DEC] [INC]** buttons or the **[0] [1]** keys to select the mode.

*6* Press the **[ENTER]** button.

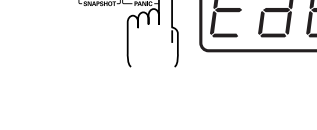

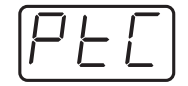

## **System settings**

Here's how you can make various system settings for the PCR-1.

**1** Press the **[EDIT]** button. The display will indicate "EDT".

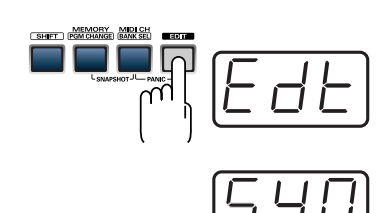

*2* Press the **[SYSTEM]** key. The display will indicate "SY0".

> *3* Use the **[0]** - **[8]** , **[A]** - **[E]** keys to specify the System setting that you want to set, and then press the **[ENTER]** button.

Confirm what's indicated and use the appropriate method to make the setting.

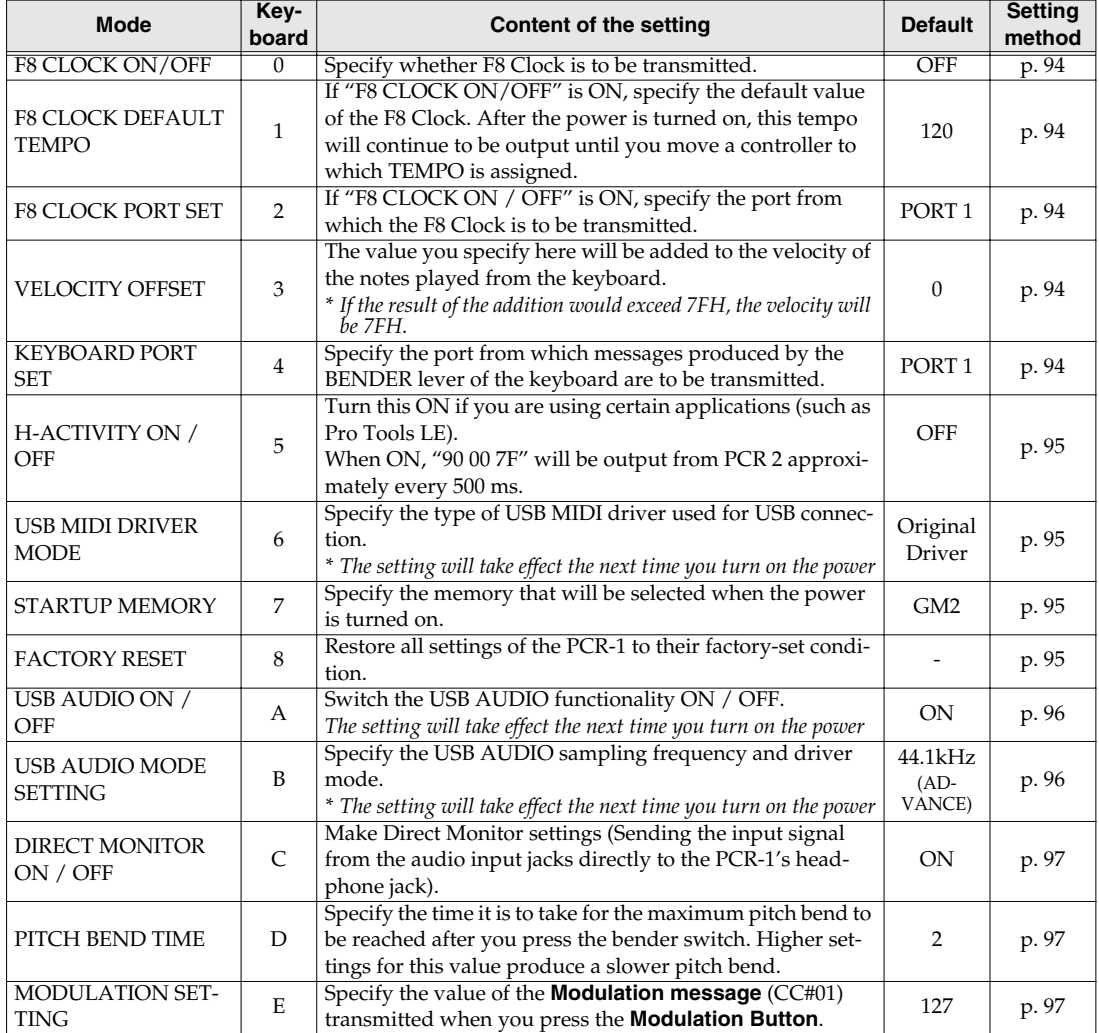

#### <span id="page-93-0"></span>**F8 CLOCK ON / OFF (Keyboard : 0)**

Perform steps 1-3.

**4.** Use the **[DEC] [INC]** buttons or the **[0]** or **[1]** keys to switch F8 CLOCK ON / OFF.

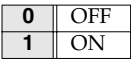

The display will indicate either "ON" or "OFF".

**5.** Press the **[ENTER]** button.

#### <span id="page-93-1"></span>**F8 CLOCK DEFAULT TEMPO (Keyboard : 1)**

Perform steps 1-3.

- **4.** Use the **[DEC] [INC]** buttons or the **[0] [F]** keys to specify F8 CLOCK DEFAULT TEMPO. (Value range 20-250) The specified value will indicate in the display.
- **5.** Press the **[ENTER]** button.

#### <span id="page-93-2"></span>**F8 CLOCK PORT SET (Keyboard : 2)**

Perform steps 1-3.

- **4.** Use the **[DEC] [INC]** buttons or the **[1] [3]** keys to specify F8 CLOCK PORT SET . (➝**[Specifying the port](#page-61-1)** (p. 62)) The specified port will indicate in the display.
- **5.** Press the **[ENTER]** button.

#### <span id="page-93-3"></span>**VELOCITY OFFSET (Keyboard : 3)**

Perform steps 1-3.

- **4.** Use the **[DEC] [INC]** buttons or the **[0] [F]** keys to specify VELOCITY OFFSET. (Value range 0-127) The specified value will indicate in the display.
- **5.** Press the **[ENTER]** button.

#### <span id="page-93-4"></span>**KEYBOARD PORT SET (Keyboard : 4)**

Perform steps 1-3.

- **4.** Use the **[DEC] [INC]** buttons or the **[1] [3]** keys to specify KEYBOARD PORT SET. (➝**[Specifying the port](#page-61-1)** (p. 62)) The specified port will indicate in the display.
- **5.** Press the **[ENTER]** button.

#### <span id="page-94-4"></span><span id="page-94-1"></span>**H-ACTIVITY ON / OFF (Keyboard : 5)**

Perform steps 1-3.

**4.** Use the **[DEC] [INC]** buttons or the **[0]** or **[1]** keys to switch H-ACTIVITY ON / OFF.

**0** OFF **1** ON

The display will indicate either "ON" or "OFF".

**5.** Press the **[ENTER]** button.

#### <span id="page-94-5"></span><span id="page-94-2"></span>**USB MIDI DRIVER MODE (Keyboard : 6)**

Perform steps 1-3.

**4.** Use the **[DEC] [INC]** buttons or the **[0]** or **[1]** keys to specify the USB MIDI DRIVER MODE.

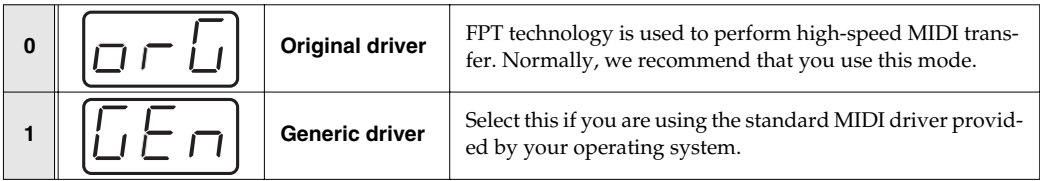

#### *\* FPT = Fast Processing Technology for MIDI Transmission:*

Effective use is made of the USB bandwidth according to the amount of MIDI data to be transmitted, ensuring that MIDI data processing will always occur optimally.

**5.** Press the **[ENTER]** button.

#### <span id="page-94-0"></span>**STARTUP MEMORY (Keyboard : 7)**

Perform steps 1–3.

**4.** Use the **[DEC] [INC]** buttons or the **[0]** or **[1]** keys to specify the GM2/LAST ACCESS MEMORY setting.

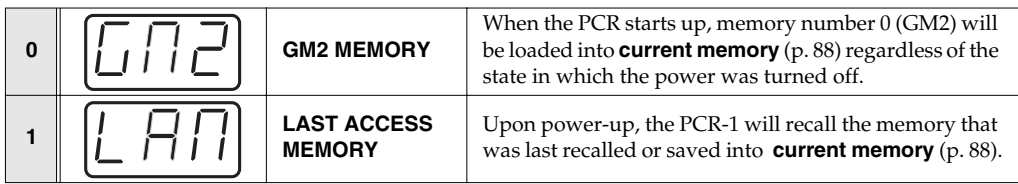

**5.** Press the **[ENTER]** button.

#### <span id="page-94-3"></span>**FACTORY RESET (Keyboard : 8)**

Perform steps 1–3.

- **4.** The display will indicate "RST".
- **5.** Press the **[ENTER]** button. The display will blink "YES".
- **6.** Press the **[ENTER]** button.

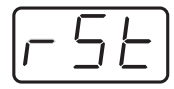

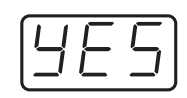

### <span id="page-95-0"></span>**USB AUDIO ON / OFF (Keyboard : A)**

The USB AUDIO ON/OFF setting will take effect when you reconnect the USB cable. Perform steps 1–3.

**4.** Use the **[DEC] [INC]** buttons or the **[0]** or **[1]** keys to switch USB AUDIO ON / OFF.

The display will indicate either "ON" or "OFF".

**5.** Press the **[ENTER]** button.

### <span id="page-95-2"></span><span id="page-95-1"></span>**USB AUDIO MODE SETTING (Keyboard : B)**

The USB AUDIO ON/OFF setting will take effect when you reconnect the USB cable. Perform steps 1–3.

**4.** Use the **[DEC] [INC]** buttons or the **[0]** - **[5]** keys to switch USB AUDIO SAMPLING FREQUENCY or DRIVER MODE.

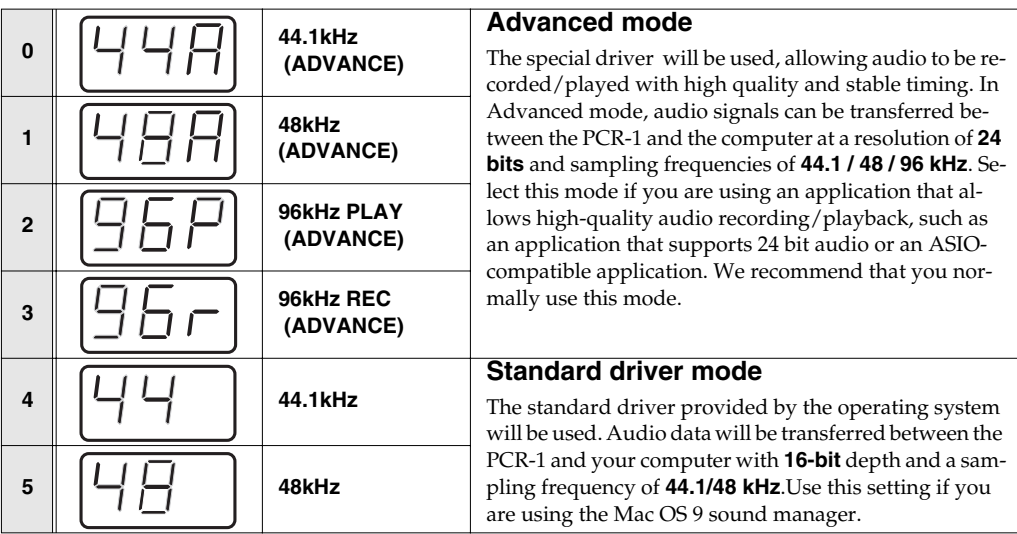

**5.** Press the **[ENTER]** button.

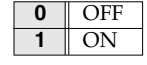

#### <span id="page-96-2"></span>**DIRECT MONITOR ON / OFF (Keyboard : C)**

Perform steps 1–3.

**4.** Use the **[DEC] [INC]** buttons or the **[0]** - **[2]** keys to switch DIRECT MONITOR ON / OFF.

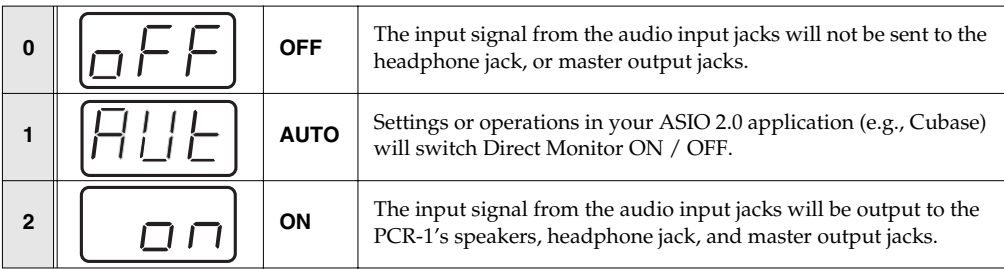

**5.** Press the **[ENTER]** button.

#### <span id="page-96-0"></span>**PITCH BEND TIME (Keyboard : D)**

Perform steps 1-3.

**4.** Use the **[DEC] [INC]** buttons or the **[0]** - **[5]** keys to specify PITCH BEND TIME . (Value range 0-5)

The specified value will indicate in the display.

**5.** Press the **[ENTER]** button.

#### <span id="page-96-1"></span>**MODULATION SETTING (Keyboard : E)**

Perform steps 1-3.

**4.** Use the **[DEC] [INC]** buttons or the **[0]** - **[F]** keys to specify MODULATION SETTING. (Value range 0-127)

The specified value will indicate in the display.

**5.** Press the **[ENTER]** button.

## **MEMO**

# **Appendices**

This section contains troubleshoooting information and explanations of convenient functions. You may read this material as negessary.

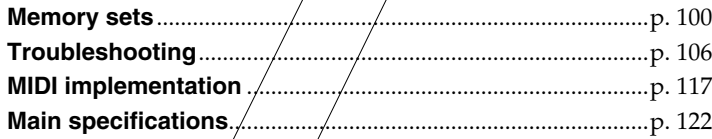

## <span id="page-99-0"></span>**Memory sets**

With the factory settings, the GM2 set shown in the illustration is assigned to the controllers.

Use the included template.

The following memory sets are also provided.

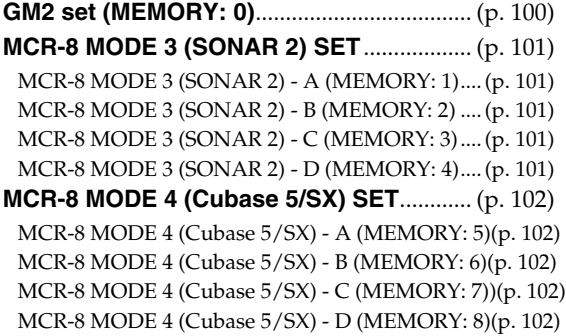

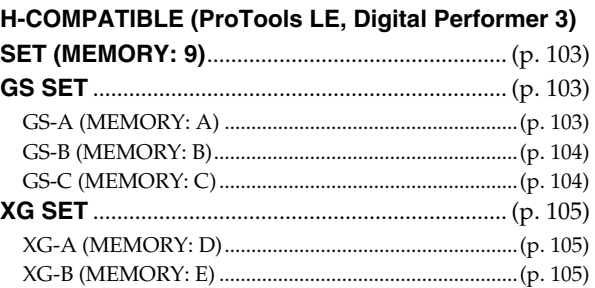

For details on settings for actually using each memory set with your application, refer to the Read Me file for each memory set, located in the Memory Files folder of the CD-ROM.

Since the PCR-1 does not have controllers [P1] and [P2], the PCR-1 itself is unable to transmit or edit the messages assigned to these controllers.

(Internally, the PCR-1 does maintain data for [P1] and [P2].)

In order to maintain memory set compatibility with other models in the PCR series, all memory sets include the data for [P1] and [P2] when they are bulk-dumped.

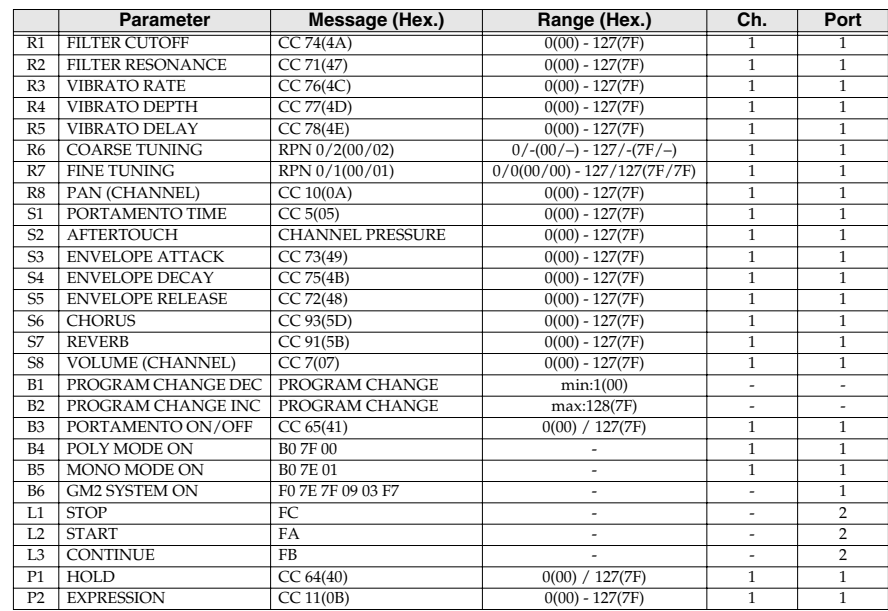

#### <span id="page-99-1"></span>■ GM2 set (MEMORY: 0)

### <span id="page-100-0"></span>■ **MCR-8 MODE 3 (SONAR 2) SET**

When using this memory set, turn the PCR-1's **OMNI** [\(p. 54\)](#page-53-0) setting OFF.

#### <span id="page-100-1"></span>**MCR-8 MODE 3 (SONAR 2) - A (MEMORY: 1)**

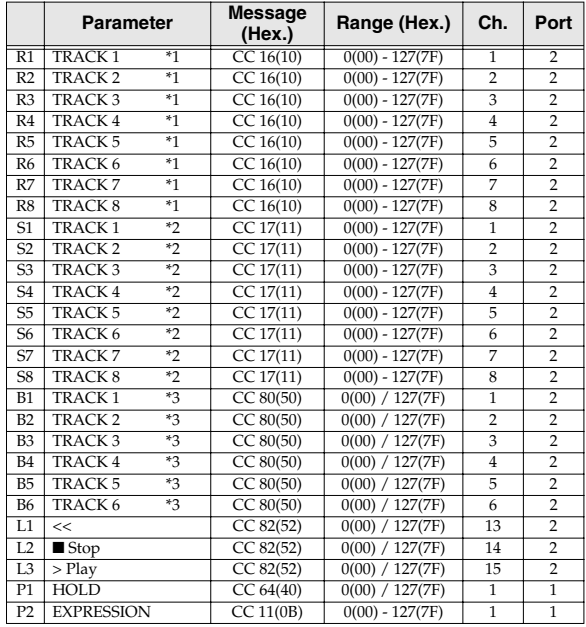

#### <span id="page-100-3"></span>**MCR-8 MODE 3 (SONAR 2) - C (MEMORY: 3)**

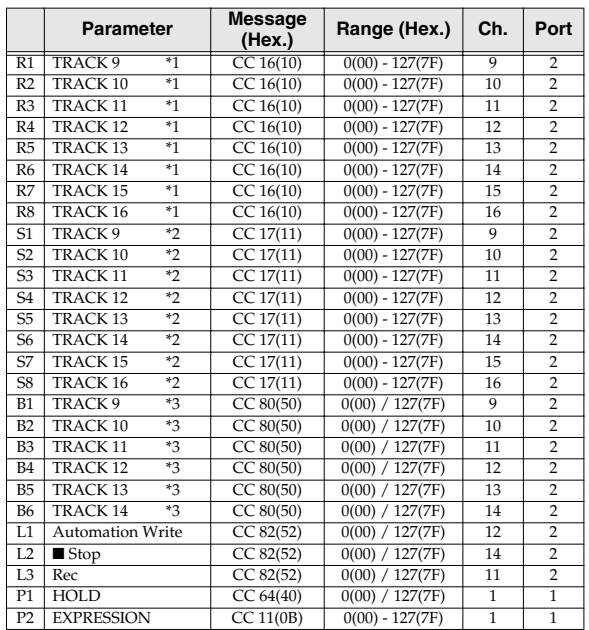

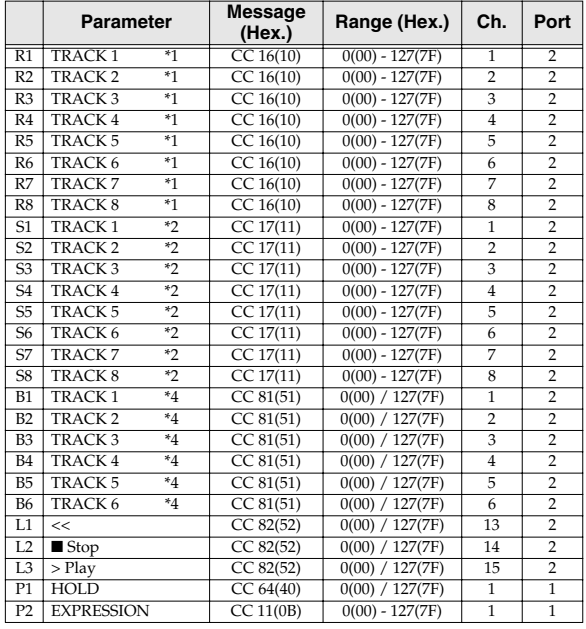

<span id="page-100-2"></span>**MCR-8 MODE 3 (SONAR 2) - B (MEMORY: 2)**

#### <span id="page-100-4"></span>**MCR-8 MODE 3 (SONAR 2) - D (MEMORY: 4)**

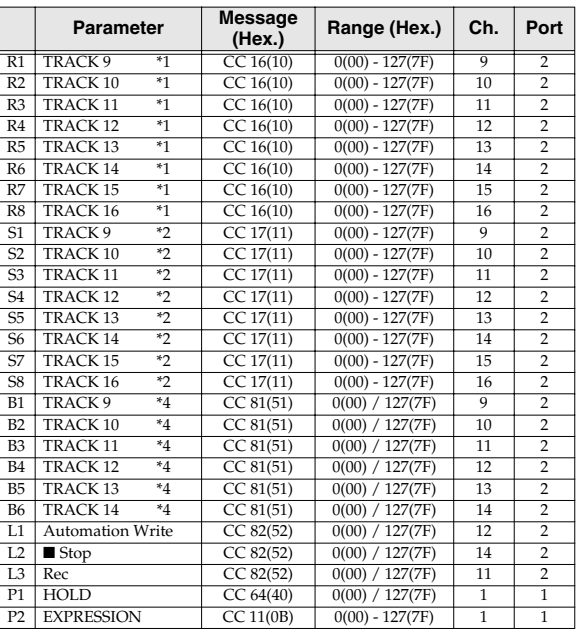

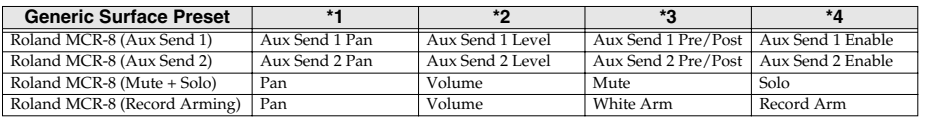

### <span id="page-101-0"></span>■ MCR-8 MODE 4 (Cubase 5/SX) SET

When using this memory set, turn the PCR-1's **OMNI** [\(p. 54\)](#page-53-0) setting OFF.

#### <span id="page-101-1"></span>**MCR-8 MODE 4 (Cubase 5/SX) - A (MEMORY: 5) MCR-8 MODE 4 (Cubase 5/SX) - B (MEMORY: 6)**

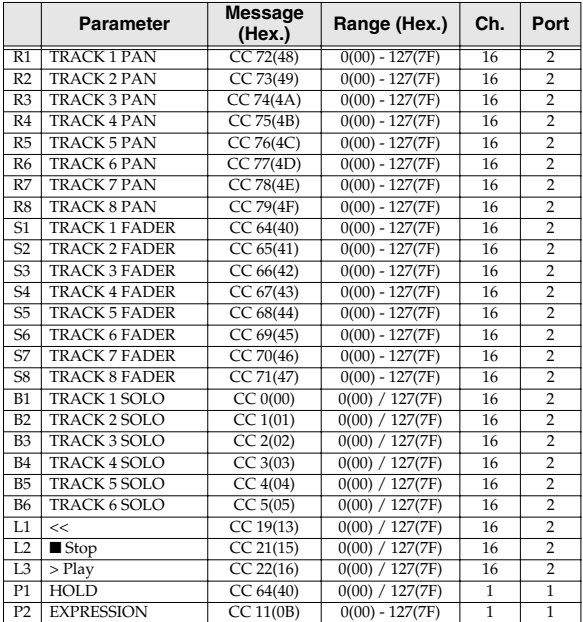

<span id="page-101-2"></span>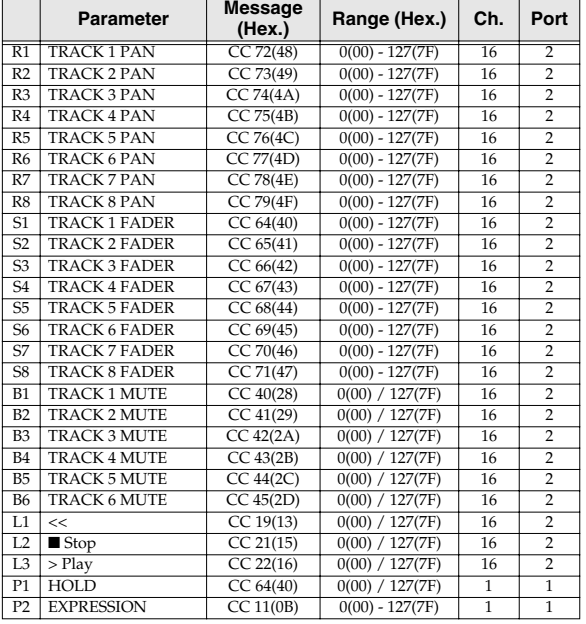

#### <span id="page-101-3"></span>**MCR-8 MODE 4 (Cubase 5/SX) - C (MEMORY: 7) MCR-8 MODE 4 (Cubase 5/SX) - D (MEMORY: 8)**

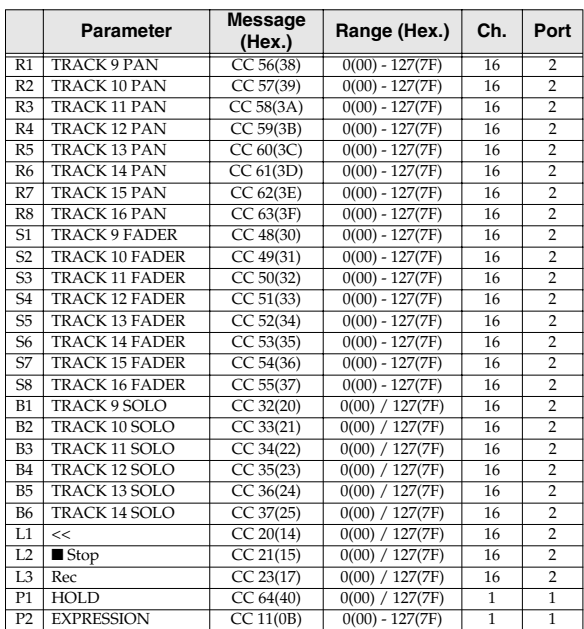

<span id="page-101-4"></span>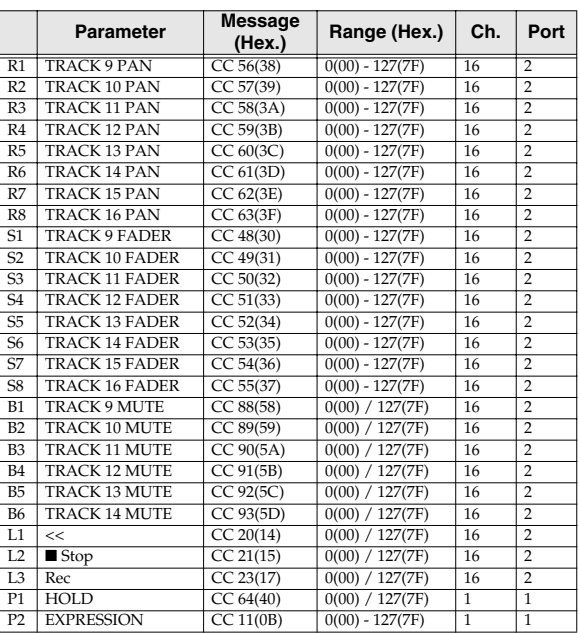

#### <span id="page-102-0"></span>■ **H-COMPATIBLE (ProTools LE, Digital Performer 3) SET (MEMORY: 9)**

When using this memory set, turn the PCR-1's **OMNI** [\(p. 54\)](#page-53-0) setting OFF, and turn the **H-ACTIVITY** [\(p.](#page-94-4)  [95\)](#page-94-4) setting ON.

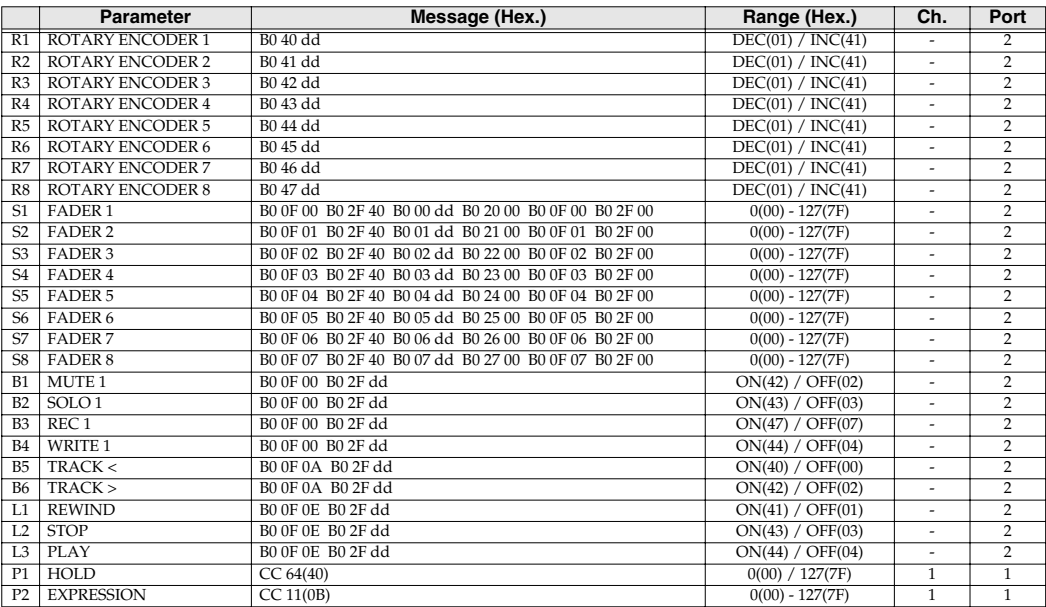

### <span id="page-102-1"></span>■ **GS SET**

When using this memory set, you will find it convenient to turn the PCR-1's **OMNI** [\(p. 54\)](#page-53-0) setting ON.

#### <span id="page-102-2"></span>**GS-A (MEMORY: A)**

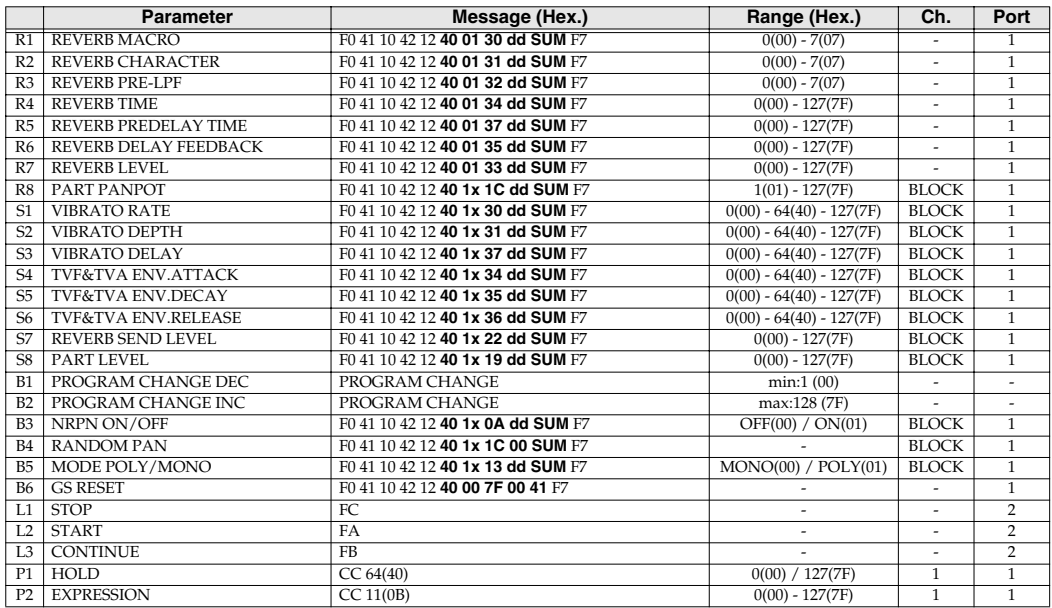

#### <span id="page-103-0"></span>**GS-B (MEMORY: B)**

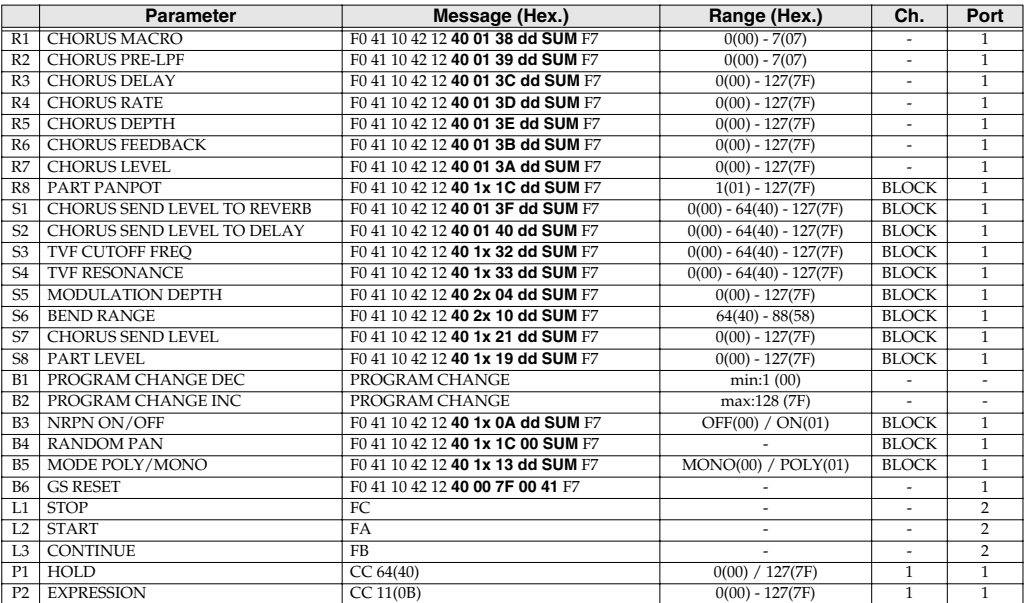

#### <span id="page-103-1"></span>**GS-C (MEMORY: C)**

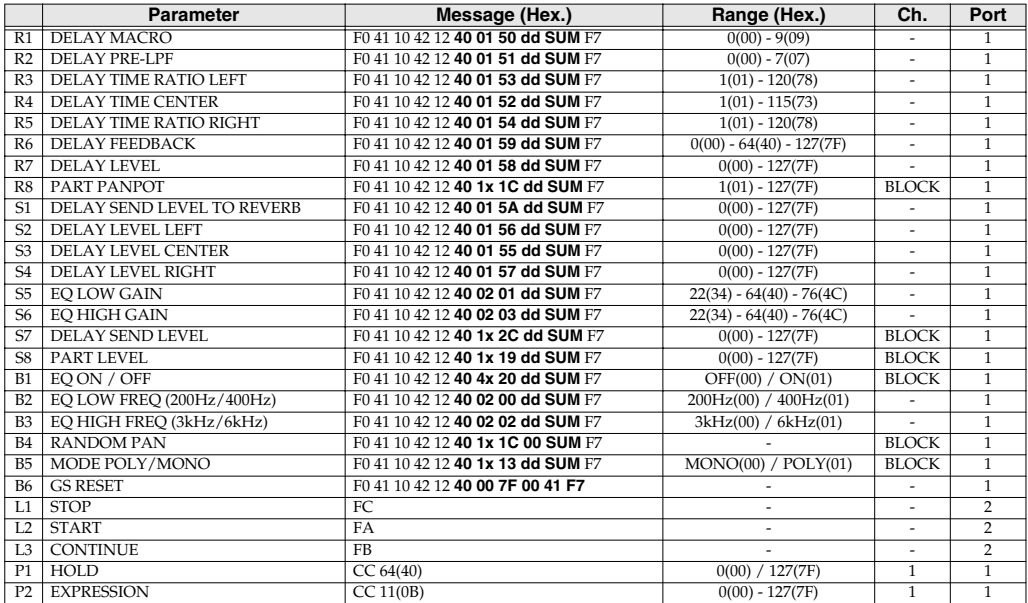

### <span id="page-104-0"></span>■ **XG SET**

When using this memory set, you will find it convenient to turn the PCR-1's **OMNI** [\(p. 54\)](#page-53-0) setting ON.

#### <span id="page-104-1"></span>**XG-A (MEMORY: D)**

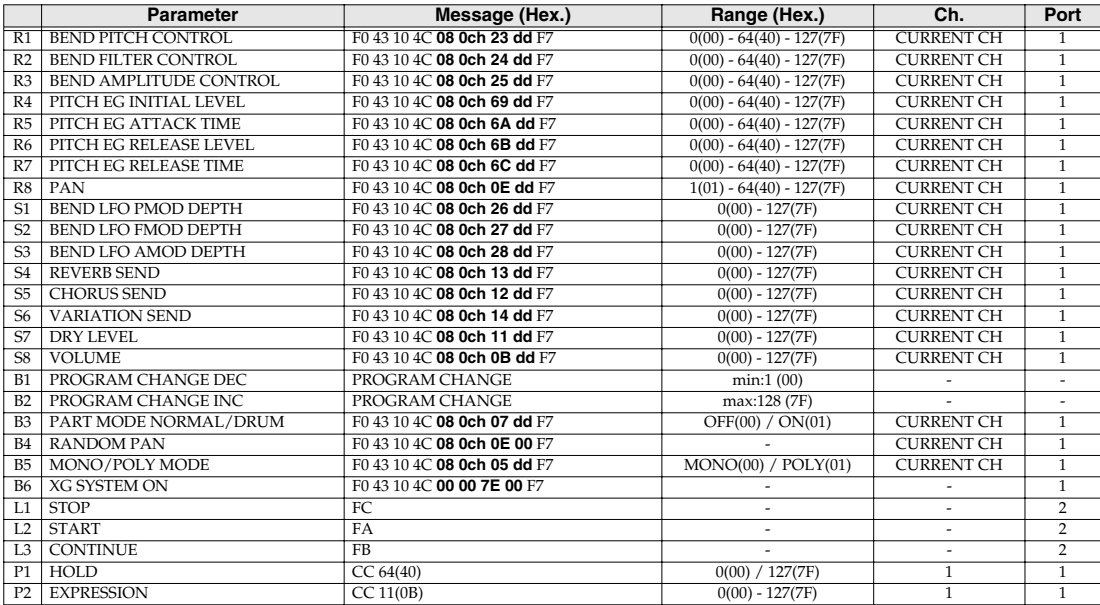

#### <span id="page-104-2"></span>**XG-B (MEMORY: E)**

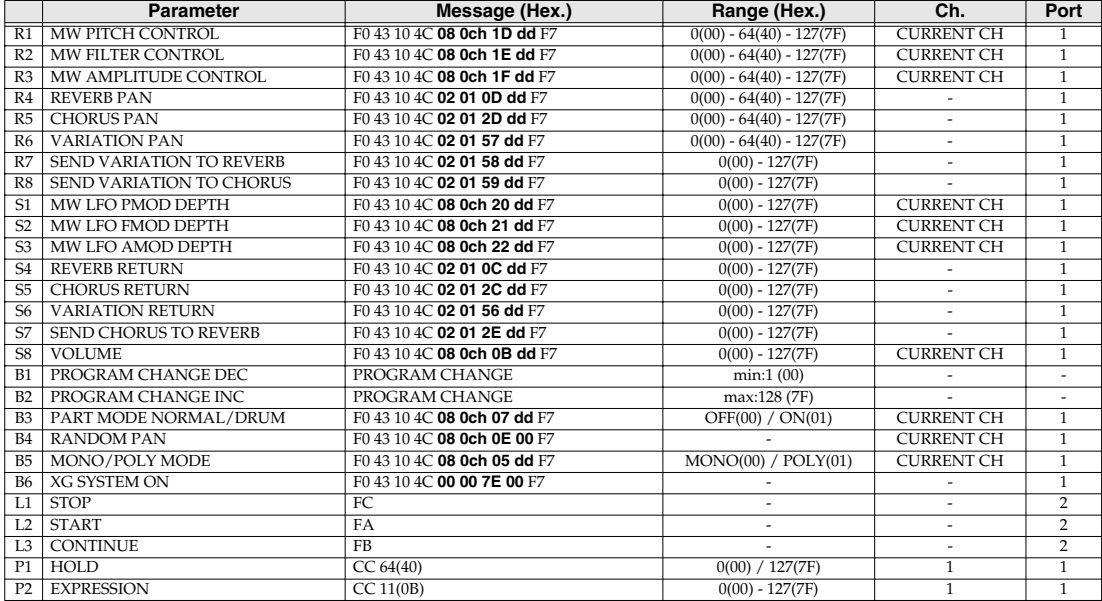

# <span id="page-105-0"></span>**Troubleshooting**

Problems common to Windows and Macintosh

Problems occurring only in Windows

Problems occurring only in Macintosh

Trouble shooting is organized according to different operating systems. Refer to the icon(s) at the left of the title to find your items you need.

*\* For details on operating your Windows or Macintosh computer, refer to the owner's manual of the computer and operating system you are using.*

## **Problems related to the USB driver**

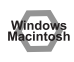

### **Cannot install the driver correctly**

Did you make the correct connections and settings for installation? Check each one of the following items.

**• Is the PCR-1 connected correctly?**

Make sure that the USB connector of your computer is connected to the PCR-1 by a USB cable.

- **• Is the CD-ROM correctly inserted into your CD-ROM drive?** Installation is not possible unless the CD-ROM included with the PCR-1 is inserted in your CD-ROM drive. Make sure that the CD-ROM is correctly inserted into your CD-ROM drive.
- **• Is the CD-ROM or the lens of the CD-ROM dirty?** If the CD-ROM or the lens of the CD-ROM drive is dirty, the installer may not work correctly. Clean the disc and/or lens using a commercially-available CD cleaner or lens cleaner.
- **• Are you installing the software from a networked CD-ROM drive?** The software cannot be installed from a networked CD-ROM drive.
- **• Could other applications or resident software (such as antivirus programs) be running?** Installation may not be successful if other programs are running. Be sure to close all other programs before installation.
- **• Is your computer's power-conservation mode turned off?** If power-conservation settings are enabled on your computer, please disable any such settings. (For the procedure, refer to the owner's manual of your computer.)
- **• Could any other USB device be connected?** Before you install, disconnect all USB devices except for your mouse and keyboard.
- **• Is there sufficient free space on your hard disk?** Delete unneeded files to increase the amount of free space. After deleting the unneeded files, empty the recycling bin.

#### **• Is USB enabled on your computer?**

Refer to the operation manual for your computer, and make sure that USB is enabled.

#### **Device Manager indicate any of these: "Other device," "Unknown device," or a device for which "?", "!" or "x" is displayed?**

If the driver installation could not be successfully completed, the installed driver may remain in an incomplete state. Make sure to install the driver over again([p. 14\)](#page-13-0).

indow

#### **You attempted to install using the procedure in "Installing the driver," but the installation was not successful.**

Use the procedure in **[Deleting the driver](#page-109-0)** (p. 110) to uninstall the driver.

Then set the PCR to the following driver mode, turn the PCR's power on again, and install the driver once again.]

**"USB MIDI DRIVER MODE "** [\(p. 95](#page-94-5)) 0: Original driver "**USB AUDIO MODE SETTING**" ([p. 96\)](#page-95-2) 0: 44.1kHz (ADVANCE)

#### **Is OMS or FreeMIDI installed? (Mac OS 9)**

The PCR-1 driver cannot be installed unless OMS or FreeMIDI are installed. Please install **OMS** or **FreeMIDI**.

### **PCR-1 is not detected when making OMS or FreeMIDI settings (Mac OS 9 users)**

#### **• Is the PCR-1 detected?**

- Reconnect the USB cable.
- If other USB devices are connected, connect only the PCR-1.
- It is possible that the Macintosh did not correctly detect and initialize the PCR-1. Leave the PCR-1's USB cable connected, and restart your Macintosh. If it is still not detected, shut down your Macintosh, and then restart it.
- In some cases, the PCR-1 will not be detected if you have connected it to the USB connector located on the keyboard of the Macintosh. Please connect it to a USB connector on the Macintosh itself.

#### **The "Insert Disk" dialog box does not appear**

It is possible that the unsuccessfully installed driver is still present. Turn off the power of your computer, and then install the driver once again.

#### **Cannot install the driver correctly"Find new hardware**  Window **wizard" does not execute automatically** Windov **The "Insert Disk" dialog box does not appear** Vindov **The "Insert Disk" dialog box does not appear "Find new hardware wizard" ends before the process is completed • It may take about 15 seconds (or more) after the USB cable is connected for the PCR-1 to be detected. • Is the USB cable connected correctly?** Make sure that the PCR-1 and your computer are correctly connected via a USB cable. **• Is USB enabled on your computer?** Refer to the operation manual for your computer, and make sure that USB is enabled. **• Does your computer or USB hub have sufficient power supply capacity?** The PCR-1 cannot be connected if insufficient power is supplied to it. Check whether one of the following cases apply. If you are using the PCR-1 with a notebook computer that is running on its battery, operation may be unreliable with some models of computer. If this is the case, connect the AC adaptor to your notebook computer. The power conservation mode of your computer may limit the power that is supplied to USB. Check the settings of your computer. In some cases, the PCR-1 cannot be used with a bus-powered hub (a hub that does not contain a power supply). Please use a self-powered hub (a hub that contains a power supply).

**• It has been found that in some cases, not all of the Windows 98 files required to support audio via USB are installed when a computer is shipped.**

Please contact the manufacturer of your computer.

#### **• Does your computer meet the USB specifications?**

If you are using a computer that does not fulfill the electrical requirements of the USB specifications, operation may be unstable. In this case, you may be able to solve the problem by connecting a USB hub.

If the above actions do not solve the problem, it is possible that the PCR-1 has been incorrectly detected by the computer. Please reinstall the driver from the beginning of the procedure. (**[Getting](#page-13-0)  [Connected and Installing Drivers \(Windows\)](#page-13-0)** (p. 14))
### **"Found unknown device" appears even though you installed the driver**

If your computer or USB hub has two or more USB connectors, and you connect the PCR-1 to a USB connector to which the PCR-1 has never been connected before, the **"Unknown device"** dialog box may appear even on a computer onto which you have already installed the driver.

Refer to **[Installing the driver](#page-13-0)** (p. 14), and install the driver once again. This is not a malfunction.

If the **"Found unknown device"** dialog box appears even though the PCR-1 is connected to the same USB connector as before, it is possible that the computer has detected the PCR-1 incorrectly. Please reinstall the driver from the beginning of the procedure [\(p. 14](#page-13-1)).

### **Can't install/delete/use the driver in Windows XP/2000**

#### **• Did you log on to Windows as a user with administrative privileges?**

In order to install/delete/re-install the driver in Windows XP/2000, you must be logged into Windows as a user with administrative privileges, such as Administrator. For details, please contact the system administrator for your computer system.

- **• Did you make "Driver Signing Options"?**
- **• In order to install/re-install the driver, you must make "Driver Signing Options".**  (➝**Windows XP** [\(p. 14](#page-13-2)), **Windows 2000** [\(p. 20](#page-19-0))
- 

indo

### <span id="page-108-0"></span>**Windows XP/2000 displays a "Hardware Installation" or "Digital Signature Not Found" dialog box**

#### **• Did you make "Driver Signing Options"?** In order to install/re-install the driver, you must make the settings described in **"Driver Signing Options"**.

(➝**Windows XP** [\(p. 14](#page-13-2)), **Windows 2000** [\(p. 20](#page-19-0))

<span id="page-109-0"></span>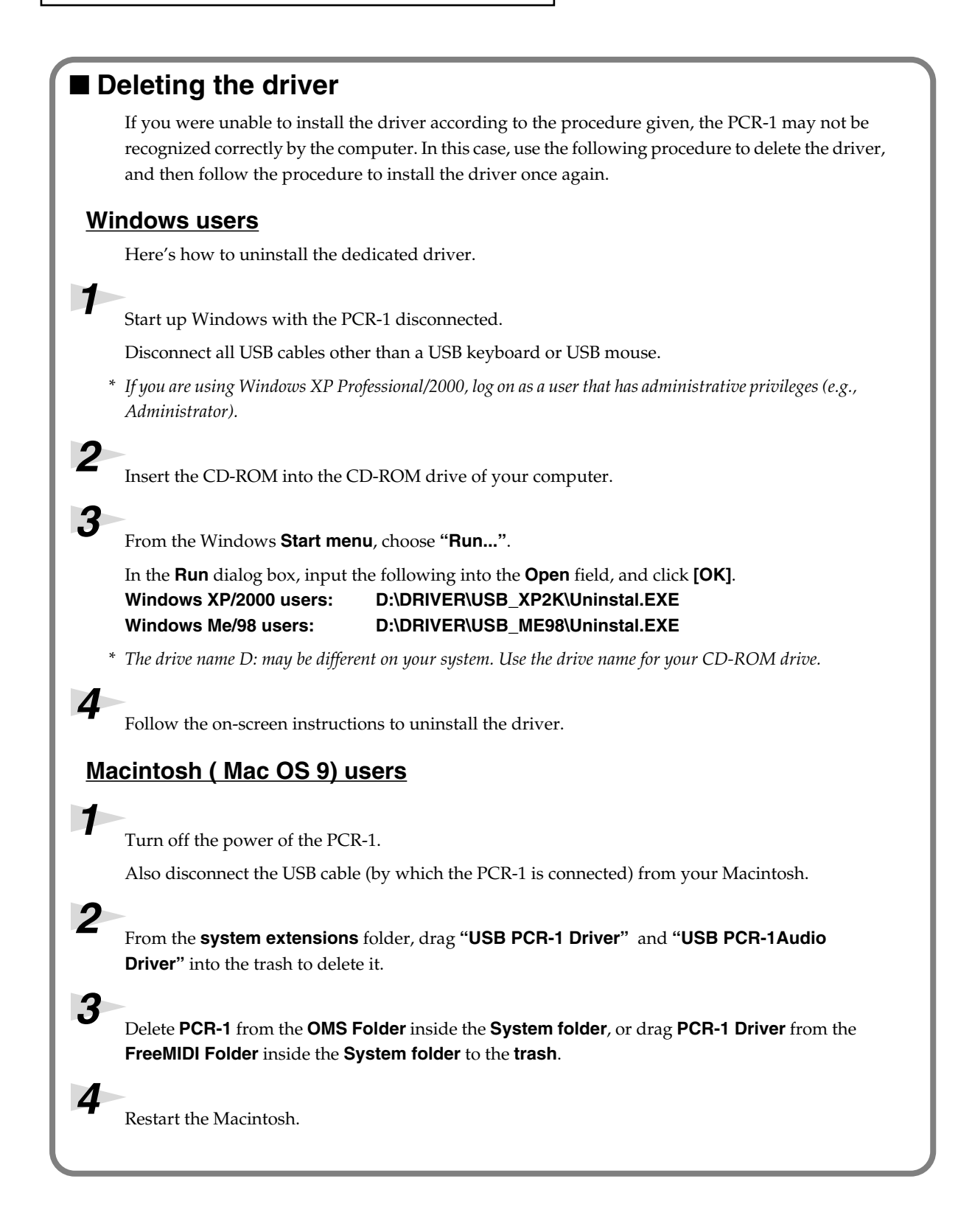

### **Problems when using the PCR-1**

### **Operating system becomes unstable**

**• Operation becomes unstable when the computer is started up with the PCR-1 already connected**

Please start up your computer with the PCR-1 disconnected, and then connect the PCR-1. On a computer that uses a USB keyboard, starting up the computer with the PCR-1 already connected may cause operation to become unstable. In this case, start up the computer with the PCR-1 disconnected, and then connect the PCR-1.

### **Can't hear sound from the computer**

- **• Do the recording and playback sampling frequencies match?** Set the recording and playback sampling frequencies so they match.
- **• The PCR-1's Sampling frequency select switch may have been set to "96 kHz REC".** With this setting, only recording is possible. Sound from the computer cannot be played back.
- **• In your playback software, have you specified the audio data output destination?** For some software, such as Cool Edit Pro LE, you will need to specify the **PCR-1** as the output destination for audio data. For details on the procedure for making settings, refer to the owner's manual for your software.
- **• Are you running multiple applications?** If multiple applications are running simultaneously, an error message may appear. If this occurs, click **[OK]** and exit the other applications. Even if an application window is closed, it is still ruming if it appears in the taskbar. Be sure to exit unneeded applications displayed.
- **• Was the driver installed correctly?** In order for you to play back audio data via the PCR-1, the driver must be installed. For installation and settings, refer to "Getting Connected and Installing Drivers" (→Windows [\(p. 14](#page-13-1)), **Macintosh** ([p. 31\)](#page-30-0).
- **• Is your computer in Suspend or Sleep mode?** If so, get your computer to resume normal operation, then exit all applications that are using the PCR-1. Next, turn the PCR-1<sup>'</sup> power off, then switch it on again.
- **• Did you plug in the USB cable, or unplug it while an application was running?** Exit all applications that are using the PCR-1, and exit all applications that are using the PCR-1, and re-connect the PCR-
- **Have you selected "Game compatible device" or "Voice modem" as the output for the audio track?**

If game compatible device or voice modem (the actual name will depend on the computer you are using) is selected for the audio track of your software, the audio track may not play back. Do not select  $t'$  se devices as the port.

### **Volume from a device connected to the input jacks is too low**

#### **• Are you using a cable that has a built-in resistor?**

Use a cable without a built-in resistor (e.g., Roland PCS series).

#### **• Is the Input volume raised appropriately?**

fig.winmac

Turn the knob clockwise to adjust the volume.

### **Noise is heard during audio playback**

In some cases, you may also be able to solve this problem by grounding the chassis of your computer, or the grounding connector of the AC power supply plug of your computer. In addition, you can check whether any devices that produce a strong magnetic field are located nearby, such as a television or microwave oven.

**• Are two or more audio devices such as the PCR-1 or a mixer connected to your computer?**

Try connecting only a single PCR-1 unit, and check whether the noise disappears. If numerous audio devices are connected to a computer, noise may occur depending on your system. In such cases, connect only the PCR-1 to your computer.

#### **Does your sequencer software support ASIO 2.0 or 24-bit audio?**

If your ASIO-compatible software does not support ASIO 2.0, it will not operate correctly if you use **[PCR-1 ASIO2.0 16bit]** or **[PCR-1 ASIO2.0 24bit]** as the ASIO driver.

In this case, select either **[PCR-1 ASIO1.0 16bit]** or **[PCR-1 ASIO1.0 24bit]** as the ASIO driver. If your ASIO-compatible software does not support 24-bit audio input/output, it will not operate correctly if you select **[PCR-1 ASIO1.0 24bit]** or **[PCR-1 ASIO2.0 24bit]** as the ASIO driver. In this case, select either **[PCR-1 ASIO1.0 16bit]** or **[PCR-1 ASIO2.0 16bit]** as the ASIO driver.

#### **Graphic accelerators may cause noise to be heard during audio playback.**

Use the following procedure to turn the graphic accelerator **"Off."**

- **1.** In the Windows **Control Panel**, double-click the **Screen Properties** dialog box, and click the **Settings** tab.
- **2.** Click **Details**, and in the properties that appear, click the **Performance** tab. For Windows 2000, click the **Troubleshooting** tab.
- **3.** In the graphic, set the **Hardware accelerator** slider to **None**, and click **[OK]**.
- **4.** In the **Screen Properties** dialog box, click **[OK]** to close the dialog box. Then restart your computer.

#### **Try using the following procedure to change your disk drive settings.**

The following setting item may not exist on some computers.

- **1.** In the Windows **Control Pane**l, double-click **System**.
- <span id="page-111-0"></span>**2.** Click the **Device Manager** tab.
- **3.** Double-click **Disk Drives** to see the **list of devices**.
- **4.** From the list, select **GENERIC IDE DISK TYPE??**, and click Properties to access the **GENERIC IDE DISK TYPE?? Properties** dialog box.
- *\* In the ?? field of GENERIC IDE DISK TYPE??*

#### **h**orv.

will increase the performance of your computer. For details on how to efer to the operation manual for your computer.

#### **r** satisfy the requirements of the USB standard?

mputer (such as a computer that you yourself assembled) that does not satisfy  $t_{\text{ements of the USB specifications, you may experience interventions in the}$  $\mathbf{r}$ s, you may be able to solve the problem by connecting a USB hub that contains pply.

#### <span id="page-112-1"></span> $\stackrel{\text{\sf I}}{\text{\sf s}}$  you may be able to solve this problem in the "EDIROL PCR-1 Driver  $\overline{\phantom{a}}$  log box.

efer to the section "Part of the playbacks wrong: e.g., notesare broken **offprematurely, or somenotes are lost"** within the **README\_E** file located in the folder in which ed the CD-ROM.

#### **<u>B</u>** computers, audio playback may be interrupted due to the Power Management **s** in the Control Panel.

The Power Supply Properties that you see when you double-click **Power Management** will differ ding on your computer system. One example is given below, but you should also refer to the htion manual for your computer. Some computers may not have all of the following setting ls.

**1.** Click the Windows Start button, and select **Settings | Control Panel** to open the **[Control Panel]**.

- <span id="page-112-0"></span>**2.** In **Control Panel**, double-click **System** to open the **System Properties** dialog box.
- **3.** Click the **Device Manager** tab.
- **4.** Double-click **System Devices** to display the **list of devices**.
- **5.** From the list, select **Advanced Power Management Support**. Then click **Properties** to open the **Advanced Power Management Support Properties** dialog box.
- **6.** Click the **Settings** tab, and in **Troubleshooting**, place a check in the check box for **Don't Poll Power Supply Status**. Then click **[OK]**.
- **7.** In the System Properties dialog box, click **[OK]**.
- **8.** Restart Windows.

**Depending on the virtual memory setting or network-related settings, noise may occur.** Please make the following settings before use.

- <span id="page-113-0"></span>**• In Chooser of the Apple menu, set AppleTalk to "Inactive."(This setting is not changed as a result of turning off AppleTalk, as requested by OMS when sequencer software is started up. You must change the setting yourself using the "Chooser.")**
- **• In the "Memory" Control Panel, set Virtual Memory to "Off."**
- **• Depending on the way in which you connect to the Internet, use the PCR-1 with the following settings.**
	- If you connect to the Internet via a LAN cable Use while the LAN cable is connected.
	- **If you connect to the Internet via the internal modem port, or are not connected to the Internet** In the **"TCP/IP" Control Panel**, set **"Connect via"** to **"PPP."**

After you have made the settings, restart your Macintosh.

*\* Do not use software that accesses the network (such as a Web browser) at the same time that you are using sequencer software or audio editing software.*

#### **Try increasing the Buffer Size in the ASIO Driver control panel.**

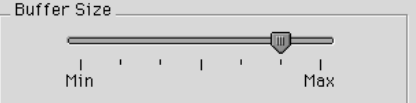

The name of the settings dialog box will differ depending on your software.

- *\* If you change the buffer size, you must exit the software and then restart it.*
- *\* Roland can make no guarantee of, nor provide support regarding the operation of sequencer software and audio editing software made by another manufacturer. Please contact the manufacturer of the software you are using.*

### **Playback or recording halts midway through, and then becomes impossible**

**• Was a heavy processing load experienced while using the PCR-1, such as accessing the CD-ROM drive or a network?**

If an operation involving a heavy processing load is performed while the PCR-1 is in use, it may not operate correctly. If this occurs, stop playback/recording, and then try resuming playback/ recording. If you are still unable to play back/record, exit all applications that use the PCR-1, switch off the PCR-1, then turn it on again.

### **Can't record / play 24-bit audio data**

- **• Does your software support 24-bit audio data?**
- **• Is your software set to record/play 24-bit audio data?**
- **• Have you selected [PCR-1 ASIO1.0 24bit] or [PCR-1 ASIO2.0 24bit] as the ASIO driver?**

### **Recording produces a silent (blank) file**

**• Try setting the bit rate to "16 bit or higher."**

If you are using Windows 98 Second Edition and your recording software is set to a bit rate setting of 8 bits, a silent file may be created, effectively making recording impossible. If this occurs, set the bit rate to **"16 bit or higher,"** and you will be able to record normally.

- **• In your operating system, is the audio data input destination set correctly?**
- **• On your recording software, is the audio data input destination set correctly?**
- **• The PCR-1's USB AUDIO MODE SETTING (p.96) select may have been set to "96 kHz PLAY".**

When set to **"96 kHz PLAY"**, only **playback** is possible. If you want to record the sound from your computer, choose a setting other than **"96 kHz PLAY"**.

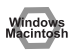

### **Can't record MIDI**

#### **• Has the MIDI device you are using been set correctly?**

Make the correct input/output device settings. (→**[Input / output devices](#page-43-0)** (p. 44)) Make sure that the PCR-1 is selected as the MIDI input/output device (port) in the software that you want to control. If the PCR-1 is connected via USB, you can use two ports for controlling your software. Make sure that the desired port is correctly selected.  $(\rightarrow$  **[Audio and MIDI flow](#page-42-0)** (p. 43))

#### **• Are you running multiple applications?**

If multiple applications are running simultaneously, an error message may appear. If this occurs, click **[OK]** and exit the other applications.

Even if an application window is closed, it is still running if it appears in the taskbar. Be sure to exit unneeded applications displayed.

#### **• Was the driver installed correctly?**

In order for you to play back audio data via the PCR-1, the driver must be installed. For installation and settings, refer to **"Getting Connected and Installing Drivers"** (➝**Windows** [\(p. 14](#page-13-1))/ **Macintosh** ([p. 31\)](#page-30-0).

#### **• Could the power of your equipment be off?** Make sure that the power to your audio equipment (e.g., stereo) and the PCR-1 has been connected.

- **• Are the volume controls of the PCR-1 set appropriately?** Use the PCR-1's front panel VOLUME knob to adjust the volume.
- **• Is your computer in Suspend or Sleep mode?**

If so, get your computer to resume normal operation, then exit all applications that are using the PCR-1. Next, disconenct the USB cable from the PCR-1, then connect it again.

#### **• Did you plug in the USB cable, or unplug it while an application was running?** Exit all applications that are using the PCR-1, and exit all applications that are using the PCR-1, and re-connect the PCR-1.

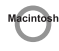

#### **Is OMS/FreeMIDI set correctly?**

As described in **[OMS settings](#page-33-0)** (p. 34) or **[FreeMIDI settings](#page-35-0)** (p. 36), check the OMS or FreeMIDI settings. Also make sure that the device for MIDI IN/OUT is correctly selected in the MIDI settings of your MIDI sequencer software.

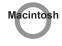

#### **Is the OMS setup enabled?**

If a diamond-shaped symbol is not displayed at the left edge of the title area in the OMS setup window, the setup is not enabled. From the OMS File menu, choose **"Make Current"** [\(p. 35](#page-34-0)).

# **MIDI implementation**

### <span id="page-116-10"></span>**1. Receive data**

#### <span id="page-116-13"></span><span id="page-116-11"></span>■**System exclusive messages**

#### <span id="page-116-5"></span>●**Universal non-realtime system exclusive message** ❍**Identity request message**

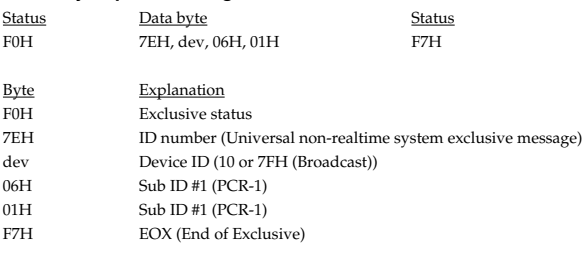

#### <span id="page-116-3"></span>●**Data transmission**

The PCR-1 can use Bulk Dump [\(p. 119\)](#page-118-0) to transfer its internal **[Memory sets](#page-99-0)** (p. 100).

#### <span id="page-116-4"></span>❍**Data Set 1 DT1 (12H)**

These messages transmit the actual data, and are used to transfer data settings to a device.

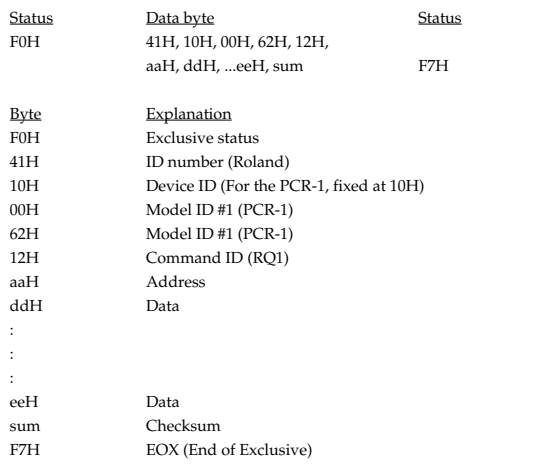

\* The amount of data that can be transmitted at once is fixed for each type of data. Data that does not have the specified starting address and data size will not be received. Refer to the explanation in 3. Bulk Dump ([p. 119](#page-118-0)).

There must be an interval of at least 40 ms between each exclusive message that is sent.

Also, you must leave an interval of at least 500 ms after transmitting one set of bulk dump data.

### <span id="page-116-12"></span>**2. Transmit data**

#### <span id="page-116-1"></span>■**Channel voice messages**

In addition to the channel voice messages that can be transmitted in each mode, the PCR-1 lets you assign any channel voice message to any controller and transmit it.

#### <span id="page-116-7"></span>●**Note off**

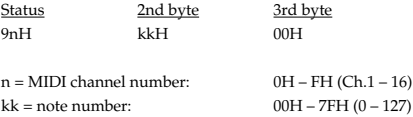

\* Transmitted when you release a key in Play mode.

#### <span id="page-116-8"></span>●**Note on**

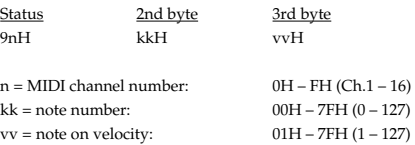

\* Transmitted when you push a key in Play mode.

#### <span id="page-116-9"></span>●**Polyphonic key pressure**

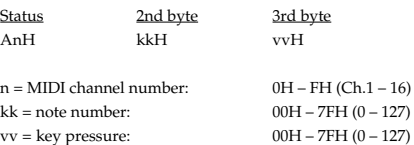

#### <span id="page-116-2"></span>●**Control change**

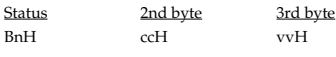

 $n = MIDI$  channel number:  $0H - FH (Ch.1 - 16)$ cc = controller number: 00H – 77H vv = control value: 00H – 7FH

#### <span id="page-116-0"></span>❍**Bank Select (Controller number 0, 32)**

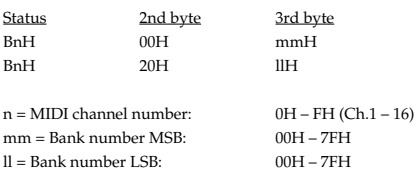

\* Transmitted in Bank mode.

<span id="page-116-6"></span>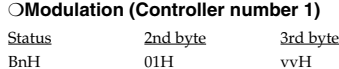

n = MIDI channel number:0H – FH (Ch.1 – 16)  $vv = Modulation depth:00H - 7FH (0 - 127)$ 

\* Transmitted by upward/downward operation of the BENDER lever in Play mode.

#### <span id="page-117-8"></span>●**Program change**

Status 2nd byte CnH ppH

n = MIDI channel number: 0H – FH (Ch.1 – 16)<br>pp = Program number: 00H – 7FH (prog. 1 00H – 7FH (prog. 1 – prog. 128)

\* Transmitted in Program change mode.

#### <span id="page-117-4"></span>●**Channel pressure**

Status 2nd byte DnH vvH

 $n = MIDI$  channel number:  $0H - FH (Ch.1 - 16)$  $vv =$ Channel pressure:  $00H - 7FH (0 - 127)$ 

#### <span id="page-117-7"></span>●**Pitch bend change**

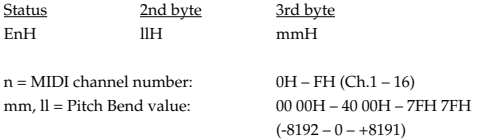

\* Transmitted by rightward/leftward operation of the BENDER lever in Play mode.

#### <span id="page-117-3"></span>■**Channel mode messages**

In addition to the channel mode messages that can be transmitted in Panic mode, the PCR-1 lets you assign any channel voice message to any controller and transmit it.

#### ●**Channel mode messages**

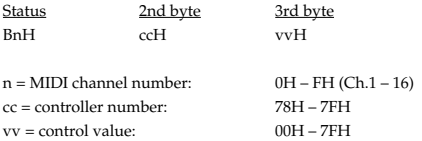

#### <span id="page-117-2"></span>❍**All sounds off (Controller number 120)**

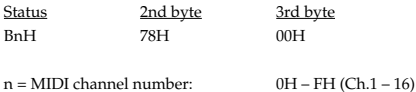

Transmitted in Panic mode.

#### <span id="page-117-9"></span>❍**Reset all controllers (Controller number 121)**

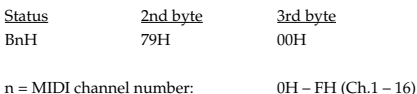

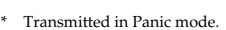

#### <span id="page-117-1"></span>❍**All notes off (Controller number 123)**

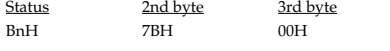

 $n = MIDI$  channel number:  $0H - FH (Ch.1 - 16)$ 

\* Transmitted in Panic mode.

#### <span id="page-117-14"></span>■**System common message**

On the PCR-1 you can assign the following system common messages to any controller and transmit them.

#### <span id="page-117-6"></span>●**MTC quarter frame**

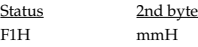

mm = Message type/value

#### <span id="page-117-10"></span>●**Song position pointer**

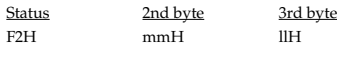

mm, ll = Song position: 00 00H - 7F 7FH (0-16383)

#### <span id="page-117-11"></span>●**Song select**

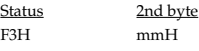

mm = Song number: 00 00H - 7F 7FH (0-16383)

#### <span id="page-117-18"></span>●**Tune request**

Status F6H

#### <span id="page-117-15"></span>■**System realtime message**

In addition to the Active Sensing messages that are transmitted constantly, the PCR-1 allows you to assign the following system realtime messages (other than Active Sensing) to any controller and transmit them.

#### <span id="page-117-17"></span>●**Timing Clock**

Status F8H

\* Transmitted if the System setting F8 CLOCK is ON.

#### <span id="page-117-12"></span>●**Start**

Status FAH

#### <span id="page-117-5"></span>●**Continue**

**Status** FBH

#### <span id="page-117-13"></span>●**Stop**

Status FCH

#### <span id="page-117-0"></span>●**Active sensing**

Status FEH

- \* Transmitted at intervals of approximately 250 ms.
- \* Cannot be assigned to a controller.

#### <span id="page-117-16"></span>●**System reset**

Status FFH

#### <span id="page-118-4"></span>■**System exclusive message**

The PCR-1 is able to transmit the following exclusive messages: exclusive messages assigned to the controllers, Identity Reply, and Bulk Dump.

#### <span id="page-118-5"></span>●**Universal non-realtime system exclusive**

#### <span id="page-118-3"></span>❍**Identity reply**

This message will be transmitted when an Identity Request message is received.

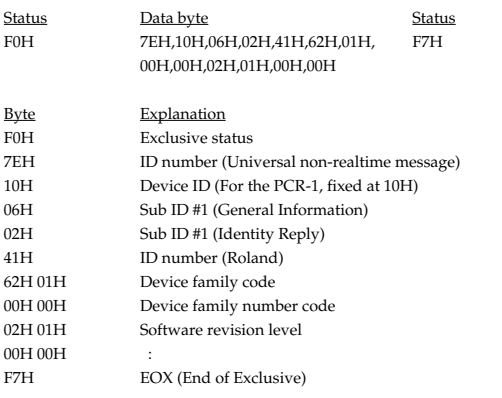

#### <span id="page-118-1"></span>●**Data transmission**

#### <span id="page-118-2"></span>❍**Data Set 1 DT1 (12H)**

Transmitted when you execute Bulk TX in the Bulk mode.

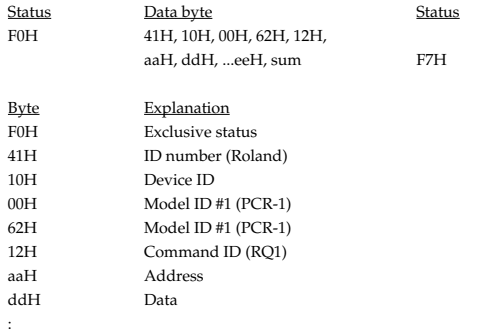

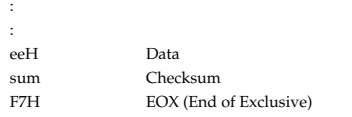

- The amount of data that can be transmitted at once is fixed for each type of data. Data that does not have the specified starting address and data size will not be received. Refer to the explanation in 3. Bulk Dump.
- There must be an interval of at least 40 ms between each exclusive message that is sent.
- Also, you must leave an interval of at least 500 ms after transmitting one set of bulk dump data.

#### <span id="page-118-0"></span>**3. Bulk dump**

Bulk dump allows a large amount of data to be transferred in a single operation. For example, this can be used to store all settings of a device into a computer or sequencer.

On the PCR-1, a bulk dump will be transmitted when you execute the Bulk mode operation BULK TX. The bulk dump is transmitted as several exclusive messages.

Address Parameter Packets 00H, 00H, 00H, 00H--00H, 00H, 1A, 7FCurrent memory 27

You must leave an interval of at least 40 ms between each exclusive message.

- In the case of ALL BULK, the contents of memories 1--F will be transmitted as the current memory, consecutively from memory 1 through memory F. After transmitting one set of bulk dump data, you must leave an interval of at least 500 ms.
- \* Please be aware that if you modify the data dumped from the PCR-1 by changing the order in which the exclusive messages are transmitted, by inserting other messages between the system exclusive messages, or by speeding up the timing of the transmission, the data may not be set correctly when the PCR-1 receives it.

#### **4. Supplementary material**

#### <span id="page-119-2"></span><span id="page-119-1"></span>●**Decimal and Hexadecimal table**

(An "H" is appended to the end of numbers in hexadecimal notation.)

In MIDI documentation, data values and addresses/sizes of Exclusive messages, etc. are expressed as hexadecimal values for each 7 bits.

The following table shows how these correspond to decimal numbers.

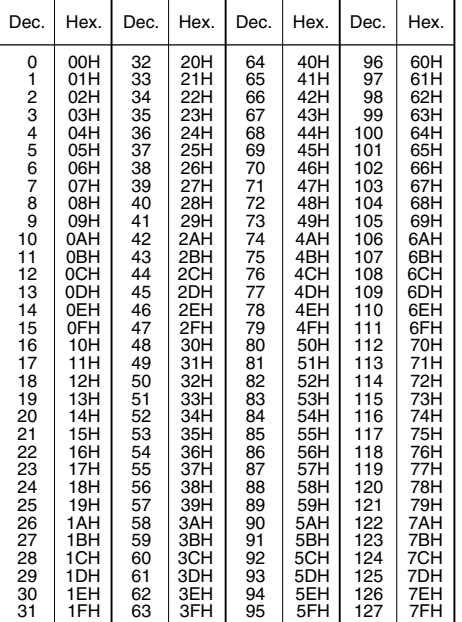

- The decimal expression of the MIDI channel, program change, etc., is one greater than the decimal value shown in the table above.
- The hexadecimal expression for each 7 bits allows a maximum of 128 steps (0--127) to be expressed by one byte of data. Multiple bytes are used if the data requires greater resolution than this. For example, a value expressed by two 7 bit bytes "aa" and "bbH" would be aa x 128 + bb.
- \* In the case of signed  $(+/-)$  data,  $00H = -64$ ,  $40H = +/-0$ , and  $7FH = +63$ ; i.e., a value 64 less than the decimal value shown in the above table is used. In the case of a two-byte value, 00 00H = -8192, 40 00 = +/-0, and 7F 7F = +8191. For example, a value of "aa" and "bbH" would have a decimal expression of aa bbH  $-4000H = aa \times 128 + bb - 64 \times 128.$
- In the case of data indicated as "use nibble data," hexadecimal expression in 4bit units is used. A nibble-expressed value of the two bytes 0a and 0bH would have a value of a x 16 + b.

#### **<Example1>**

What is the decimal expression of 5AH? From the preceding table, 5AH = 90.

#### **<Example2>**

What is the decimal expression of the 7-bit hexadecimal value 12 34H? From the preceding table, 12H = 18, and 34H = 52. Thus, this is  $18 \times 128 + 52 = 2356$ 

#### **<Example3>**

What is the decimal expression of the nibble-expressed value 0A 03 09 0D? From the preceding table,  $0AH = 10$ ,  $03H = 3$ ,  $09H = 9$ , and  $0DH = 13$ . Thus, this is  $((10 \times 16 + 3) \times 16 + 9) \times 16 + 13 = 41885$ 

#### **<Example4> What is the nibble-expressed value of decimal 1258?**

 $1258 \div 16 = 78$  (quotient) ... 10 (remainder) 78 ÷ 16 = 4 (quotient) ... 14 (remainder)  $4 \div 16 = 0$  (quotient) ... 4 (remainder) From the preceding table,  $0 = 00H$ ,  $4 = 04H$ ,  $14 = 0EH$ ,  $10 = 0HA$ . Thus, the nibble-expressed value is 00 04 0E 0AH

#### ●**Example of an actual MIDI message <Example1> CE 04**

CnH is the Program Change status. "n" is the MIDI channel number. EH = 14, and 04H = 04. Thus, this is a program change message on MIDI channel 15, for program number 05.

#### <span id="page-119-0"></span>●**Checksum calculation**

In order to verify that the message was received correctly, Roland exclusive messages (RQ1, DT1) add a checksum following the end of the data (before the F7). The checksum value is determined by the address and data (or size) of the exclusive message that is transmitted.

#### ❍**Calculating the checksum**

("H" has been added following hexadecimal values)

The checksum is a value that results in a lower 7 bits of 0 when the address, size, and checksum itself are added together.

Specifically, the calculation will be as follows when the exclusive message you want to transmit has an address of aa bb ccH and data or size of dd ee ffH.

> $aa + bh + cc + dd + ee + ff = total$ total  $\div$  128 = quotient ... remainder 128 - remainder = checksum

\* However, as an exception, the checksum for a remainder of 0 is not 80H but rather 00H.

#### Function... **Basic** Channel Mode Note Number : True Voice Velocity After Touch Pitch Bend **Control** Change Program Change System Exclusive System Common System Real Time : Commands Aux Messages : All Notes Off Notes Transmitted | Recognized | Remarks Default Changed Default Messages Altered Note On Note Off Key's Channel's 0-119 : True Number : Song Position : Song Select : Tune Request : Clock : All Sound Off : Reset All Controllers : Local On/Off Active Sensing : System Reset 1  $1 - 16$ Mode 3 OMNI ON/OFF, MONO, POLY O (9n v=1—127) O (9n v=0) O 0—127 O O  $\Omega$ O (0—127) \*\*\*\*\*\*\*\*\*\*\*\*\*\* O O O (0—127) O  $\Omega$ O O \*1 (120) O \*1 (121) O  $*1(123)$ O O X X X X X X X X X X X X X X X O X X X X X X X X X X X \* 1 When PANIC is transmitted. USB AUDIO INTERFACE / MIDI KEYBOARD CONTROLLER Model PCR-1 Date : Jan. 1, 2004 **MIDI Implementation Chart** Version : 1.00 \*\*\*\*\*\*\*\*\*\*\*\*\*\* \*\*\*\*\*\*\*\*\*\*\*\*\*\* Mode 1 : OMNI ON, POLY Mode 2 : OMNI ON, MONO O : Yes

Mode 3 : OMNI OFF, POLY

Mode 4 : OMNI OFF, MONO

 $X : No$ 

## **Main specifications**

### ■ **PCR-1: USB Audio Interface / MIDI Keyboard Controller**

● **Number of Audio Record/Playback Channels**

Record: 1 pair of stereo Playback: 1 pair of stereo Full duplex (except for 96 kHz setting)

- **Signal Processing** AD/DA Conversion: 24 bits PC interface: 24 bits
- **Sampling Rate** 44.1/48/96 kHz
- **Nominal Input Level** -10 dBu
- **Input Impedance** 27 k ohms
- **Nominal Output Level** -10 dBu
- **Output Impedance** 1 k ohms
- **Connectors**

USB connector: Type B Line Input jacks (L, R): RCA phono type Line Output jacks (L, R): RCA phono type Headphones jack: Stereo miniature phone type Digital Output connector: Optical type

#### ● **Keyboard**

25 Keys (with velocity)

#### ● **Controllers**

Master Volume Knob Memory Button MIDI Channel Button Shift Button Octave Shift Buttons (+/-) Transpose Button Assignable Buttons (B1--6) Pitch Bend Switch Modulation Switch Assignable Rotary Volume Knobs (R1--8)

#### ● **Display**

7 segments, 3 characters (LED)

#### ● **Rear Panel**

Input Level Knob

- **Power Supply** USB Bus Power
- **Current Draw** 400 mA
- **Dimensions**  $450(W) \times 220(D) \times 28(H)$  mm 17-3/4 (W) x 8-11/16 (D) x 1-1/8 (H) inches
- **Weight** 1.5 kg / 3 lbs 5 oz

#### ● **Accessories**

CD-ROM USB Cable Owner's Manual Template Sheets (GM2, BLANK)

(0 dBu = 0.775 V rms)

*\* In the interest of product improvement, the specifications and/or appearance of this unit are subject to change without prior notice.*

# index

### $\overline{\mathbf{A}}$

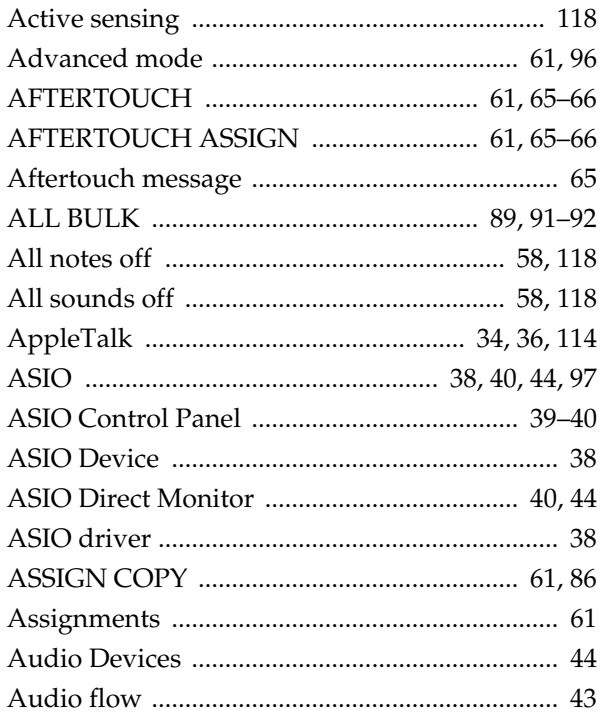

### $\mathbf B$

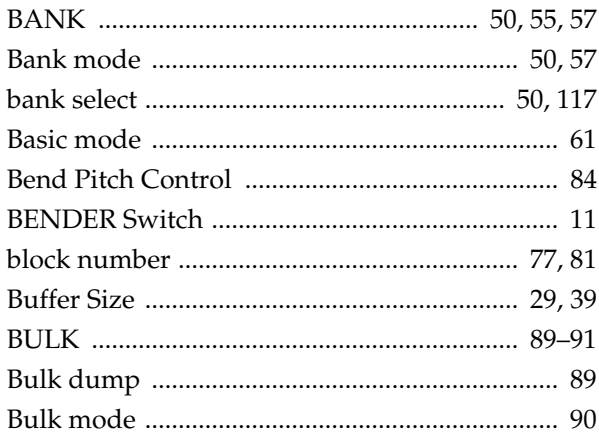

### $\mathbf C$

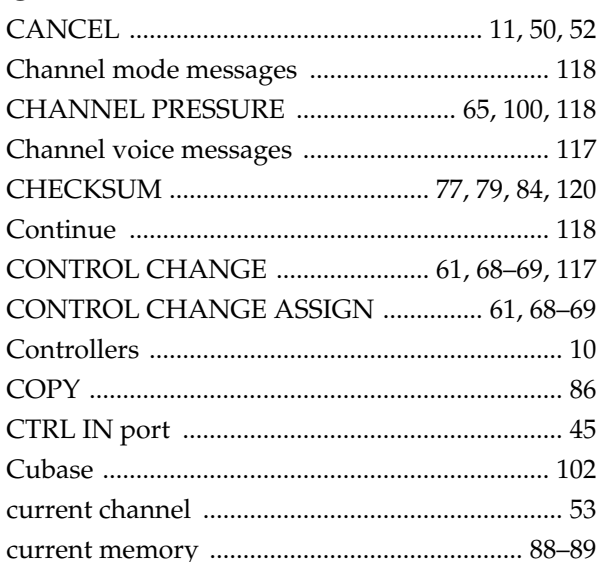

### $\mathbf D$

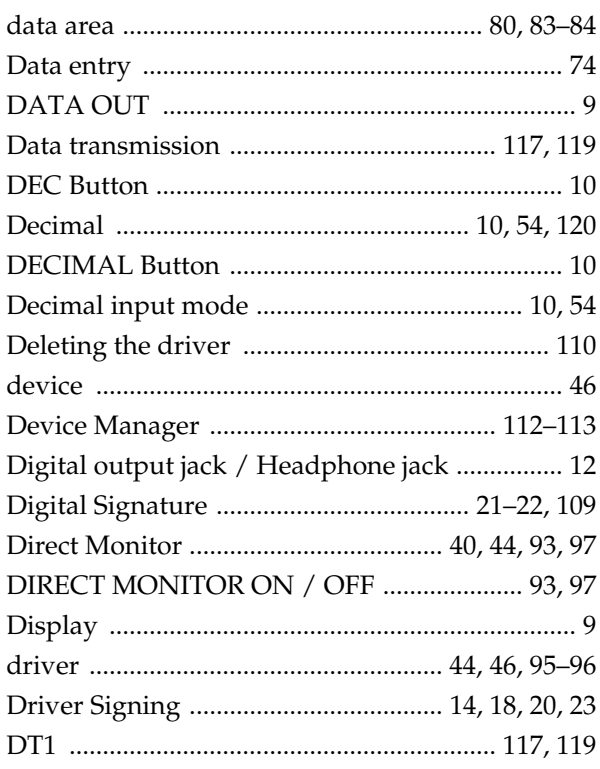

### E

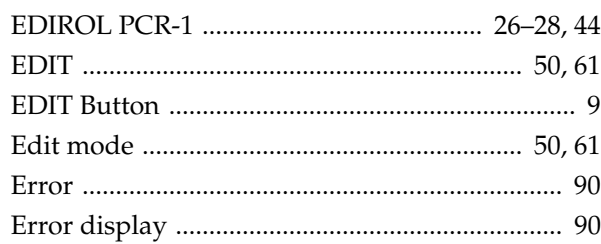

### $\overline{F}$

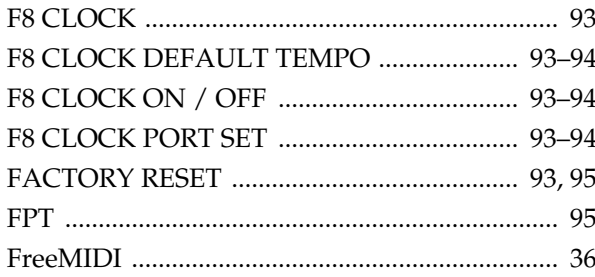

### G

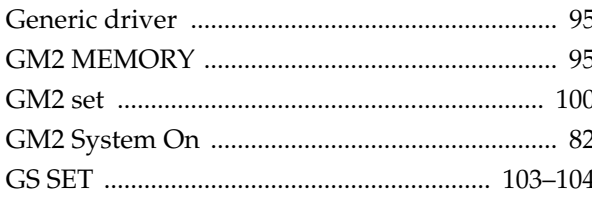

### $\overline{\mathbf{H}}$

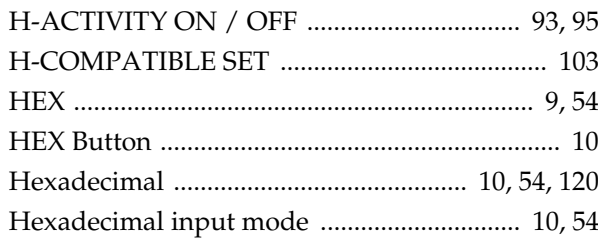

### $\overline{\phantom{a}}$

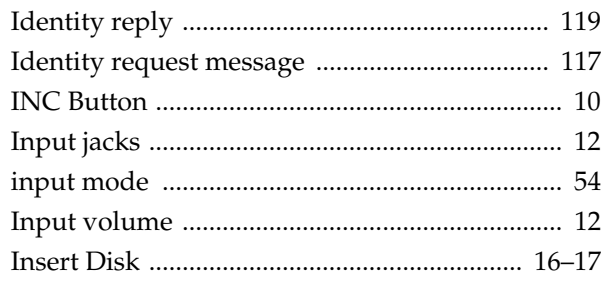

### $\overline{\mathsf{K}}$

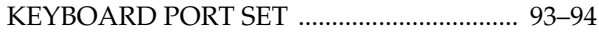

### $\mathsf{L}$

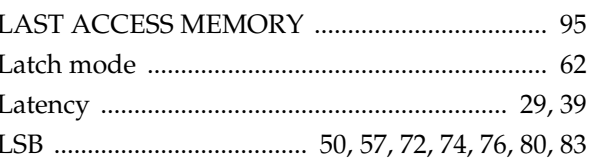

### $\mathsf{M}$

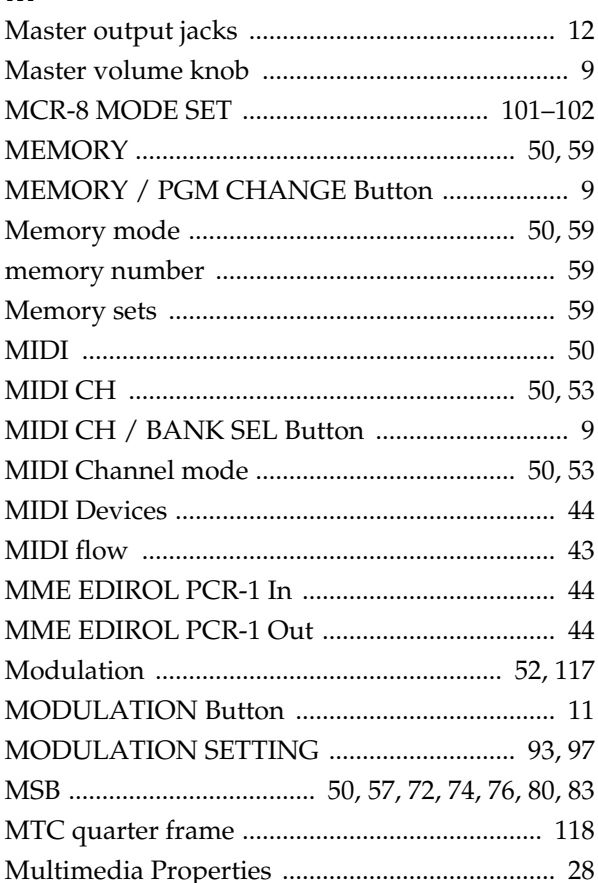

### $\overline{\mathsf{N}}$

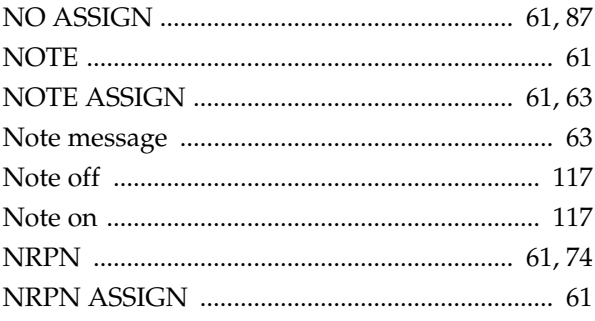

### $\mathbf 0$

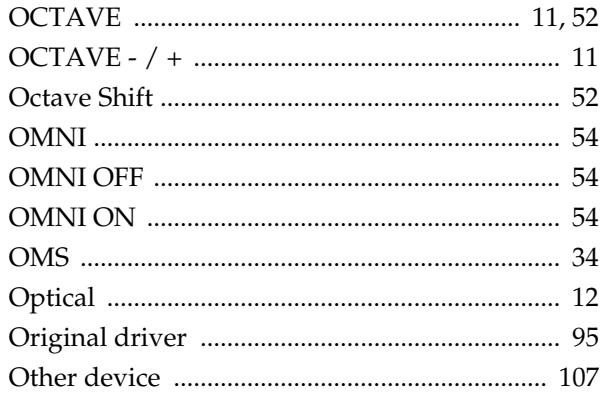

### $\mathsf{P}$

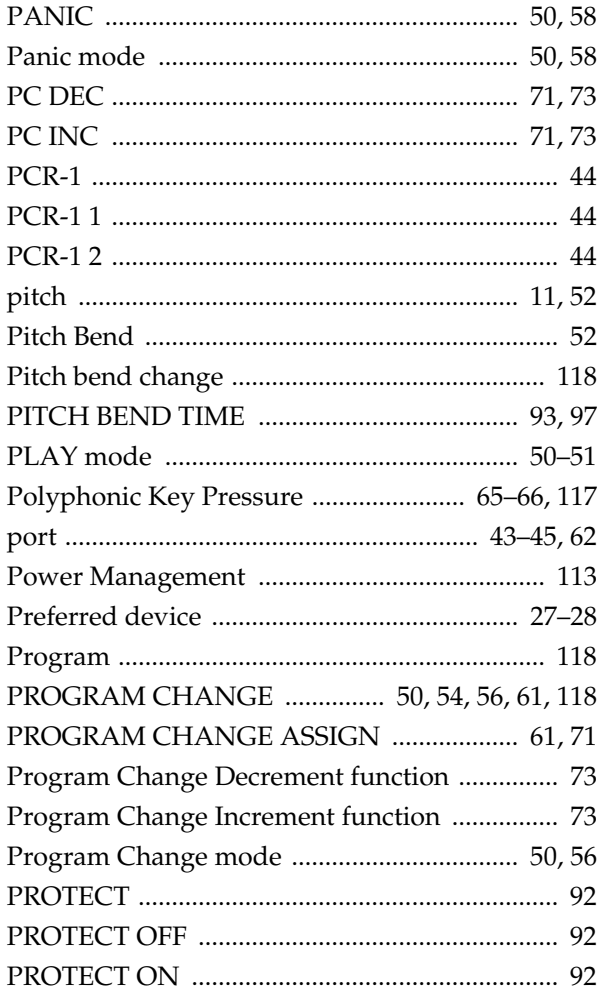

### $\overline{\mathsf{R}}$

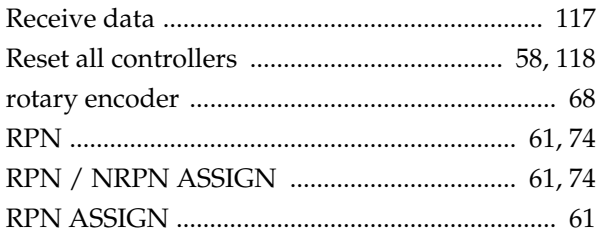

### S

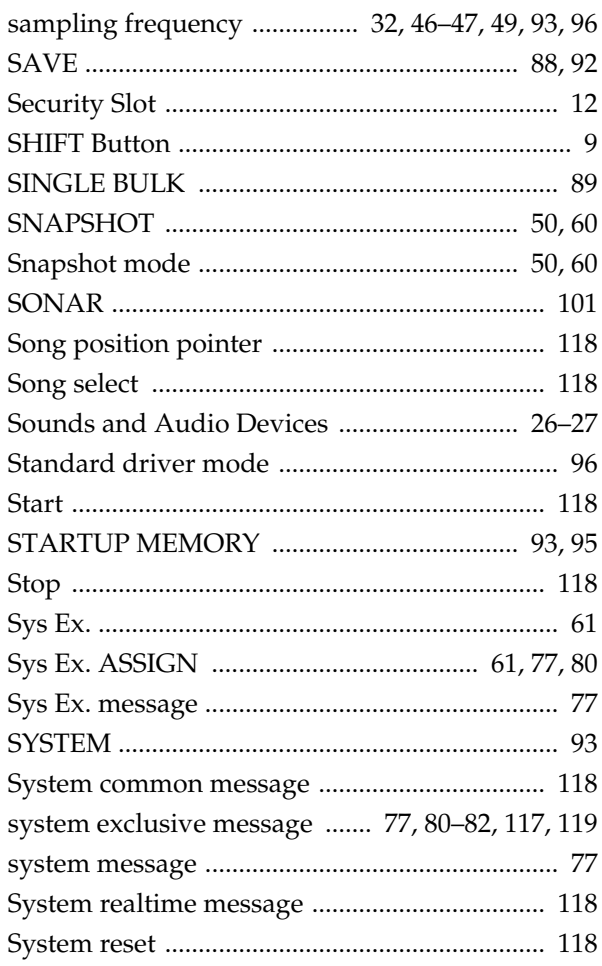

### T

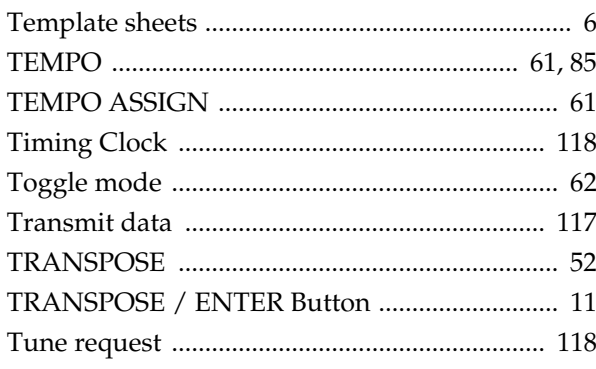

### $\overline{U}$

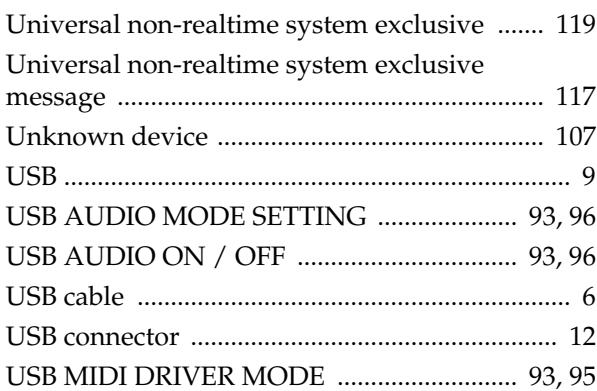

### $\overline{\mathsf{V}}$

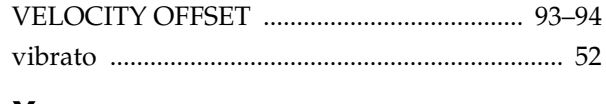

### $\boldsymbol{\mathsf{X}}$

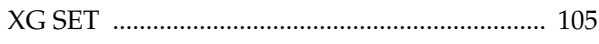

This product complies with the requirements of European Directive 89/336/EEC.

**For Canada**

This Class B digital apparatus meets all requirements of the Canadian Interference-Causing Equipment Regulations.

**For the USA**

#### **DECLARATION OF CONFORMITY Compliance Information Statement**

Model Name : Type of Equipment : Responsible Party : Address : Telephone : (360) 594-4276 PCR-1 USB AUDIO INTERFACE/MIDI KEYBOARD CONTROLLER Edirol Corporation North America 425 Sequoia Drive, Suite 114, Bellingham, WA 98226

### **Information** When you need repair service, call your nearest EDIROL/Roland Service Center or authorized

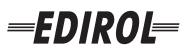

#### **EUROPE EDIROL (Europe) Ltd.**  Studio 3.4 114 Power Road London W4 5PY

U.K.<br>TEL: +44 (0)20 8747 5949 TEL: +44 (0)20 8747 5949 FAX:+44 (0)20 8747 5948 http://www.edirol.com/europe

**Deutschland** TEL: 0700 33 47 65 20 **France** TEL: 0810 000 371 **Italia** TEL: 02 93778329

### **Roland**

#### **NORTH AMERICA**

#### **CANADA**

**Roland Canada Music Ltd. (Head Office)** 5480 Parkwood Way Richmond B. C., V6V 2M4 CANADA TEL: (604) 270 6626

**Roland Canada Music Ltd. (Toronto Office)** 170 Admiral Boulevard Mississauga On L5T 2N6 CANADA<br>TEL: (905) 362 9707

**U. S. A. Roland Corporation U.S.** 5100 S. Eastern Avenue Los Angeles, CA 90040-2938, U. S. A. TEL: (323) 890 3700

**EGYPT Al Fanny Trading Office AFRICA**

9, EBN Hagar A1 Askalany Street, ARD E1 Golf, Heliopolis, Cairo 11341, EGYPT TEL: 20-2-417-1828

#### **REUNION**

**Maison FO - YAM Marcel** 25 Rue Jules Hermann, Chaudron - BP79 97 491 Ste Clotilde Cedex, REUNION ISLAND TEL: (0262) 218-429

#### **SOUTH AFRICA**

**Paul Bothner(PTY)Ltd.** Royal Cape Park, Unit 24 Londonderry Road, Ottery 7800 Cape Town, SOUTH AFRICA TEL: (021) 799 4900

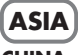

#### **CHINA Roland Shanghai Electronics Co.,Ltd.**<br>5F. No.1500 Pingliang Road Shanghai 200090, CHINA TEL: (021) 5580-0800

**Roland Shanghai Electronics Co.,Ltd. (BEIJING OFFICE)** 10F. No.18 3 Section Anhuaxili Chaoyang District Beijing 100011 CHINA TEL: (010) 6426-5050

#### **Roland Shanghai Electronics**  Co.**Itd.**

**(GUANGZHOU OFFICE)** 2/F., No.30 Si You Nan Er Jie Yi Xiang, Wu Yang Xin Cheng, Guangzhou 510600, CHINA TEL: (020) 8736-0428

**HONG KONG Parsons Music Ltd.**  8th Floor, Railway Plaza, 39

Chatham Road South, T.S.T. Kowloon, HONG KONG TEL: 2333 1863

#### **INDIA**

**Rivera Digitec (India) Pvt. Ltd.** 409, Nirman Kendra Mahalaxmi Flats Compound Off. Dr. Edwin Moses Road, Mumbai-400011, INDIA TEL: (022) 2493 9051

**INDONESIA PT Citra IntiRama** J1. Cideng Timur No. 15J-150 Jakarta Pusat INDONESIA

TEL: (021) 6324170 **KOREA Cosmos Corporation** 1461-9, Seocho-Dong, Seocho Ku, Seoul, KOREA TEL: (02) 3486-8855

#### **MALAYSIA/ SINGAPORE**

**Roland Asia Pacific Sdn. Bhd.** 45-1, Block C2, Jalan PJU 1/39, Dataran Prima, 47301 Petaling Jaya, Selangor, MALAYSIA TEL: (03) 7805-3263

**PHILIPPINES G.A. Yupangco & Co. Inc.** 339 Gil I. Puyat Avenue Makati, Metro Manila 1200, PHILIPPINES TEL: (02) 899 9801

**TAIWAN ROLAND TAIWAN ENTERPRISE CO., LTD.** Room 5, 9fl. No. 112 Chung Shan N.Road Sec.2, Taipei, TAIWAN, R.O.C. TEL: (02) 2561 3339

**THAILAND Theera Music Co. , Ltd.** 330 Soi Verng NakornKasem, New Road, Sumpantawongse, Bangkok 10100, THAILAND TEL: (02) 224-8821

**VIETNAM SAIGON MUSIC DISTRIBUTOR (TAN DINH MUSIC)** VIETNAM TEL: (08) 848-4068

#### **AUSTRALIA/ NEW ZEALAND**

**AUSTRALIA/ NEW ZEALAND Roland Corporation Australia Pty.,Ltd.**  38 Campbell Avenue Dee Why West. NSW 2099 AUSTRALIA

For Australia Tel: (02) 9982 8266 For New Zealand Tel: (09) 3098 715

#### **CENTRAL/LATIN AMERICA**

### **ARGENTINA**

Av.Santa Fe 2055 (1123) Buenos Aires ARGENTINA TEL: (011) 4508-2700

#### **BARBADOS**

**A&B Music Supplies LTD** 12 Webster Industrial Park Wildey, St.Michael, Barbados TEL: (246)430-1100 **BRAZIL**

EDIROL/Roland distributor in your country as shown below.

**Roland Brasil Ltda.** Rua San Jose, 780 Sala B Parque Industrial San Jose Cotia - Sao Paulo - SP, BRAZIL TEL: (011) 4615 5666

**CHILE Comercial Fancy II S.A.**

TEL:(305)5926866

Calle Proyecto Central No.3 Ens.La Esperilla Santo Domingo, Dominican Republic TEL:(809) 683 0305 **ECUADOR Mas Musika** Rumichaca 822 y Zaruma Guayaquil - Ecuador TEL:(593-4)2302364 **GUATEMALA Casa Instrumental** Calzada Roosevelt 34-01,zona 11 Ciudad de Guatemala Guatemala TEL:(502) 599-2888 **HONDURAS**

**Almacen Pajaro Azul S.A. de C.V.**

**Casa Veerkamp, s.a. de c.v.** Av. Toluca No. 323, Col. Olivar de los Padres 01780 Mexico D.F. MEXICO TEL: (55) 5668-6699 **NICARAGUA Bansbach Instrumentos Musicales Nicaragua** Altamira D'Este Calle Principal de la Farmacia 5ta.Avenida 1 Cuadra al Lago.#503 Managua, Nicaragua TEL: (505)277-2557

BO.Paz Barahona 3 Ave.11 Calle S.O San Pedro Sula, Honduras TEL: (504) 553-2029 **MARTINIQUE Musique & Son** Z.I.Les Mangle 97232 Le Lamantin Martinique F.W.I. TEL: 596 596 426860 **Gigamusic SARL** 10 Rte De La Folie 97200 Fort De France Martinique F.W.I. TEL: 596 596 715222 **MEXICO**

Rut.: 96.919.420-1 Nataniel Cox #739, 4th Floor Santiago - Centro, CHILE TEL: (02) 688-9540 **COLOMBIA**

**Centro Musical Ltda.** Cra 43 B No 25 A 41 Bododega 9 Medellin, Colombia TEL: (574)3812529 **CURACAO Zeelandia Music Center Inc.** TEL: (02) 924-2335 **VENEZUELA Instrumentos Musicales Allegro,C.A.** Av.las industrias edf.Guitar import

Orionweg 30 Curacao, Netherland Antilles **DOMINICAN REPUBLIC** #7 zona Industrial de Turumo Caracas, Venezuela TEL: (212) 244-1122

#### **Instrumentos Fernando Giraldez EUROPE**

C.P.: 11.800 Montevideo, URUGUAY

**PERU Audionet**

Distribuciones Musicales SAC Juan Fanning 530 ,<br>Miraflores Lima - Peru TEL: (511) 4461388 **TRINIDAD AMR Ltd** Ground Floor Maritime Plaza Barataria Trinidad W.I. TEL: (868)638 6385 **URUGUAY Todo Musica S.A.** Francisco Acuna de Figueroa 1771

**AUSTRIA Roland Elektronische Musikinstrumente HmbH. Austrian Office** Eduard-Bodem-Gasse 8, A-6020 Innsbruck, AUSTRIA TEL: (0512) 26 44 260

**BELGIUM/FRANCE/ HOLLAND/ LUXEMBOURG Roland Central Europe N.V.**

Houtstraat 3, B-2260, Oevel (Westerlo) BELGIUM TEL: (014) 575811

**CZECH REP. K-AUDIO** Kardasovska 626. CZ-198 00 Praha 9, CZECH REP. TEL: (2) 666 10529

**DENMARK Roland Scandinavia A/S** Nordhavnsvej 7, Postbox 880, DK-2100 Copenhagen DENMARK TEL: 3916 6200

**FINLAND Roland Scandinavia As, Filial Finland** Elannontie 5 FIN-01510 Vantaa, FINLAND TEL: (0)9 68 24 020

**GERMANY Roland Elektronische Musikinstrumente HmbH.** Oststrasse 96, 22844 Norderstedt, GERMANY TEL: (040) 52 60090

**GREECE STOLLAS S.A. Music Sound Light** 155, New National Road Patras 26442, GREECE TEL: 2610 435400

**HUNGARY Roland East Europe Ltd.** Warehouse Area 'DEPO' Pf.83 H-2046 Torokbalint, **HUNGARY** TEL: (23) 511011

#### **IRELAND Roland Ireland**

G2 Calmount Park, Calmount Avenue, Dublin 12 Republic of IRELAND TEL: (01) 4294444

**ITALY Roland Italy S. p. A.**  Viale delle Industrie 8, 20020 Arese, Milano, ITALY TEL: (02) 937-78300

**NORWAY Roland Scandinavia Avd. Kontor Norge** Lilleakerveien 2 Postboks 95 Lilleaker N-0216 Oslo NORWAY TEL: 2273 0074

**POLAND MX MUSIC SP.Z.O.O.** UL. Gibraltarska 4. PL-03664 Warszawa POLAND TEL: (022) 679 44 19

**PORTUGAL Roland Iberia, S.L. Portugal Office** Cais das Pedras, 8/9-1 Dto 4050-465, Porto, PORTUGAL TEL: 22 608 00 60

**ROMANIA FBS LINES** Piata Libertatii 1, 535500 Gheorgheni, ROMANIA TEL: (266) 364 609

**RUSSIA MuTek** Dorozhnaya ul.3,korp.6 117 545 Moscow, RUSSIA TEL: (095) 981-4967

**SPAIN Roland Iberia, S.L.**  Paseo García Faria, 33-35 08005 Barcelona SPAIN TEL: 93 493 91 00

**SWEDEN Roland Scandinavia A/S SWEDISH SALES OFFICE** Danvik Center 28, 2 tr. S-131 30 Nacka SWEDEN TEL: (0)8 702 00 20

**SWITZERLAND Roland (Switzerland) AG** Landstrasse 5, Postfach, CH-4452 Itingen,<br>SWITZERLAND TEL: (061) 927-8383

**UKRAINE TIC-TAC** Mira Str. 19/108 P.O. Box 180 295400 Munkachevo, UKRAINE TEL: (03131) 414-40

**UNITED KINGDOM Roland (U.K.) Ltd.** Atlantic Close, Swansea Enterprise Park, SWANSEA SA7 9FJ, UNITED KINGDOM TEL: (01792) 702701

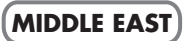

**BAHRAIN Moon Stores** No.16, Bab Al Bahrain Avenue, P.O.Box 247, Manama 304, State of BAHRAIN TEL: 17 211 005

#### **CYPRUS**

**Radex Sound Equipment Ltd.** 17, Diagorou Street, Nicosia, **CYPRUS** TEL: (022) 66-9426 **IRAN**

**MOCO INC.** No.41 Nike St., Dr.Shariyati Ave., Roberoye Cerahe Mirdamad Tehran, IRAN TEL: (021) 285-4169

**ISRAEL Halilit P. Greenspoon & Sons Ltd.**

8 Retzif Ha'aliya Hashnya St. Tel-Aviv-Yafo ISRAEL TEL: (03) 6823666

**JORDAN MUSIC HOUSE CO. LTD. FREDDY FOR MUSIC**  P. O. Box 922846 Amman 11192 JORDAN TEL: (06) 5692696

**KUWAIT EASA HUSAIN AL-YOUSIFI & SONS CO.** Abdullah Salem Street, Safat, KUWAIT TEL: 243-6399

**LEBANON Chahine S.A.L.** Gerge Zeidan St., Chahine Bldg., Achrafieh, P.O.Box: 16- 5857

Beirut, LEBANON TEL: (01) 20-1441

**OMAN TALENTZ CENTRE L.L.C.** Malatan House No.1 Al Noor Street, Ruwi SULTANATE OF OMAN TEL: 2478 3443

**QATAR Badie Studio & Stores**  $P$  O. Box 62 Doha, QATAR TEL: 423554

#### **SAUDI ARABIA**

**aDawliah Universal Electronics APL** Corniche Road, Aldossary Bldg., 1st Floor, Alkhobar, SAUDI ARABIA

P.O.Box 2154, Alkhobar 31952 SAUDI ARABIA TEL: (03) 898 2081

**SYRIA Technical Light & Sound Center** Rawda, Abdul Qader Jazairi St. Bldg. No. 21, P.O.BOX 13520,

Damascus, SYRIA TEL: (011) 223-5384 **TURKEY** 

**ZUHAL DIS TICARET A.S.** Galip Dede Cad. No.37 Beyoglu - Istanbul / TURKEY TEL: (0212) 249 85 10

**U.A.E.**

**Zak Electronics & Musical Instruments Co. L.L.C.** Zabeel Road, Al Sherooq Bldg., No. 14, Grand Floor, Dubai, U.A.E. TEL: (04) 3360715

**Instrumentos Musicales S.A.**

# 138 Tran Quang Khai Street Dist. 1, Ho Chi Minh City

Free Manuals Download Website [http://myh66.com](http://myh66.com/) [http://usermanuals.us](http://usermanuals.us/) [http://www.somanuals.com](http://www.somanuals.com/) [http://www.4manuals.cc](http://www.4manuals.cc/) [http://www.manual-lib.com](http://www.manual-lib.com/) [http://www.404manual.com](http://www.404manual.com/) [http://www.luxmanual.com](http://www.luxmanual.com/) [http://aubethermostatmanual.com](http://aubethermostatmanual.com/) Golf course search by state [http://golfingnear.com](http://www.golfingnear.com/)

Email search by domain

[http://emailbydomain.com](http://emailbydomain.com/) Auto manuals search

[http://auto.somanuals.com](http://auto.somanuals.com/) TV manuals search

[http://tv.somanuals.com](http://tv.somanuals.com/)